# 농수산물무역정보 KATI 이용자 메뉴얼

www.kati.net

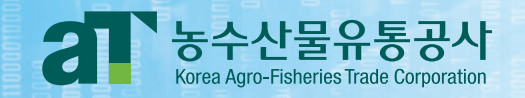

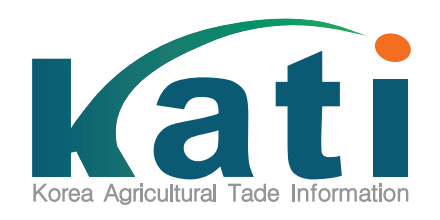

# **Contents**

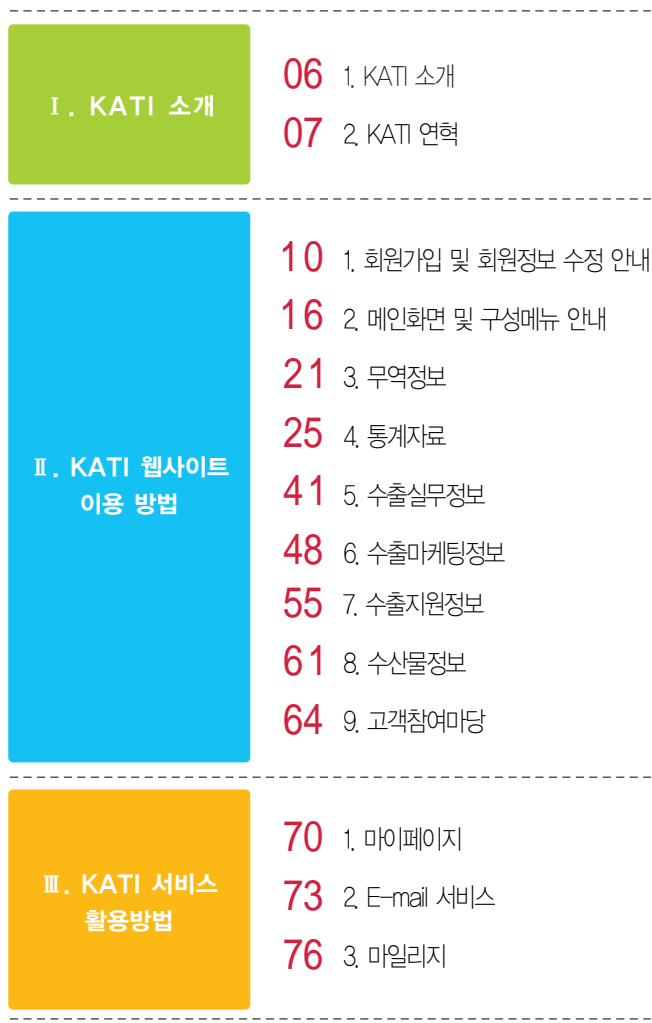

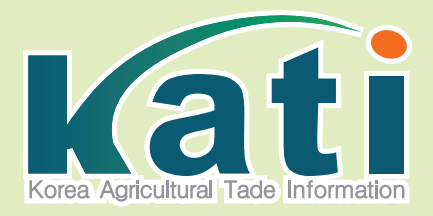

# Ⅰ. KATI 소개

1. KATI 소개 2. KATI 연혁

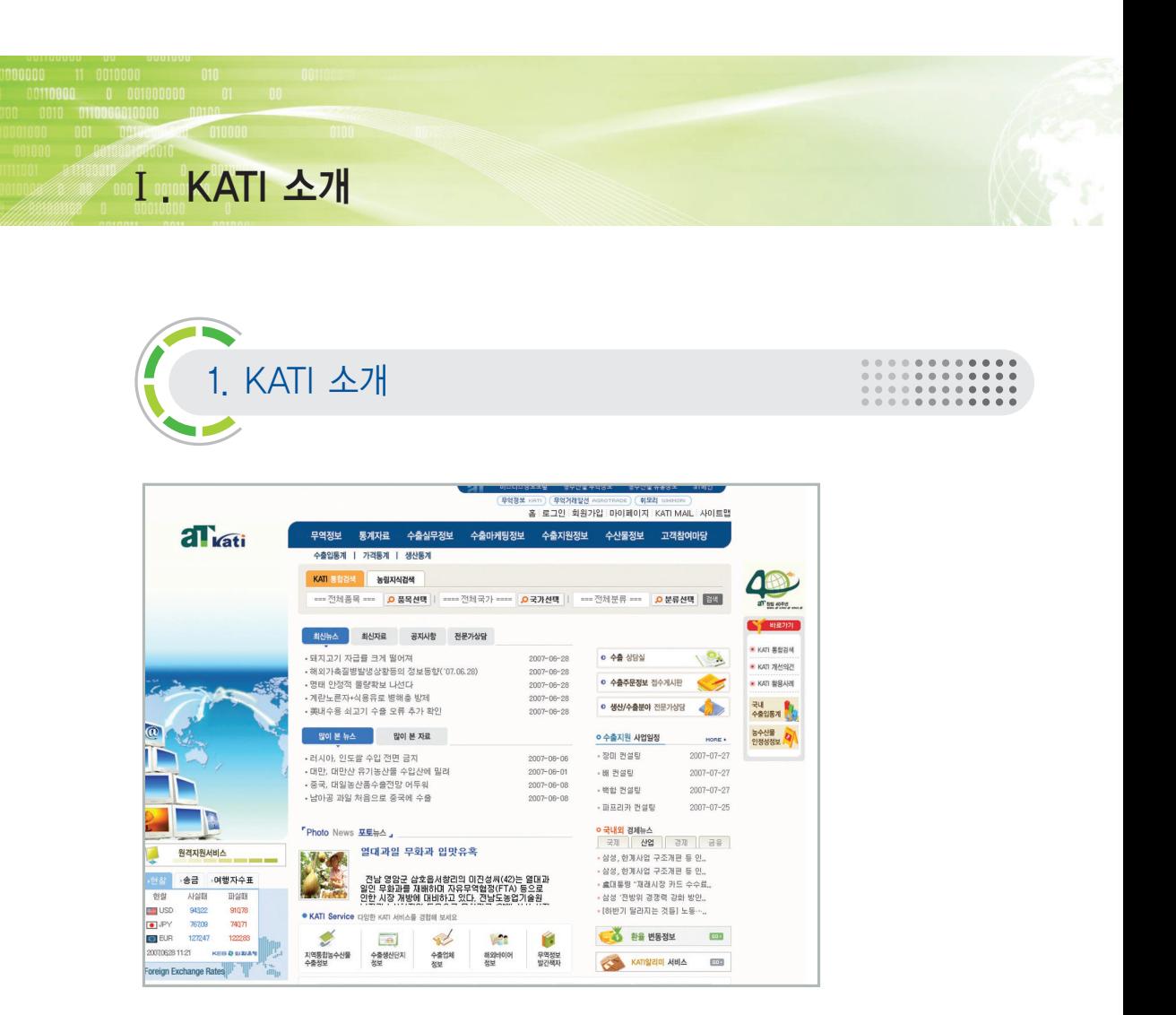

# 1) KATI서비스 현황

94년 WTO체제 출범과 함께 농업분야의 시장개방이 가속화하면서 KATI는 급변하는 글로벌 농업시 장에서 우리농수산물의 수출지원 및 해외시장에서의 경쟁력 향상을 위해 농수산해외정보를 수집ㆍ 전파하는 수출정보 전파시스템을 구축, 서비스를 개시 하게 되었습니다.

# 2) KATI서비스는...

- 국내외 농수산물 무역정보를 신속하게 중소수출업체들과 수출농가 등에 제공함으로써 우리 농수산 물의 수출확대와 국제경쟁력을 높입니다.
- 해외의 농수산 정보, 각종 수출지원정보 등 다양한 정보를 원하는 고객의 요구에 적극 대처하는 지 원체계를 구축합니다.
- 유망한 수출시장을 개척하고 우리식품의 세계화를 촉진하기 위해 무역정보의 김이 있는 조사와 효 과적인 전파로 수출 농업을 육성하고 지원합니다.

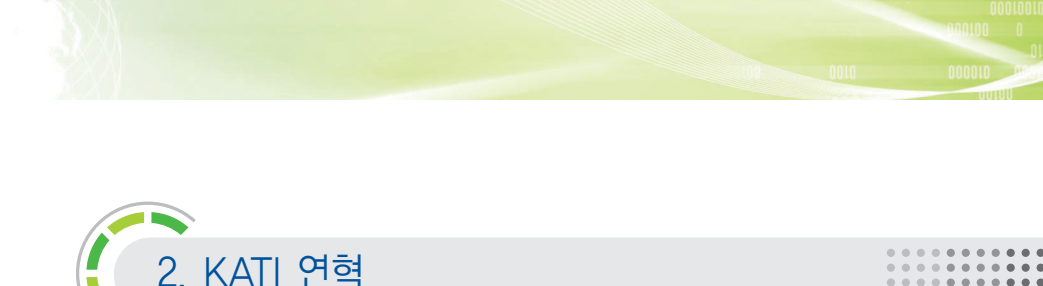

#### 1) KATI서비스 현황

- <mark>1995.</mark> ●농림수산 수출 진흥 10대 과제로 "무역정보 심층조사 및 DB 구축사업"선정 ● 무역정보처리용 주 전산기기 도입 (11월) 및 DB 구축 착수
- <mark>1996.</mark> 하이텔, 천리안 등 PC통신으로 KATI 서비스 개시
- <mark>1997.</mark> 농수산물 무역정보 수출유망 100대 품목 DB 완성
- <mark>1998 )</mark> ●KATI 인터넷 서비스 개시 (2월) ● 인터넷서비스 시스템 확충 - 전용 서버 증설 (12월)
- <mark>2000</mark>) ●무역정보 동영상뉴스서비스 개시 국내외 주요뉴스 동영상 제작(8월) ● 무역정보 무선인터넷 서비스(전산정보부 공동) - 011휴대폰과 제휴(9월) ● KATI 1단계 DB 구축 완료 ('95~'00 기간 중 50개 DB 완성)
- <mark>2001</mark>》● 음성합성서비스 시스템 설치 및 서비스 개시 (11월)
- <mark>2002)●</mark> 주문형 이메일시스템 설치 및 서비스 개시 (2월) ● 이용고객의 편의성 향상을 위한 시스템 개편 ('02. 11~'03. 1)
- <mark>2003)</mark> ●주요 무역DB 60개 구축 (12월) ● 지역통합수출정보, 수출정보화시범단지 등 서비스 다양화(12월)
- <mark>2004</mark>) 회원관리 기능 강화 및 e–CRM 도입 분석 주문형 e-mail 시스템 보완개발  $\bullet$  KATI 메일 시스템 교체 및 보강
- <mark>2005</mark>) ●고객 정보평가 제도 도입 수출분야 전문가정보 DB 구축 ● 해외식당 및 식품점 DB 구축
- <mark>2006</mark>) 환율 정보 DB 구축 ● 월간 해외시황 DB 구축 ● 해외바이어 및 소비자 동향 DB 구축

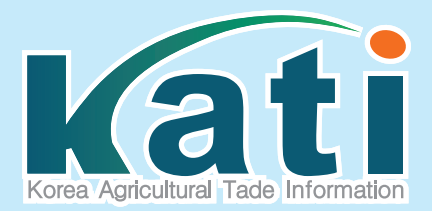

# Ⅱ. KATI 웹사이트 이용 방법

- 1. 회원가입 및 회원정보 수정 안내
- 2. 메인화면 및 구성메뉴 안내
- 3. 무역정보
- 4. 통계자료
- 5. 수출실무정보
- 6. 수출마케팅정보
- 7. 수출지원정보
- 8. 수산물정보
- 9. 고객참여마당

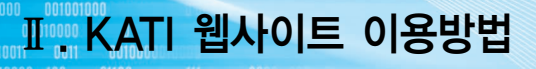

010000 0100

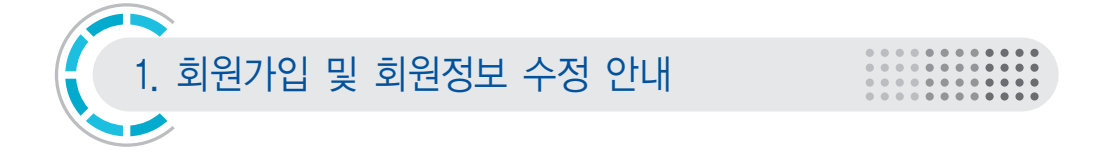

# 가. 회원가입

① www.kati.net 사이트 접속 후 우측 상단의"회원가입"을 클릭합니다.

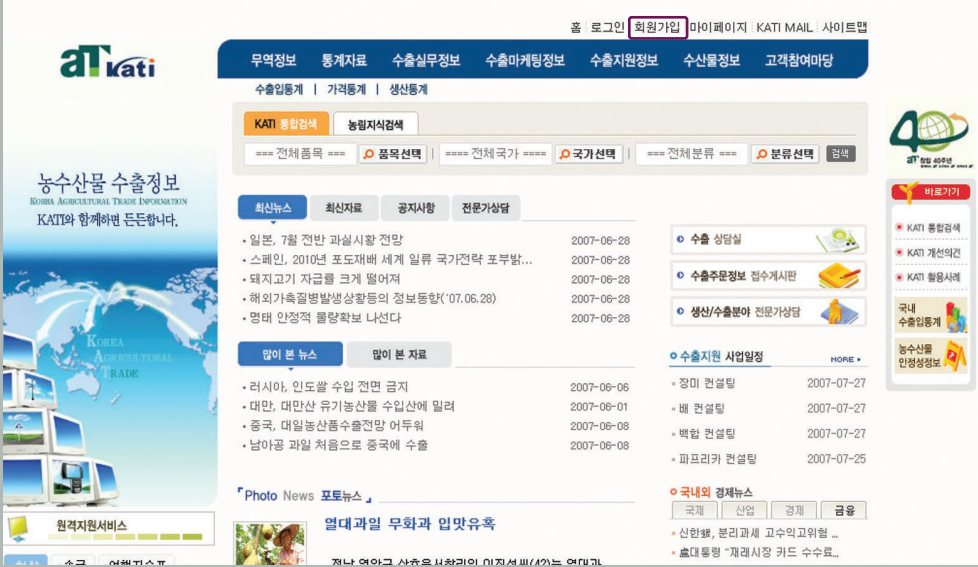

#### ② 아래와 같은 화면이 뜨면 성명과 주민등록번호를 입력해"실명확인"을 합니다.

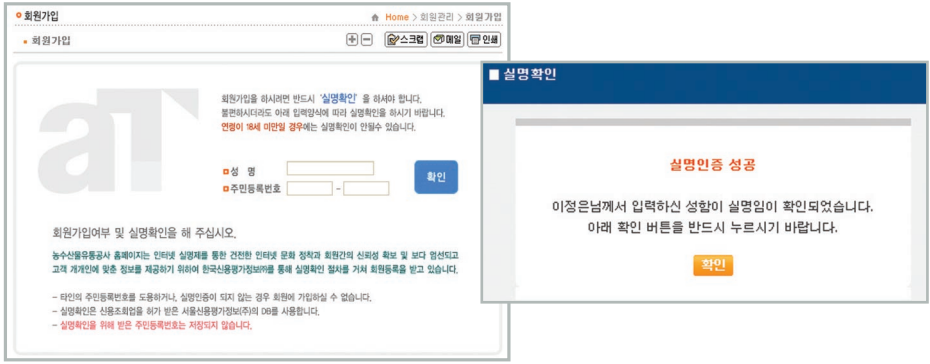

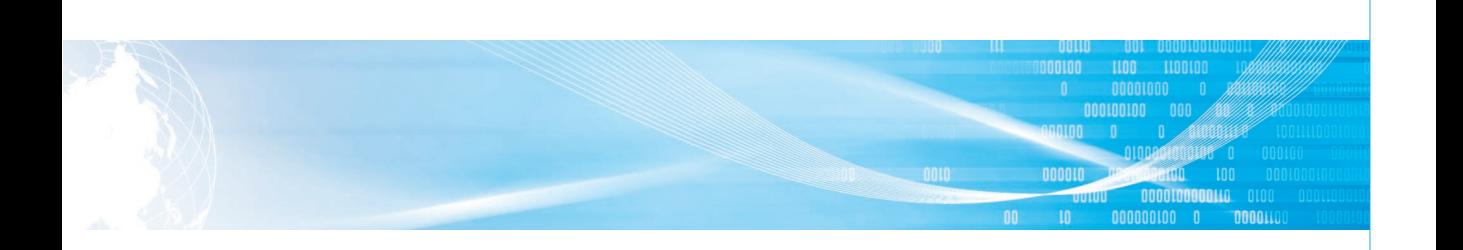

#### ③ 회원약관을 읽고 체크박스를 클릭한 후, "회원가입"버튼을 누릅니다.

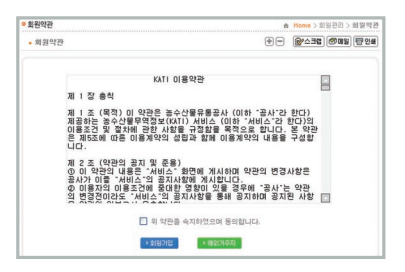

#### ⑤ 회원정보 입력 창이 뜨면 아래와 같이 정보를 모두 입력한 후 확인을 클릭합니다.

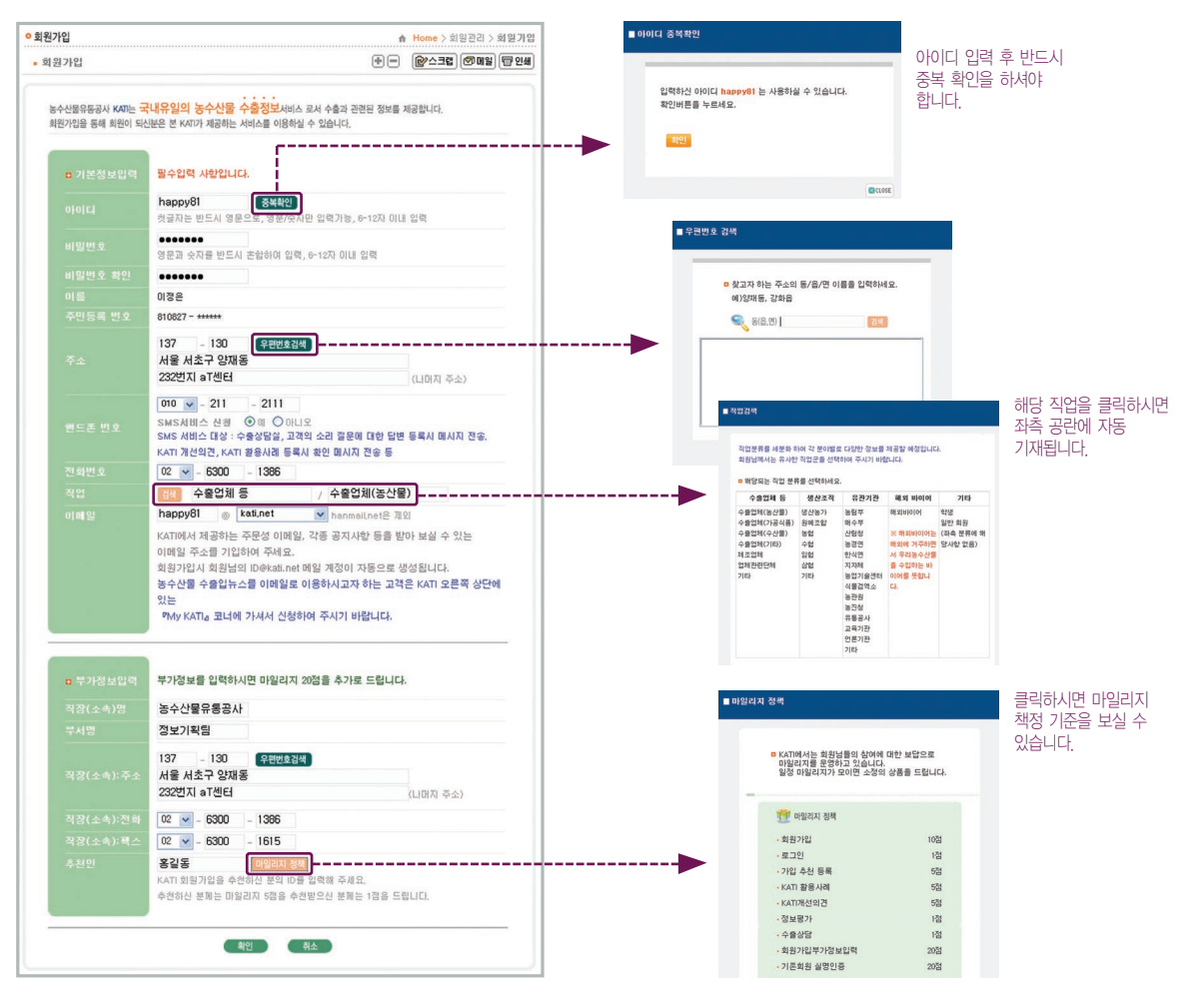

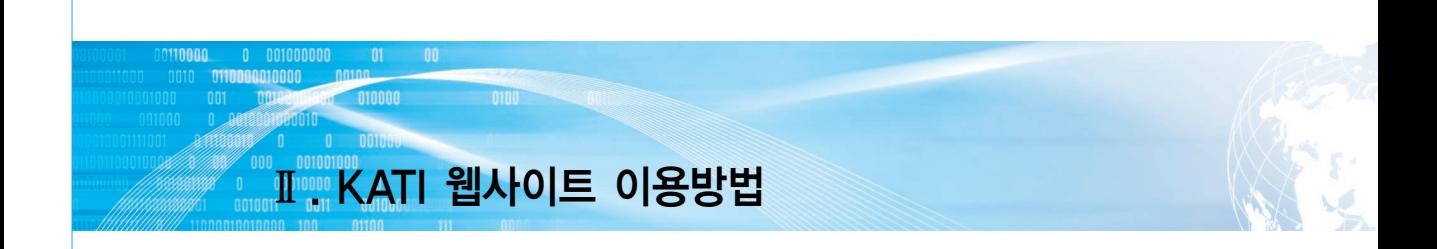

- ⑥ 5의 과정을 마친 후 확인 버튼을 누르면 개인정보를 확인하는 창이 나타납니다. 이상 여부를 확인 한 후"확인"버튼을 누릅니다.
- ⑦ 아래와 같은"회원가입 완료"메시지가 뜨면 회원가입이 완료된 것입니다. 확인 버튼을 누르면 KATI 홈페이지 메인 화면이 뜹니다.

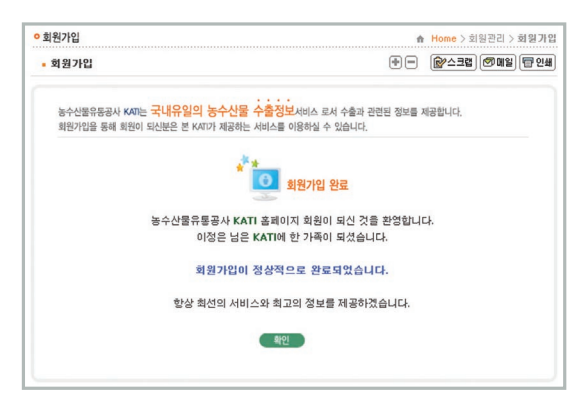

# 나. 회원정보 수정

① 로그인 화면에서 우측 상단의"마이페이지"를 클릭합니다.

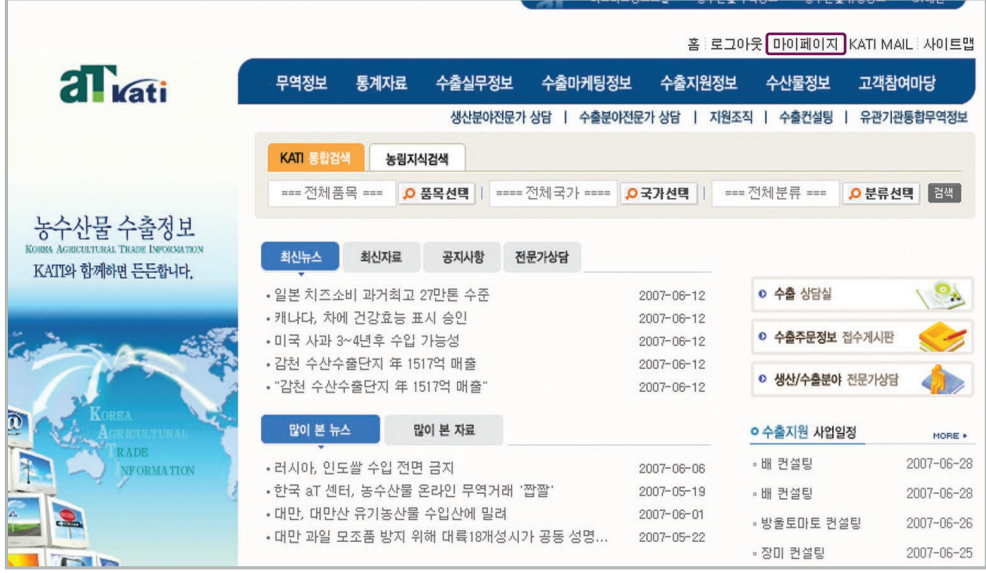

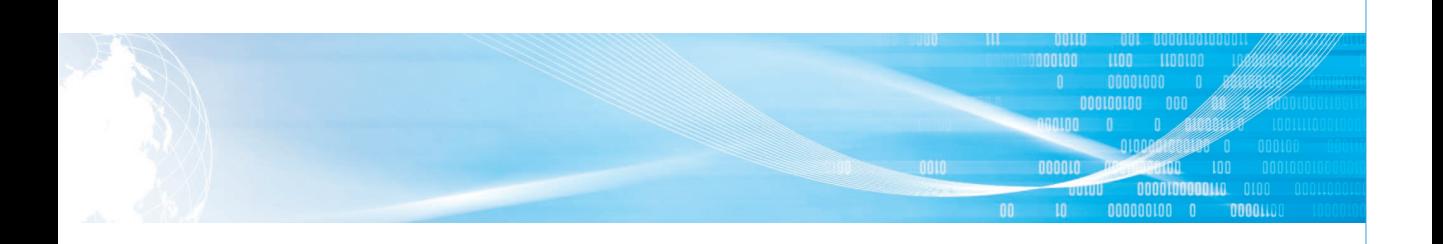

## ② 좌측 하단의 개인정보관리 > 회원정보수정을 클릭합니다.

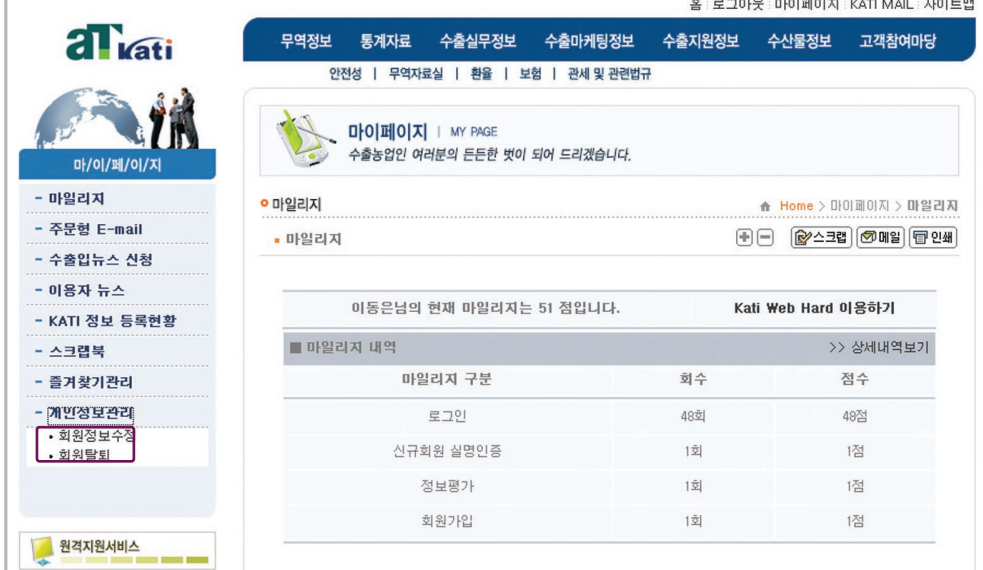

## ③ 비밀번호 확인 창이 뜨면 비밀번호를 입력합니다.

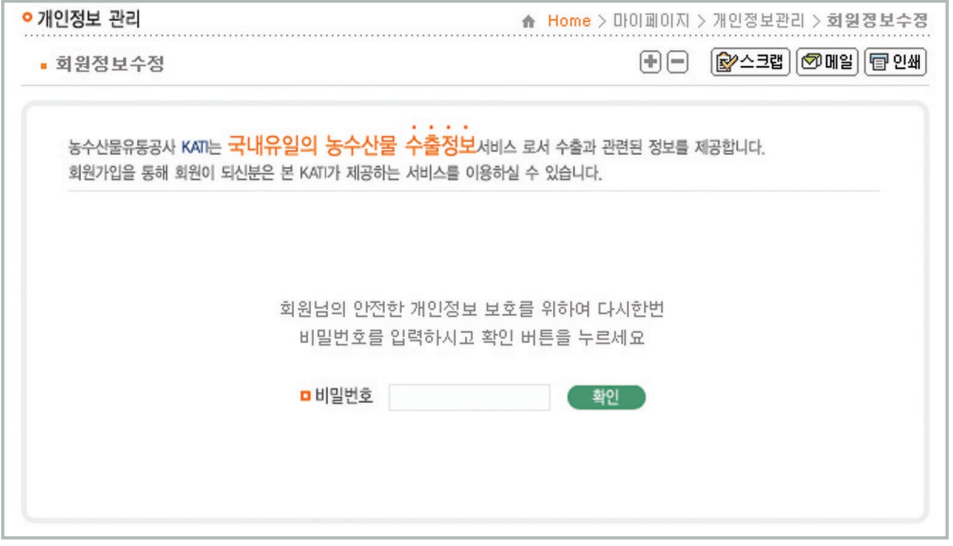

④ 회원정보 수정 창이 뜨면 원하는 정보를 수정한 후"확인"버튼을 누릅니다.

# Ⅱ KATI 웹사이트 이용방법

# 다. 아이디, 비밀번호 분실 시

① 아이디, 비밀번호를 분실했을 경우에는 로그인 화면에서 아 이디찾기 혹은 비밀 번호찾기를 클릭합 니다.

10000

**DITOROGOLOGICA** 

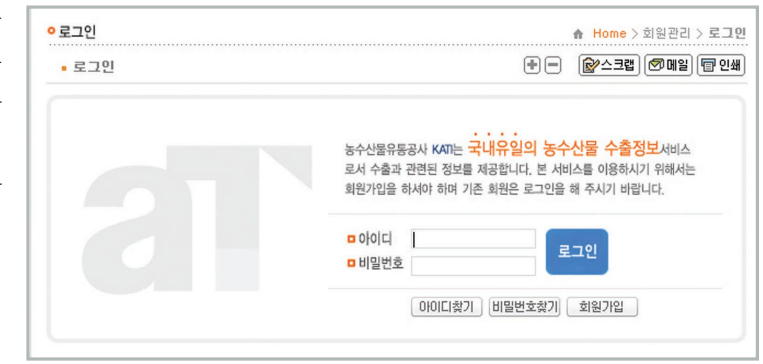

② 아이디찾기-이름 및 주민등록번호를 입 력한 후 찾기 버튼 을 클릭하시면 아이 디 안내 창이 뜨고 회원 가입시 사용하 신 핸드폰 번호로도 안내 메시지가 발송 됩니다.

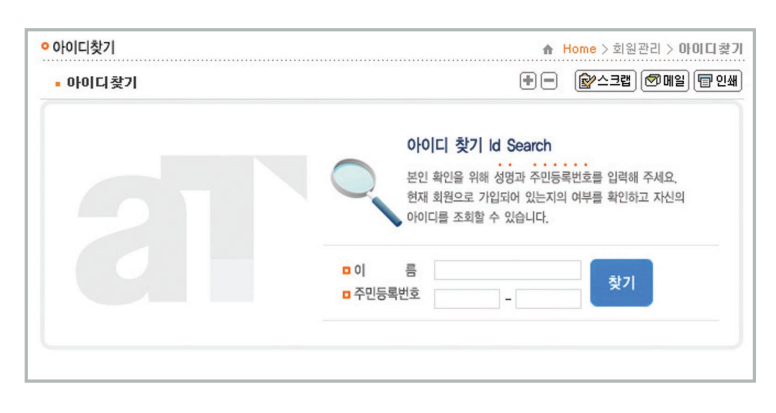

③ 비밀번호찾기-이름, 주민등록번호 및 아 이디를 입력한 후 찾기 버튼을 클릭하 시면 회원가입시 사 용하신 이메일 및 핸드폰 번호로 비밀 번호가 발송됩니다.

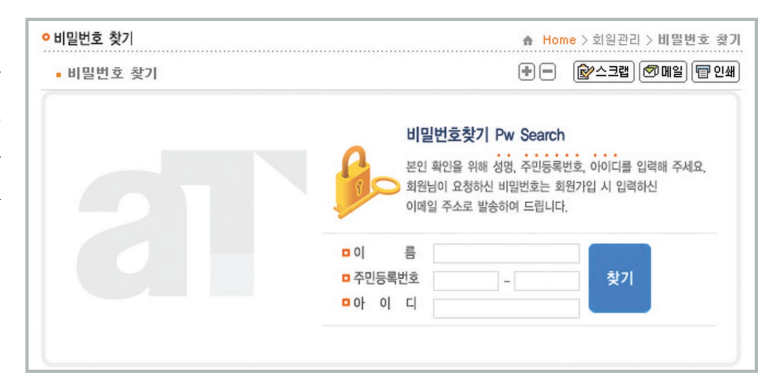

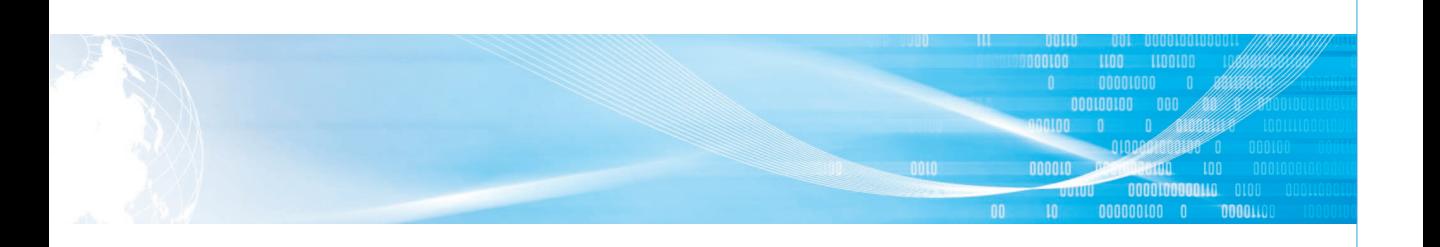

# 라. KATI를 초기화면으로

- ① KATI 화면에서 상단 도구메뉴 중 인터넷 옵션을 클릭합니다.
- ② 인터넷 옵션 화면에서 L 현째이지(C) ] 를 클릭 후 KATI가 주소장에 입력되는 것을 확인하고 L확인)을 누릅니다.
- ③ 좌편 상단의 ◆ (홈으로)를 클릭하시면 KATI가 초기화면으로 설정된 것을 확인 하실 수 있습니다.

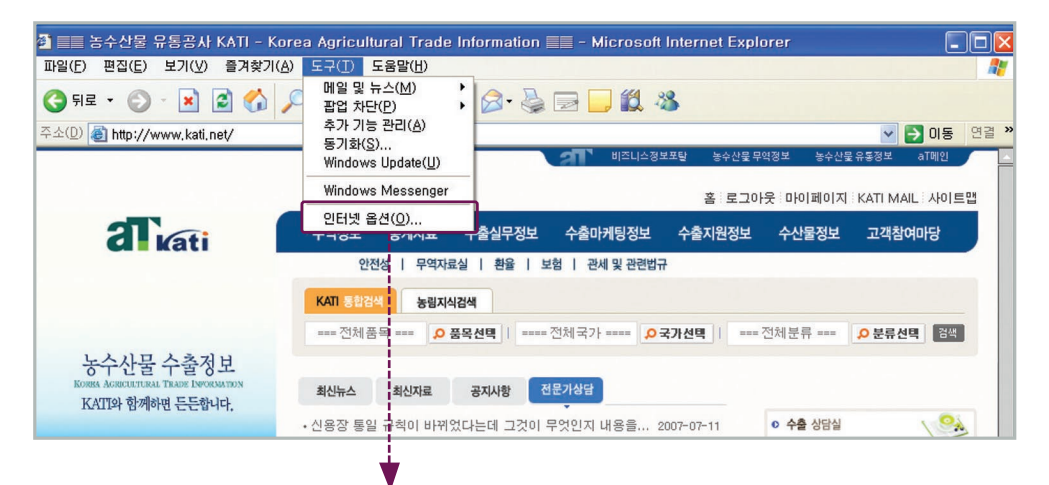

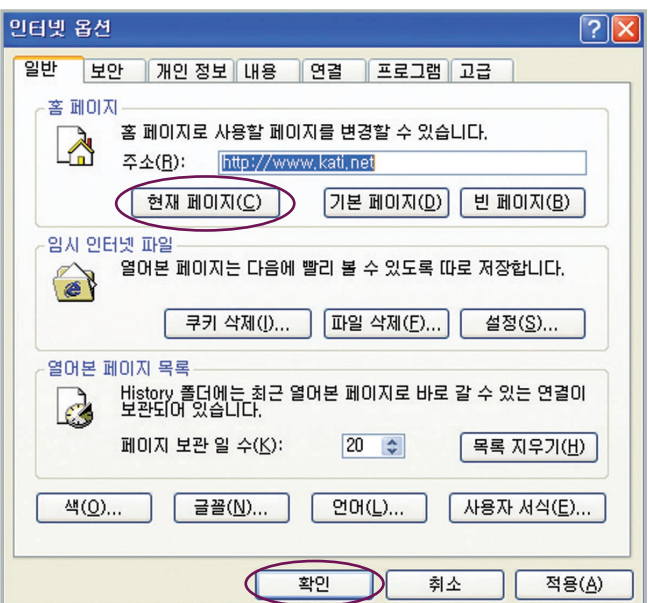

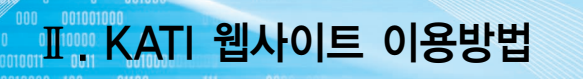

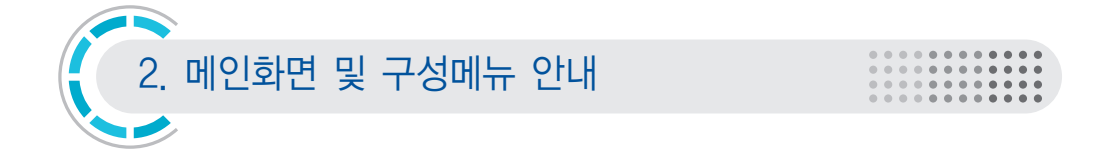

# 가. 메인화면 안내

10000

nnon

 $0 001000000$ **0110000010000** 

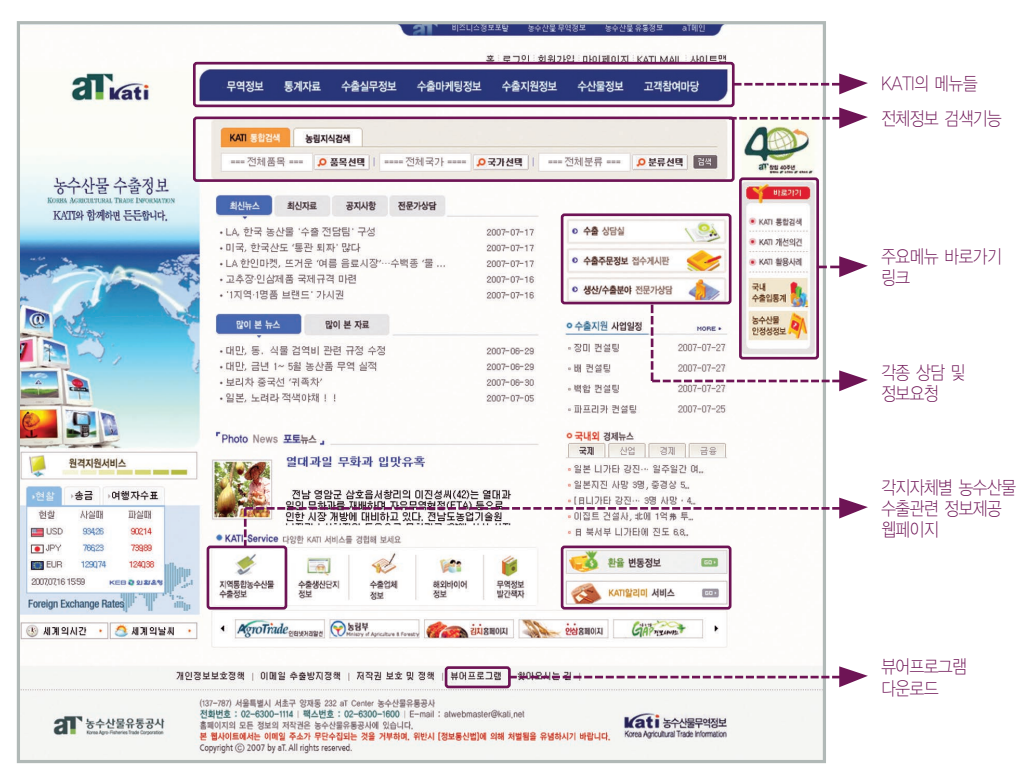

#### 1) 수출상담실, 수출 주문정보 접수게시판

고객 참여마당 내의 수출상담실, 수출 주문정보 접수게시판 바로가기 -> 자세한 사용법은 고객 참여마당을 참고하세요.

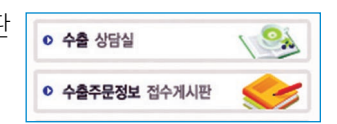

#### 2)생산/수출분야 전문가 상담

농수산물 수출분야 전문가들의 깊이 있는 정보를 전달해 드립니다. 전문가들에게 직접 상담도 하실 수 있습니다.

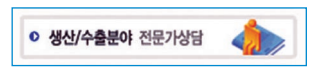

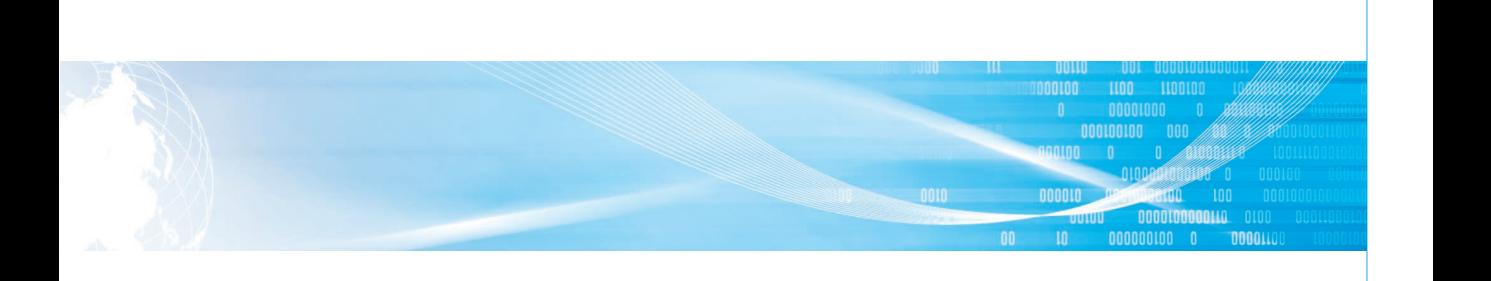

ㅇ 국내외 경제뉴스

**A** 환율 변동정보

KATI알리미 서비스

≪

국제 산업 경제 금융 • 일본 니가타 강진… 일주일간 여... • 일본지진 사망 3명, 중경상 5..

 $GO +$ 

 $\boxed{60}$ 

-> 현재 제공분야 : 파프리카, 국화, 딸기, 토마토 재배기술 / 멜 론, 포도 수확 후 관리 / 농약안전성 / 대금결제, 수출마케팅, 통관/관세환급, 운송/물류, 계약/클레임, 검역

#### 3)국내외 경제뉴스

한경닷컴으로부터 매일 매일의 국내외 경제뉴스를 제공받아 실시 간으로 자동 업데이트된 뉴스를 제공합니다.

#### 4)환율 변동정보

환율변동추이, 외환시장동향, 환율변동예측정보, 환변동보험정보, 환율동향뉴스, 국내외경제뉴스 등 환율관련 다양한 정보를 보실 수 있습니다.

#### 5)KATI 알리미 서비스

KATI의 신규정보를 실시간으로 알려주고 바로 살펴볼 수 있는 알림 기능을 제공합니다.

사용방법 : 오른쪽 실행하기를 클릭하시면 아래와 같은 화면이 뜹니다. 예(Y)를 눌러주시고 을 클릭해주세요. 그 뒤 화면 안내에 따라 카리미 서비스를 설치하시면 언제든 알림 기 능을 통해 신규정보 열람은 물론, KATI 웹페이지로 바로 이동이 가능합니다.

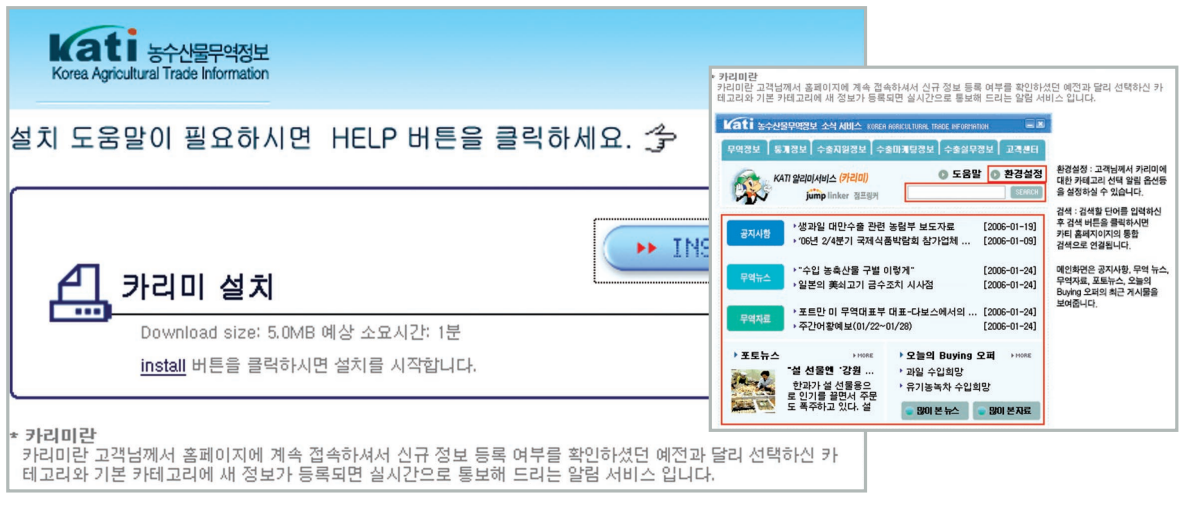

- KATI 알리미(카리미) 설치화면과 카리미 이미지

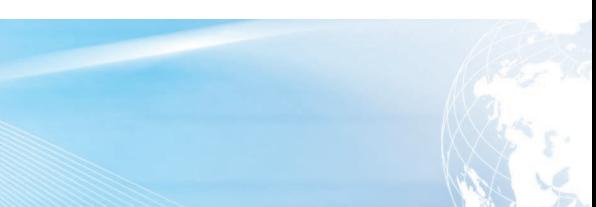

Y 바로가기 ● KATI 통합검색 • KATI 개선의견 • KATI 활용사례

국내 수출입통계 농수산물 안전성정보 <mark>수</mark>

#### 6)KATI의 다양한 서비스

010000

지역통합 농수산물 수출정보 : 각 지자체별 농수산물 수출 관련 정보 제공 웹페이지

Ⅱ KATI 웹사이트 이용방법

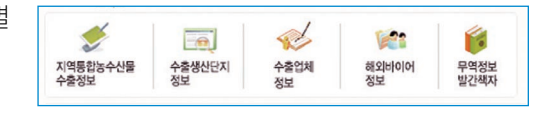

- 수출생산단지정보 원예전문 생산단지 정보 제공
- 수출업체정보

**0110000010000** 

- 해외바이어정보
- 무역정보 발간책자

#### 7) 바로가기 기능

KATI 통합검색, 개선의견, 활용사례, 국내 수출입통계, 농수산물 안전성정보 바로 가기

-> KATI 홈페이지상의 모든 메뉴로 이동시 우측에 표시되어 필요시 언제든 이동 할 수 있도록 구성하였습니다.

#### 8) 뷰어프로그램

게시판에 첨부된 자료 열람시 필요한 뷰어를 다운받으실 수 있습니다.

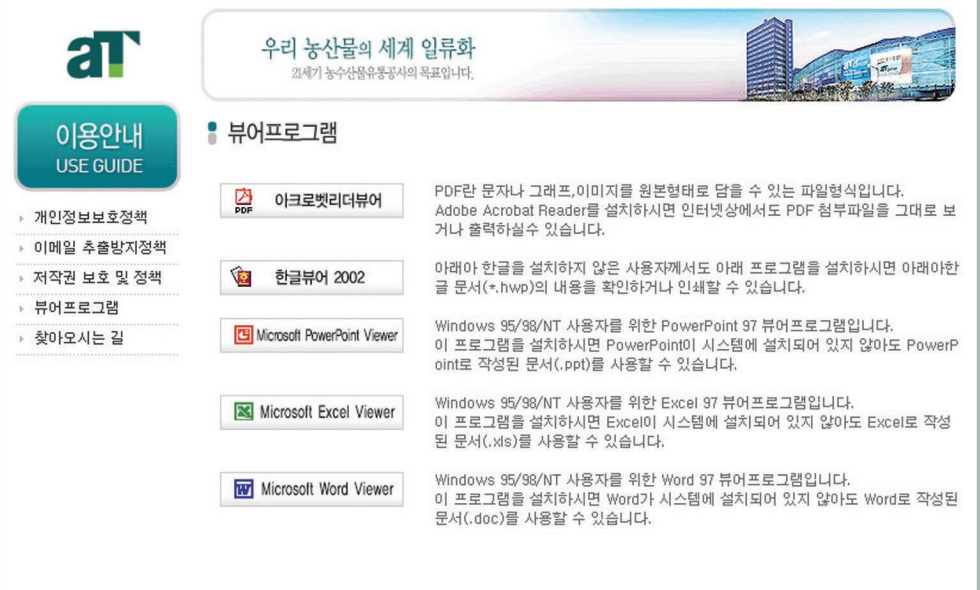

nnnnn 000100100 0000 **DOODOOLOO O** nnn

# 나. 구성메뉴 안내

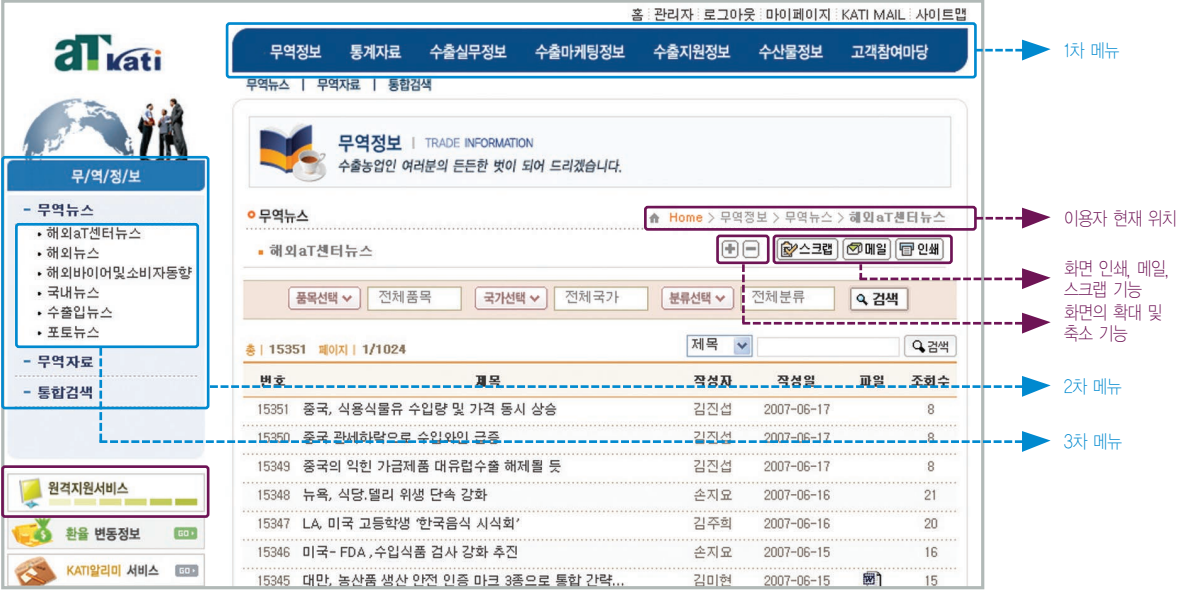

# 1) 기본 구성 안내

1차 메뉴 선택시 2차 메뉴가 1차메뉴 하단과 왼편에 보이며, 2차메뉴 선택시 3차메뉴가 2차메뉴 하단과 우측에 보여집니다.

## 2) 부가기능 안내

① 원격지원 서비스 : KATI 이용중 문제가 발생시 원격지원 서비스를 통해 관리자가 직접 고객님의 컴퓨터를 원격으로 보면서 문제를 해결해 드리는 서비스입니다.

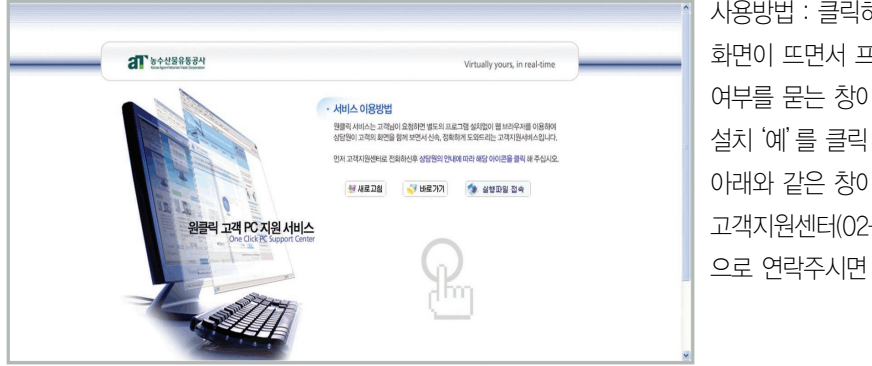

사용방법 : 클릭하시면 연결 화면이 뜨면서 프로그램 설치 여부를 묻는 창이 뜹니다. 설치'예'를 클릭 하시고 아래와 같은 창이 뜨면 고객지원센터(02-6300-1403) 으로 연락주시면 됩니다.

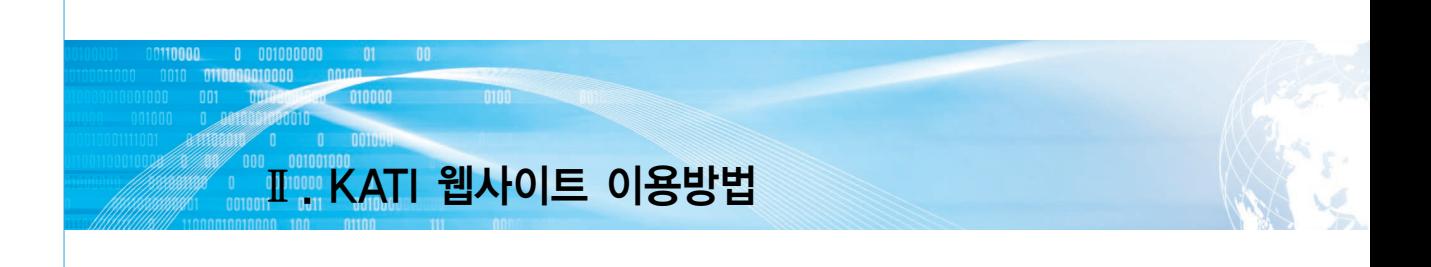

- ② 화면 크기 조정 : +, 버튼을 클릭해 원하는 크기로 화면 조정
- ③ 스크랩 및 메일, 인쇄 기능 :
	- 보고계신 자료를 프린트하고 싶을 때는 자료 오른쪽 상단의 <sup>[</sup> 민쇄 버튼을 눌러주세요. 아래와 같이 화면이 뜨면 인쇄를 클릭하시면 됩니다.

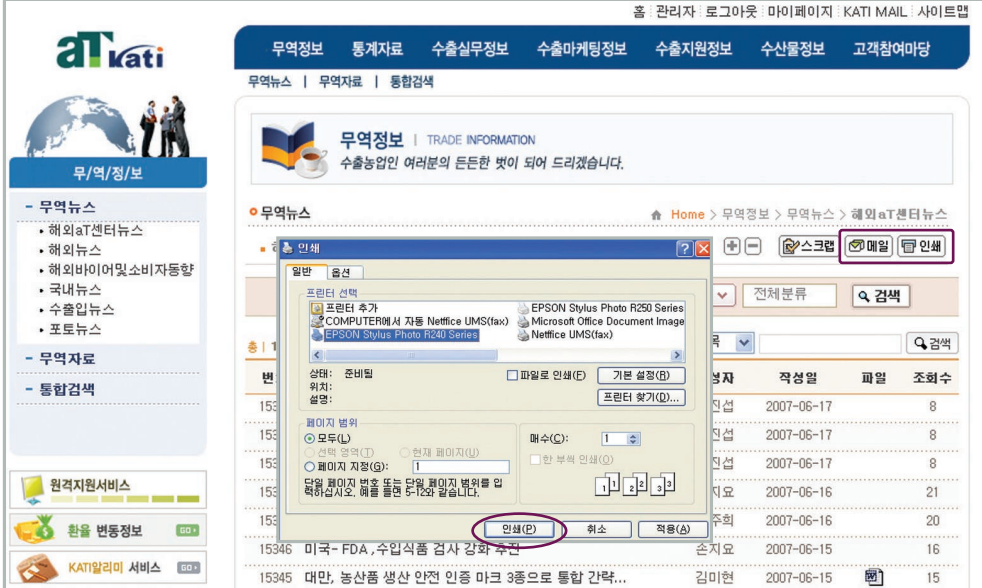

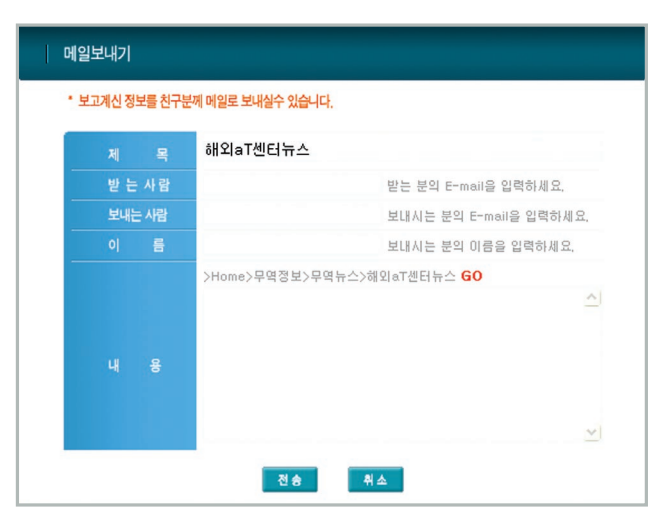

- 메일 기능을 통해 다른이에게 해당정보를 전송할 수 있습니다.

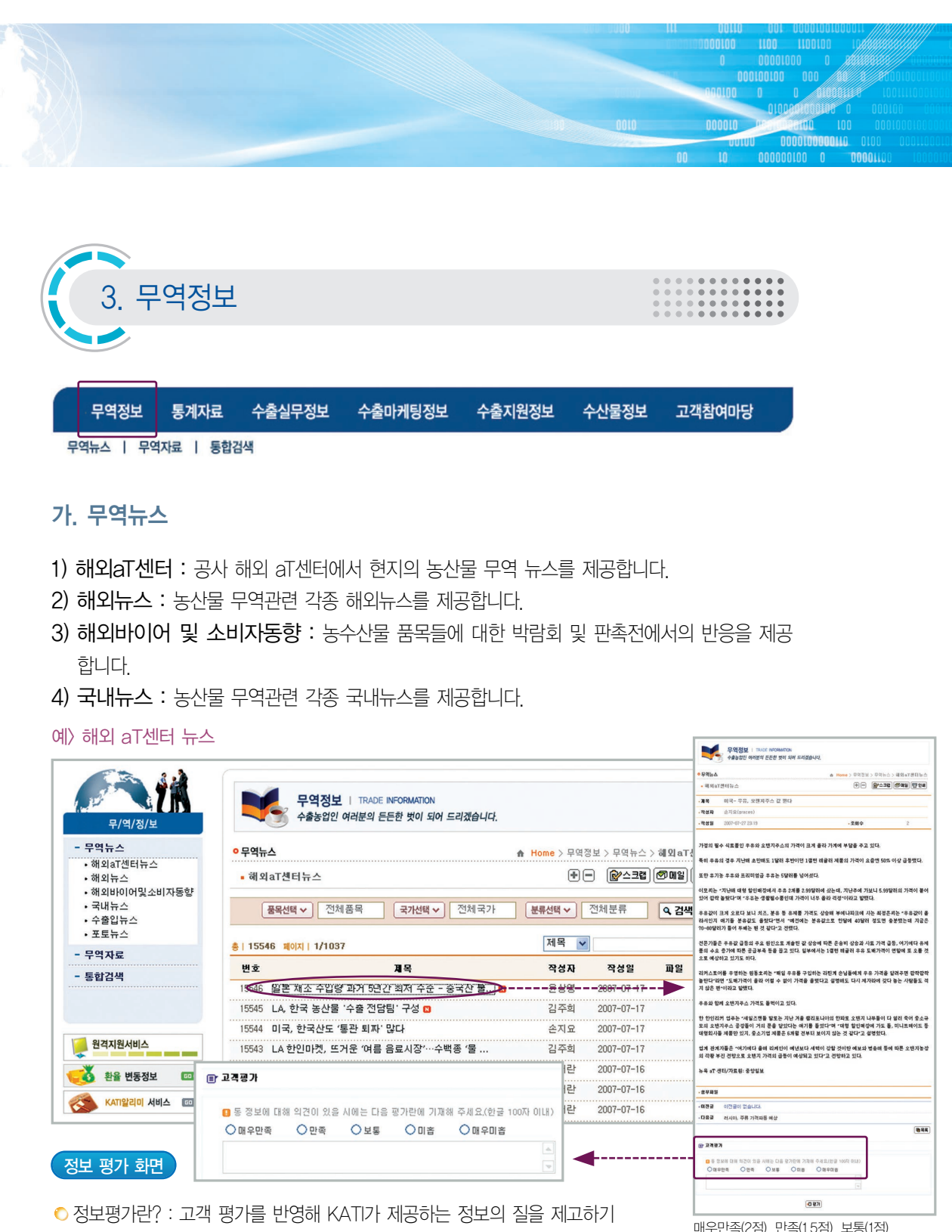

위한 시스템입니다. KATI 내 게시되는 모든 평가 대상 자료 하단에는 정보 평가란이 있습니다. 정보 평가에 참여하실 경우 마일리지가 적립됩니다.

매우만족(2점), 만족(1.5점), 보통(1점), 미흡(0점), 매우미흡(-0.5점)으로 점수가 배분됩니다.

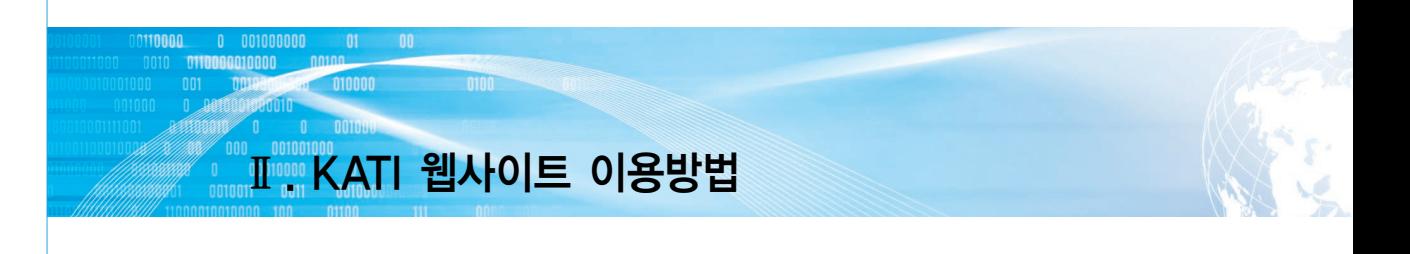

5) 수출입뉴스 : 수출입뉴스는 매주 화, 금요일에 팩스 및 이메일로 우리 농수산물 수출현장에서 필요로 하는 국내외 정보를 제공하는 신문으로 My KATI에서 신청하실 수 있습니다. \* 수출입뉴스 신청 관련 자세한 설명은 뒷부분 My KATI 안내에서 확인하세요.

6) 포토뉴스 : 농수산물 무역관련 사진과 함께 간단한 뉴스를 제공 합니다.

예> 포토뉴스 읽기

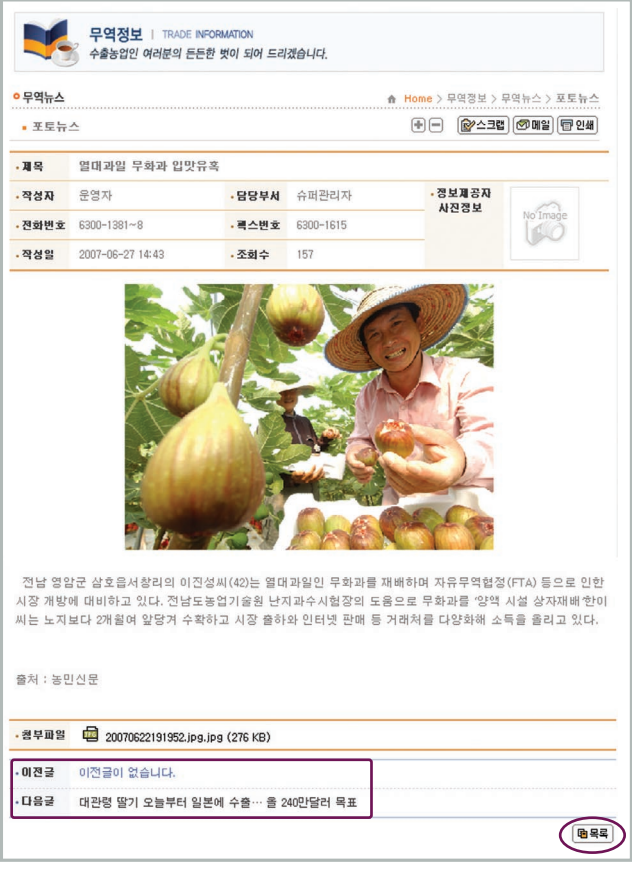

\* 목록을 클릭하면 목록화면으로 돌아갑니다. \* 이전 글/ 다음 글 제목 클릭 시 바로 이전글 /다음글 내용화면으로 돌아갑니다.

 $\blacktriangleleft$  22

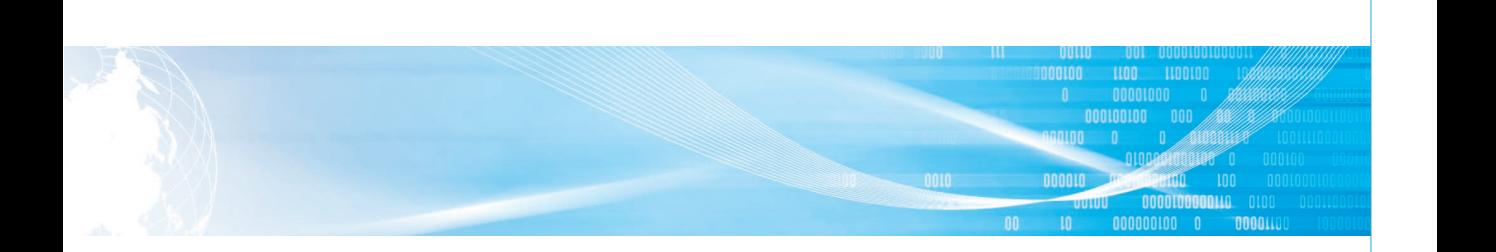

# 나. 무역자료

- 1) 해외자료 : 해외의 농산물 무역관련 각종 자료 파일들을 제공합니다.
- 2) 국내자료 : 국내의 농산물 무역관련 각종 자료 파일들을 제공합니다.
- 3) 발간책자 : 공사가 발간하는 각종 책자자료를 보실 수 있습니다.
- 4) 월간해외시황 : 공사의 해외 aT센터에서 월별 현지시황정보를 제공합니다.
- 5) 월간무역정보 : 매달 발행하는「월간 무역 정보」를 제공합니다.
- 6) 해외농업정보조사자료 : 국내외 지사에서 최신 시장동향 등의 해외 농수산물 및 농수산업 관련 정보를 제공합니다.

## 다. 통합검색

- 1) KATI 전체 게시물 중에서 원하는 정보를 검색하실 수 있습니다.
- $\odot$  품목, 국가, 분류 별 검색 : 찾고자 하는 품목, 국가, 정보의 분류를 선택 후 | Q 검색 | 을 클릭하시면 해당 정보가 보입니다.

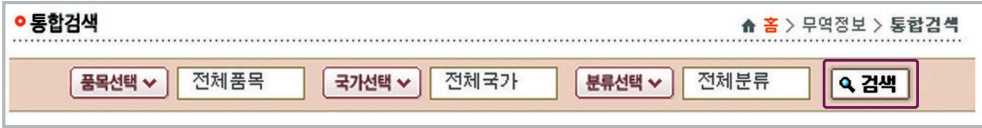

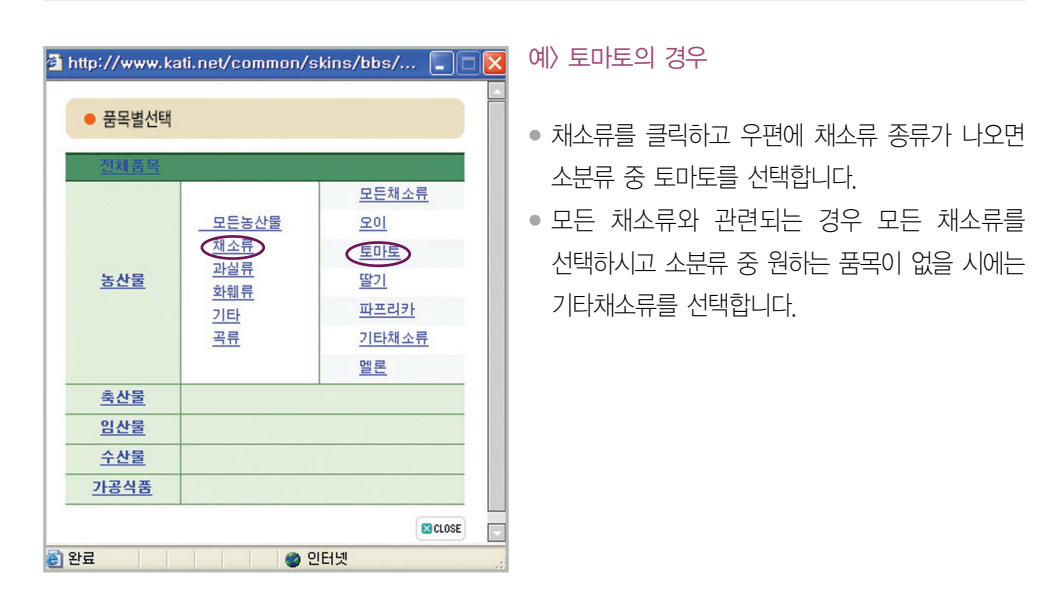

3. 무역정보 23

# 001000000 01 00<br>010000 00100 010000 0100 Ⅱ KATI 웹사이트 이용방법

② 기간 내 검색 및 키워드 검색 :

- 기간 검색 : 달력에 원하는 날짜를 클릭하면 설정됩니다.
- 키워드 검색 : 제목, 내용, 글쓴이 중 하나를 선택 하시면 제목, 내용, 글쓴이 이름에 입력한 단어가 포함된 정보만을 검색할 수 있습니다.
	- \* 기간, 키워드 검색 둘 다 설정하여 검색하는 것도 가능합니다.

예> 2007/1/1- 2007/6/8일 사이의 수확 후 관리 관련 정보 검색을 원할 경우

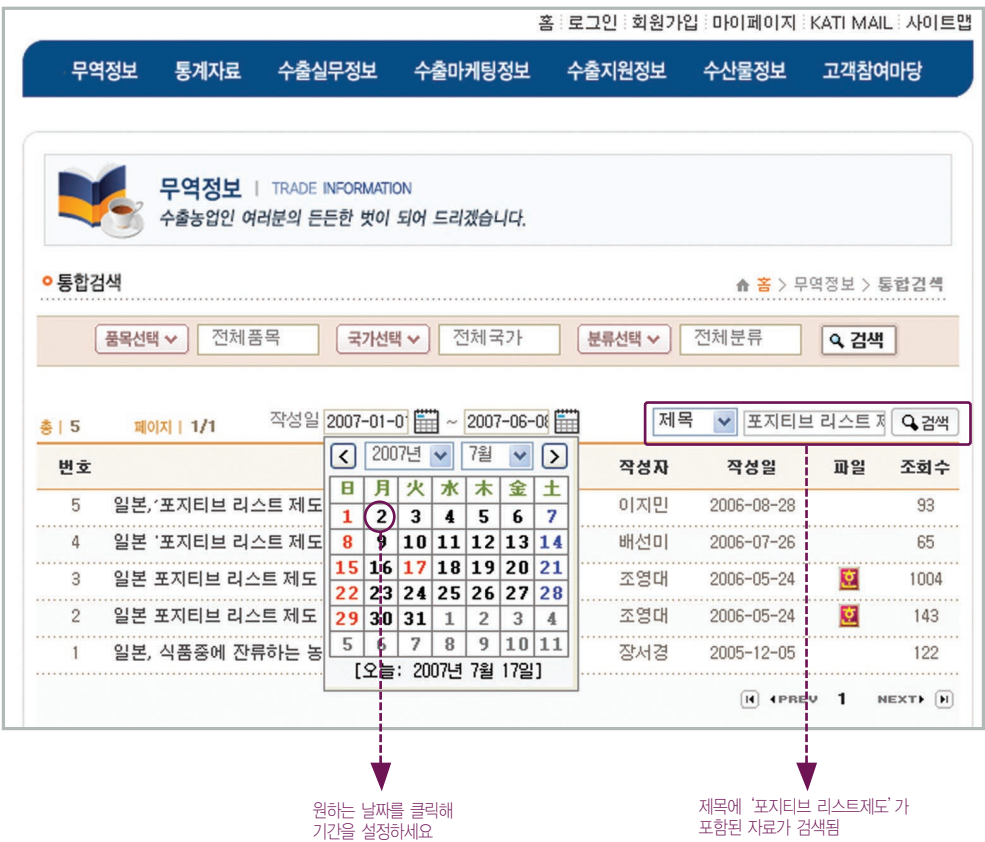

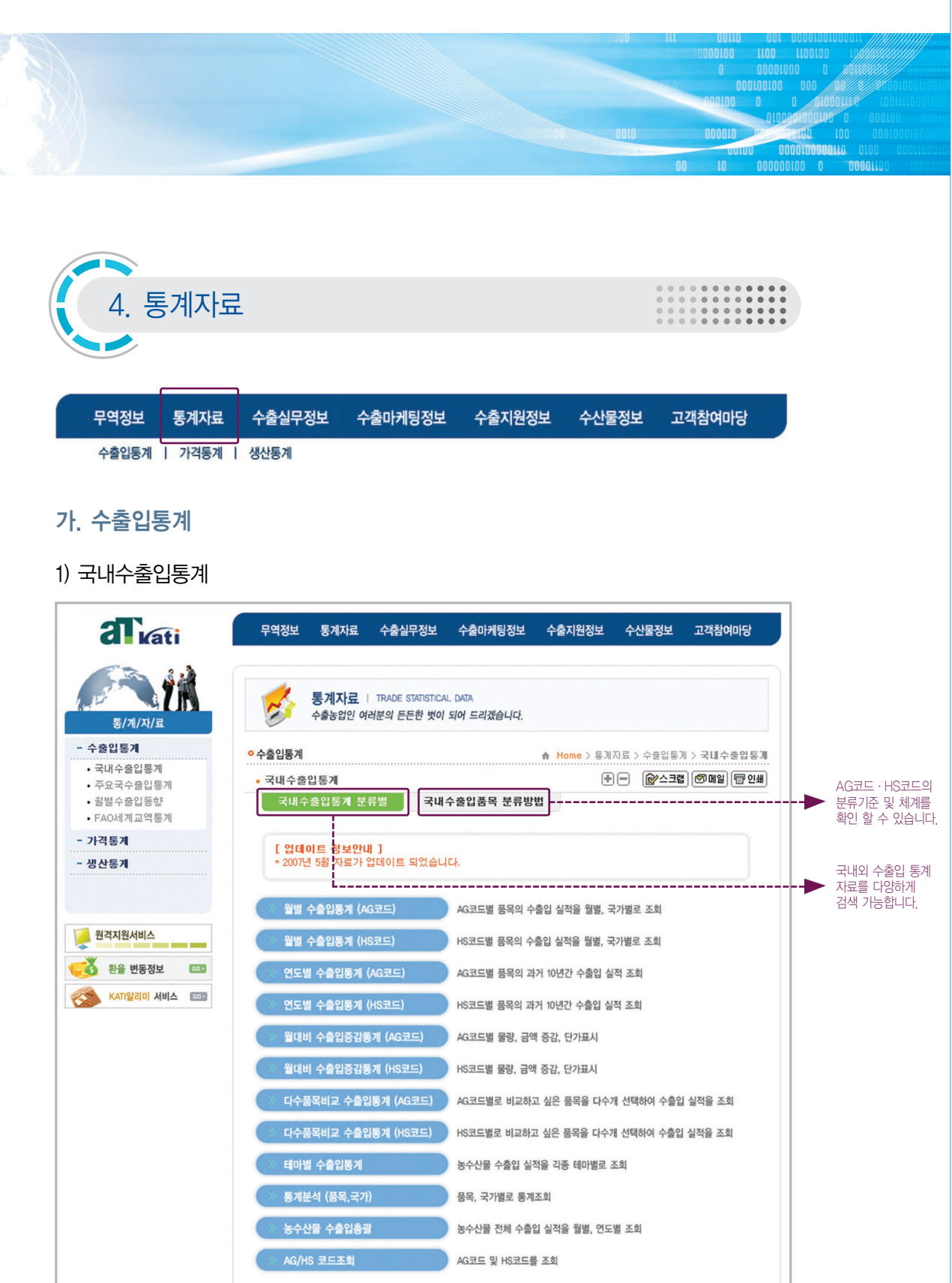

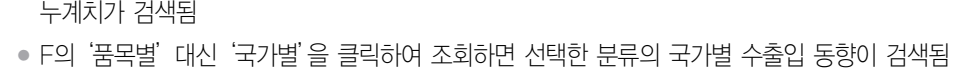

- B의'월별'란을 클릭하고 C의'당월값'을 선택하면 설정된 날짜의 (예 : 2006년 9월 설정) 한달간 수출(입) 자료가 검색되며'누계값'을 선택하면 당해 1월부터 당월까지 (예 : 2006년 1월부터 9월까지)
- G의'국가'에서 특정국가(중국, 일본 등)를 선택시 한국과 해당 국가와의 수출입 실적 조회 가능
- E의'수출''수입''수출입'란에 클릭하면 각각 한국을 기준으로 일어난 무역거래 통계 조회
- 기타 참고사항
- 
- B의'연도별'클릭, H의'년월'옆'조회'클릭
- H의 '년월'에서 2005-12월 입력

⑴ 월별 수출입통계(AG코드)

onon

nnn

 $0$  001000000 **0110000010000** 

Ⅱ KATI 웹사이트 이용방법

예> 2005년 고추류 전체 수출(입) 실적을 알고 싶을 때 ● A의'대분류'에서 농산물 선택, '중분류'에서 채소류 선택, '소분류'에서 고추류 선택

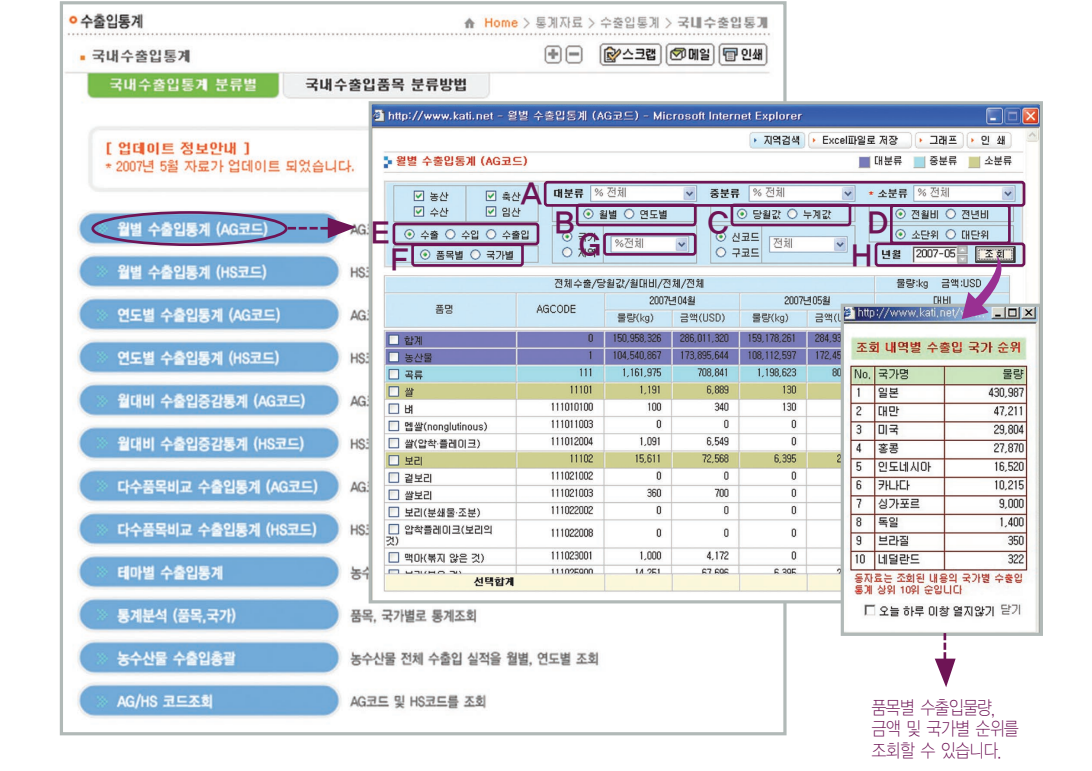

● AG코드별로 연·월별 수출입실적을 전년비 혹은 전월비로 조회할 수 있습니다.

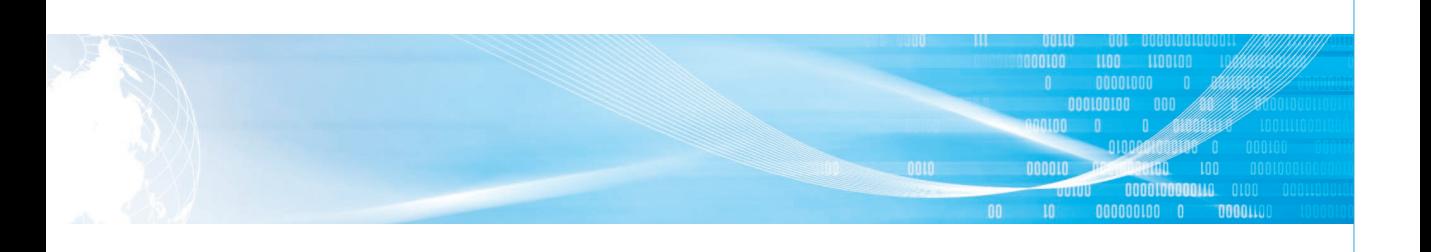

# ⑵ 월별 수출입통계(HS코드)

● HS코드별로 연·월별 수출입실적을 전년비 혹은 전월비로 조회할 수 있습니다.

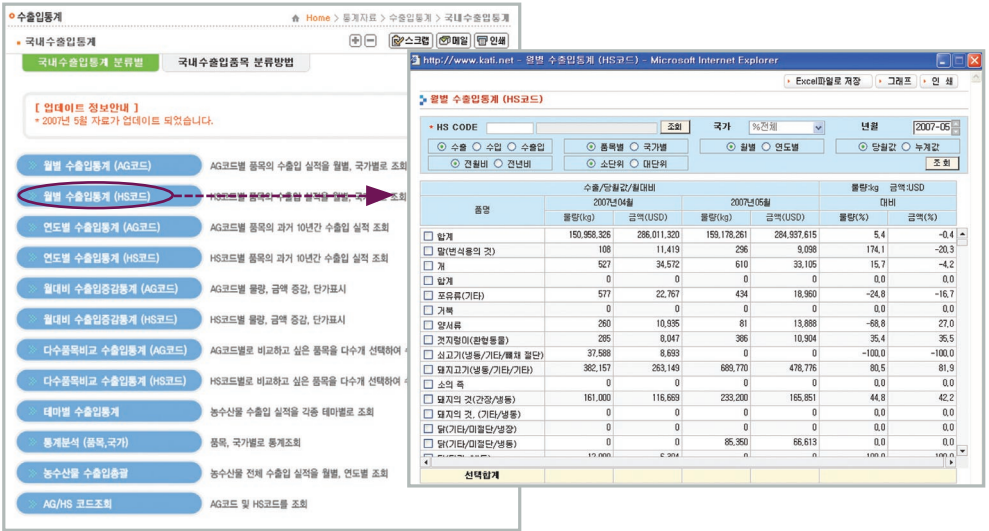

- ⑶ 연도별 수출입통계(AG코드)
- AG코드를 이용, 검색하는 연도를 기준으로 지난 10년간의 연도별 수출입실적 및 지난 2년간의 월별 수출입실적을 한눈에 확인할 수 있습니다.

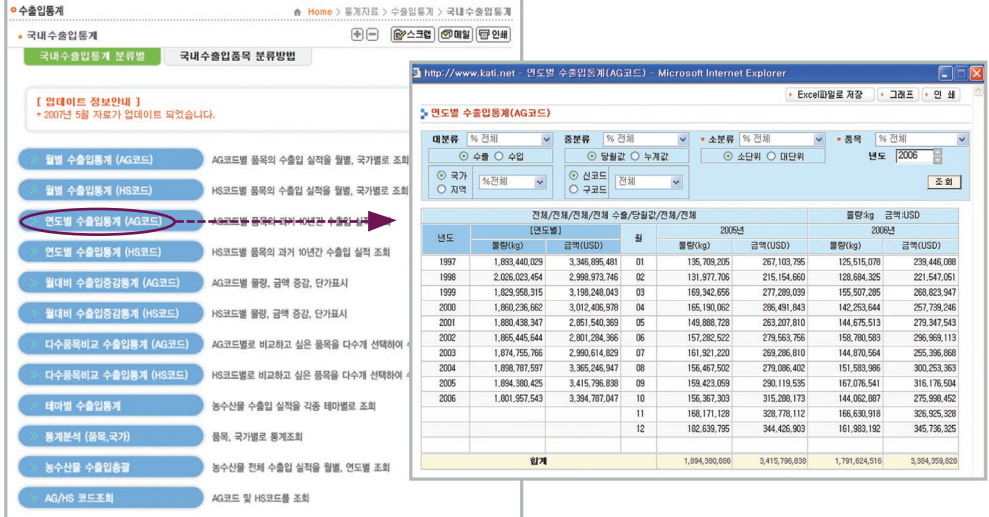

# Ⅱ KATI 웹사이트 이용방법

#### ⑷ 연도별 수출입통계(HS코드)

010000 0100

, 001000000 01 00 01<br>00010000 00100

● HS코드를 이용, 검색하는 연도를 기준으로 지난 10년간의 연도별 수출입실적 및 지난 2년간의 월별 수출입실적을 한눈에 확인할 수 있습니다.

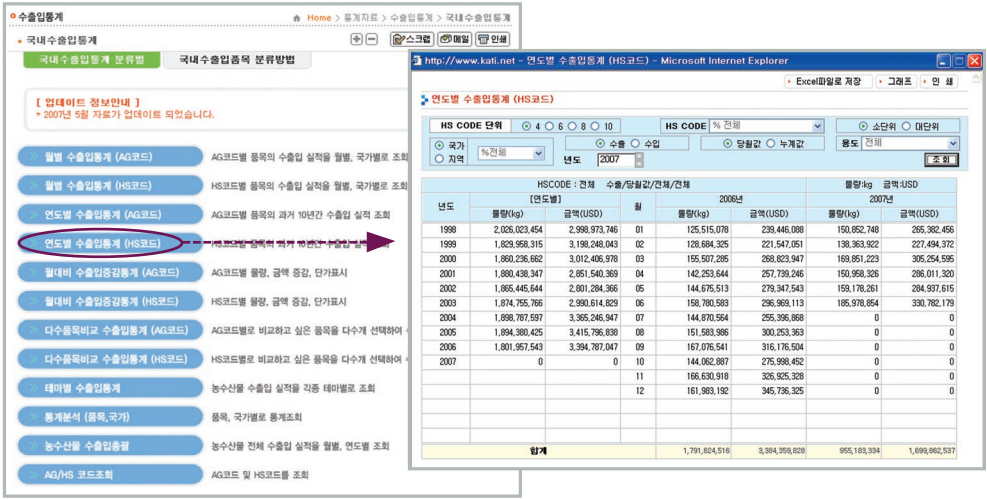

#### ⑸ 월대비 수출입증감통계(AG코드)

● AG코드를 이용, 검색하는 연도를 기준으로 최근 2년간의 수출입물량 및 금액, 단가의 증감을 월별로 확인할 수 있습니다.

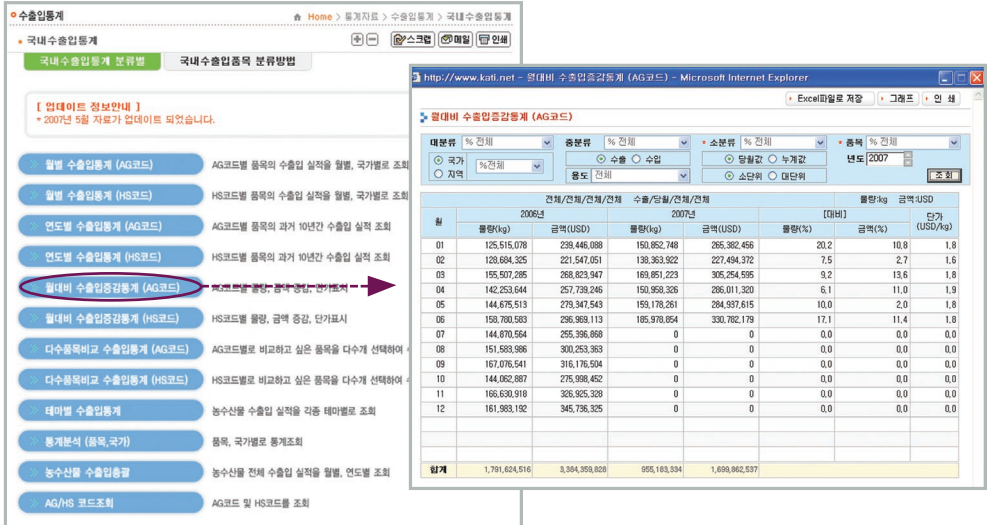

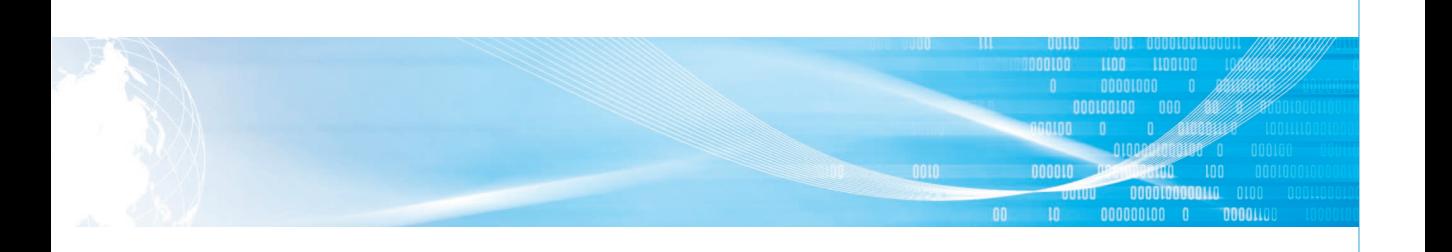

## ⑹ 월대비 수출입증감통계(HS코드)

● HS코드를 이용, 검색하는 연도를 기준으로 최근 2년간의 수출입물량 및 금액, 단가의 증감을 월별로 확인할 수 있습니다.

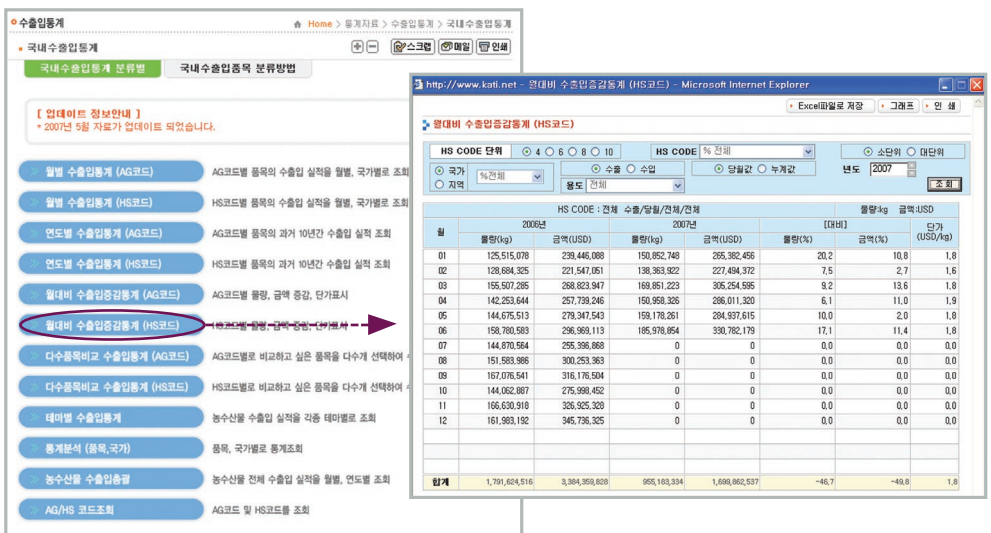

## ⑺ 다수품목비교 수출입통계(AG코드)

● AG코드별로 비교하고자 하는 품목을 다수 선택하여 수출입실적을 비교할 수 있습니다.

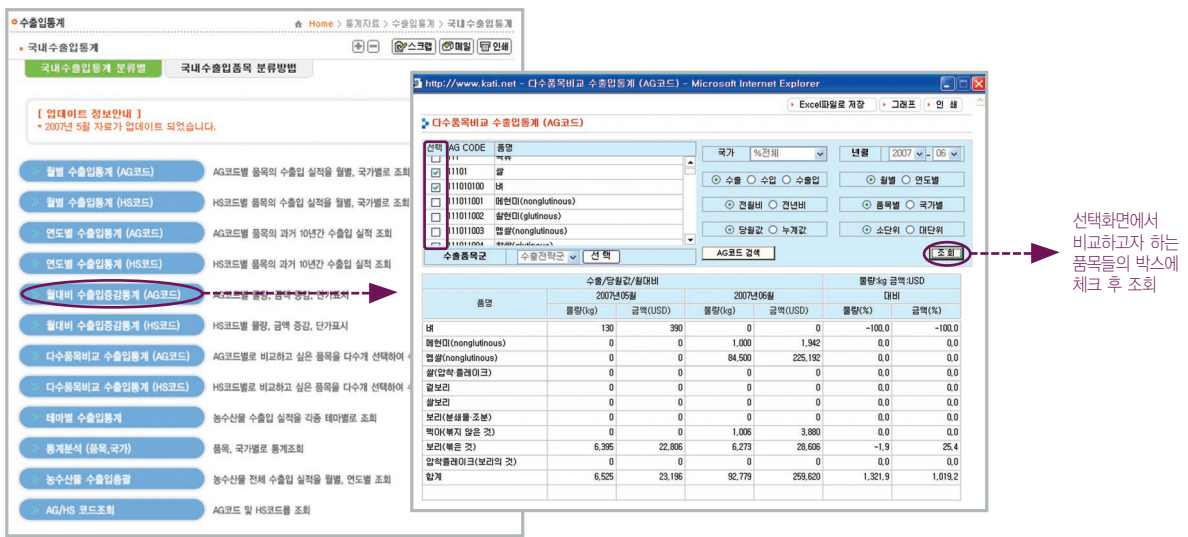

# $\blacksquare$  KATI 웹사이트 이용방법

#### ⑻ 다수품목비교 수출입통계(HS코드)

010000 0100

● HS코드별로 비교하고자 하는 품목을 다수 선택하여 수출입실적을 비교할 수 있습니다.

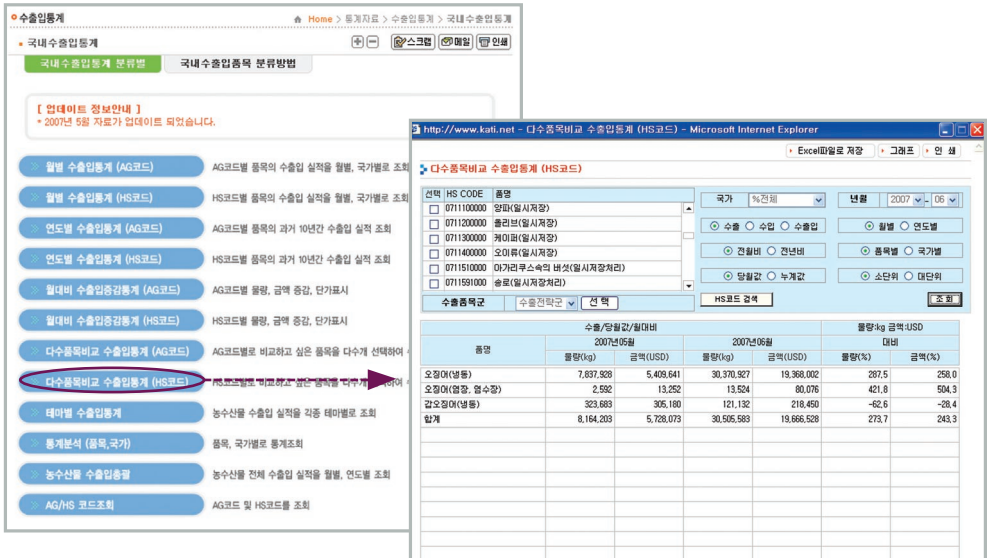

## ⑼ 테마별 수출입통계

● 주요국가별 수출입동향, 국가별수출입총괄, 주요관심품목별수출입동향 등 각종 테마별로 농수산물 수출입실적을 조회할 수 있습니다.

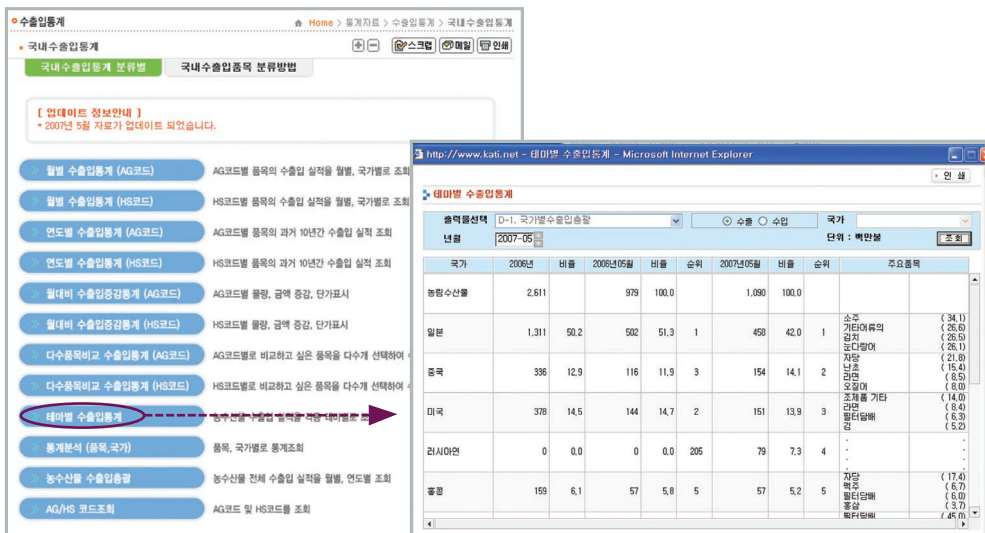

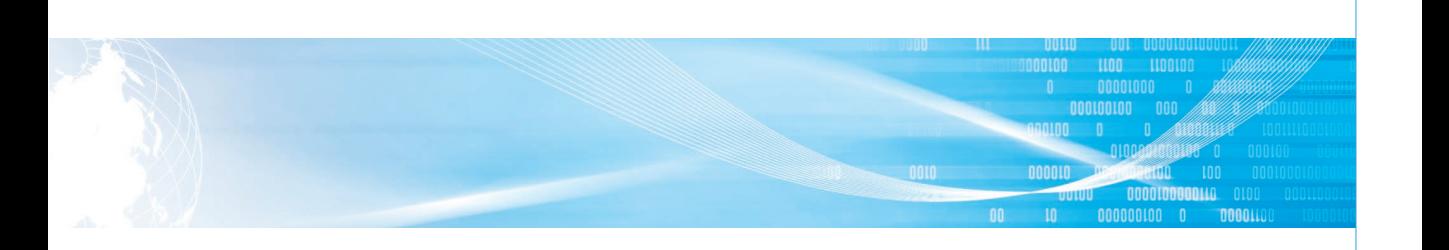

#### ⑽ 통계분석(품목, 국가)

● 품목별 또는 국가별로 비교하고자 하는 품목과 기준 품목을 설정하여 기간별 성장율 및 기준 점유율 등을 조회할 수 있습니다.

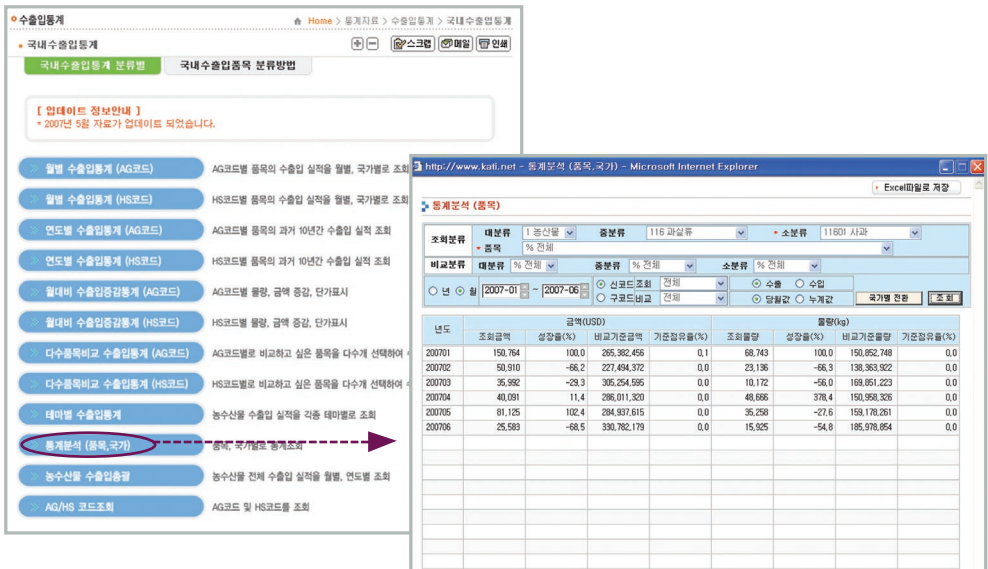

## ⑾ 농수산물 수출입총괄

● 해당 국가 혹은 지역에 대한 연도별, 월별 수출입실적을 조회할 수 있습니다.

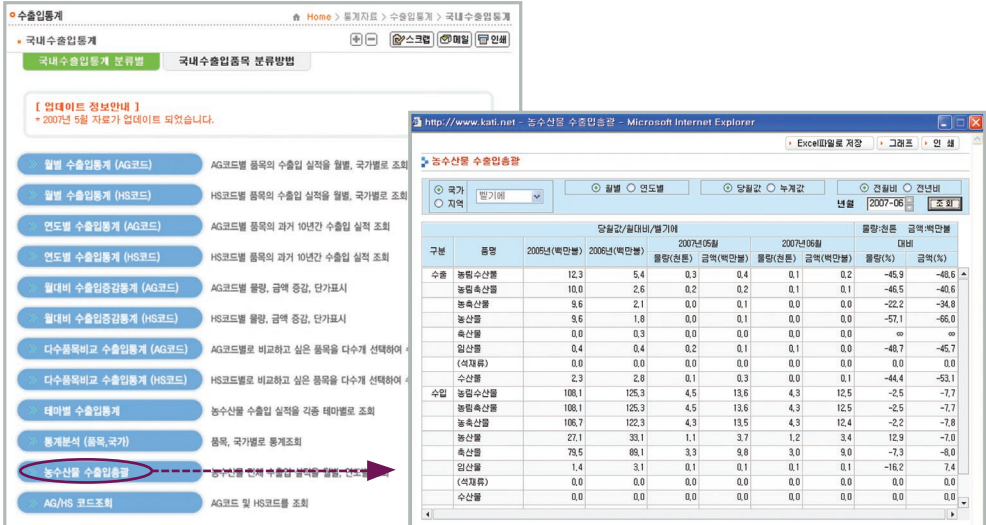

# **<u> 1, 1, 2000,000</u> KATI 웹사이트 이용방법**

0100<br>010000 0100

## ⑿ AG/HS 코드 조회

● AG코드 및 HS코드를 조회할 수 있습니다.

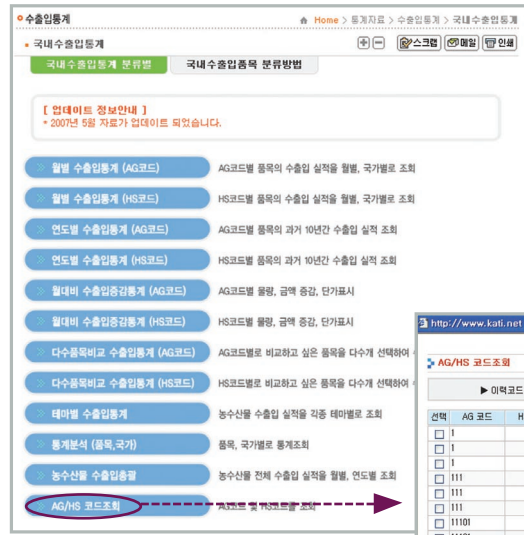

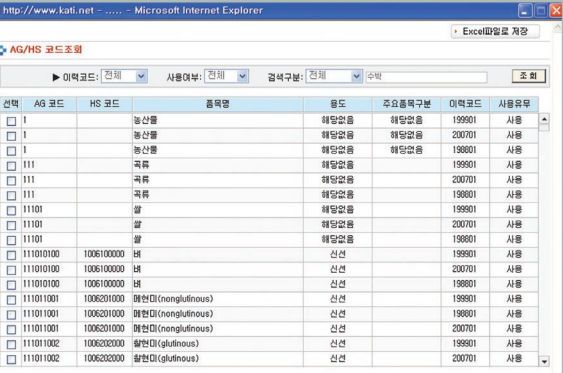

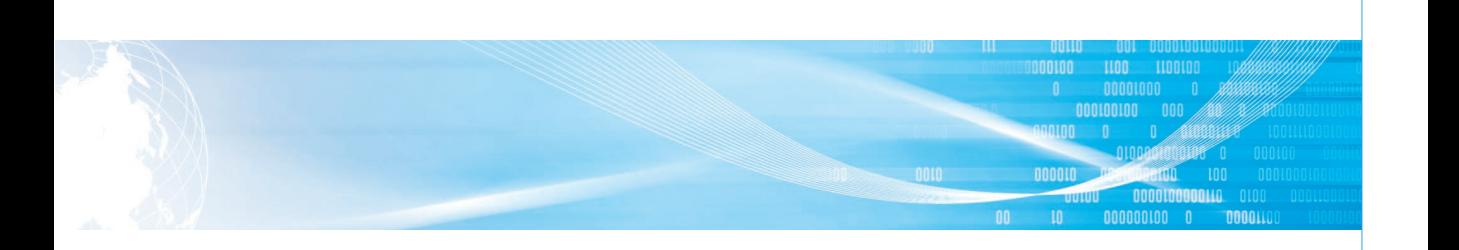

#### 2) 주요국 수출입통계

- ① 우측 메뉴에서 일본, 중국, 미국 세 나라 중 자료를 원하는 국가를 선택한 후 일확인 을 누릅니다.
- ② 해당 국 검색 화면이 뜨면 수출/수입, 당월/누계, 해당년도, 상대 국가를 선택하고 해당 품목의 HS코드를 기재한 후 확인을 누릅니다.

※ HS코드를 모를 경우 우측의 ■ 코드 를 클릭하시면 HS코드 조회 및 입력이 가능합니다.

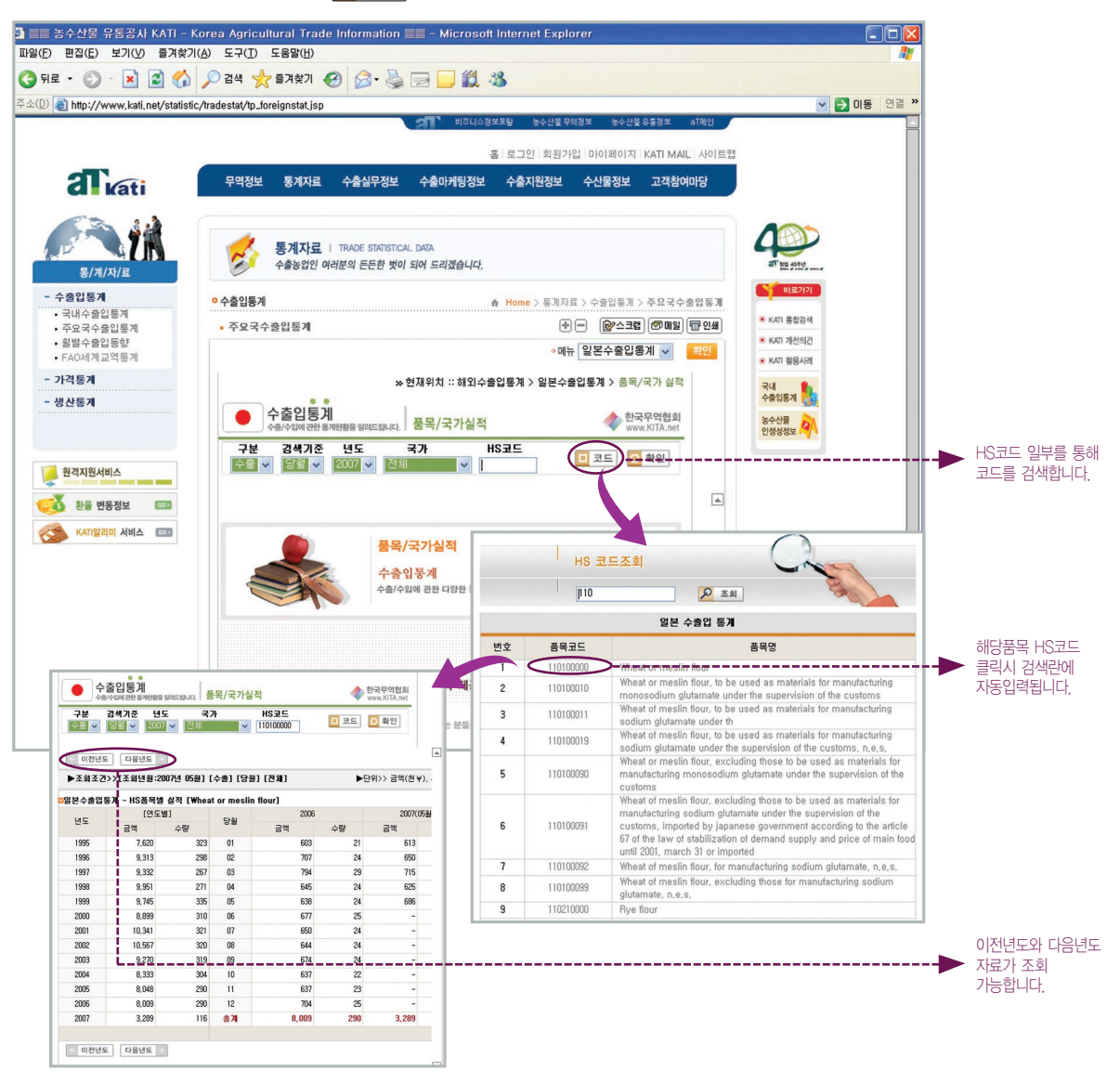

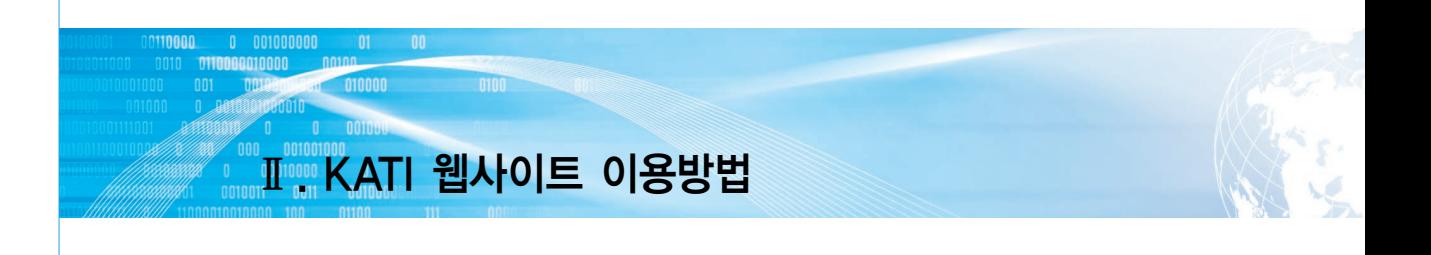

#### 3) 월별 수출입 동향 : 월별 농림축산물 수출 동향을 한글 파일로 제공합니다.

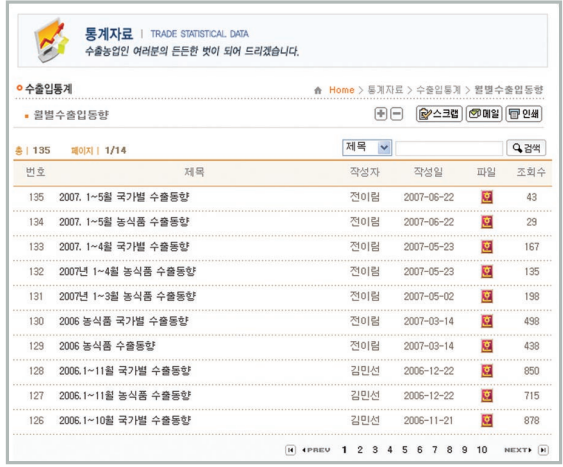

- $4)$  FAO 세계교역통계 : 우측 하단의  $\degree$  FAM와 아래 해외가 를 클릭하시면 FAO의 통계 정보 제공 페이지로 이동합니다.
	- \* 연결 화면 좌측 상단의 FAOSTAT를 클릭하신 후 새로 뜨는 홈페이지 화면 좌측 상단의 Trade 버튼을 클릭하시면 세계 각국의 교역 통계를 살펴보실 수 있습니다.

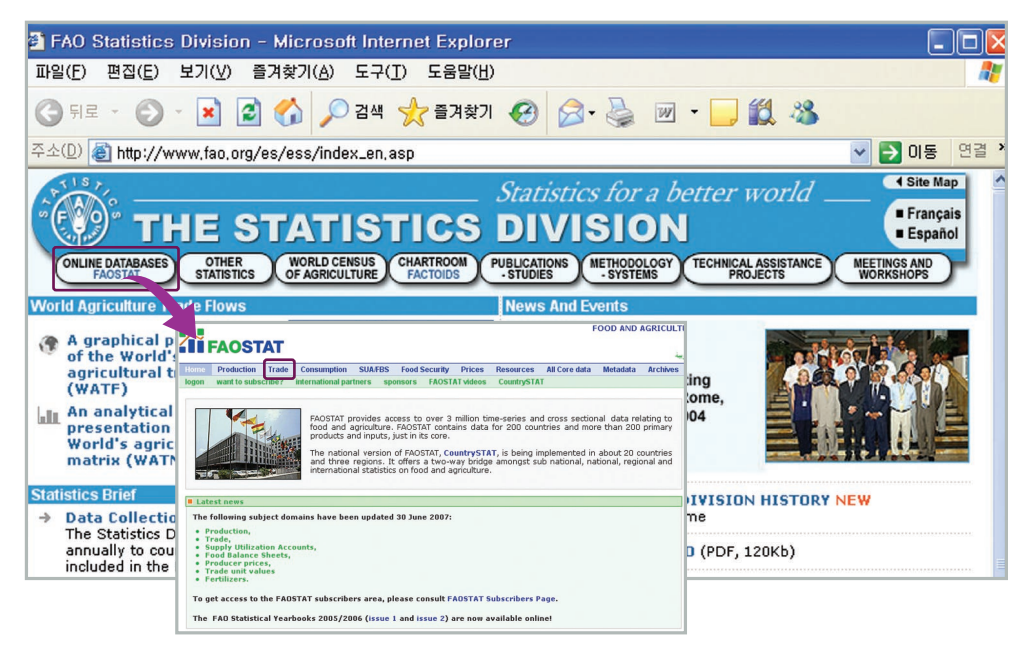

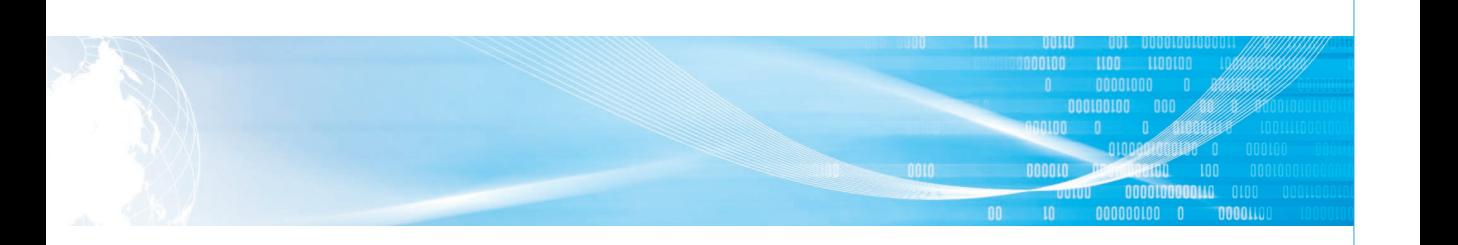

# 나. 가격통계

#### 1) 해외도소매가격

① 검색 창에서 원하는 국가를 선택합니다. (일본/중국/미국/싱가폴/대만)

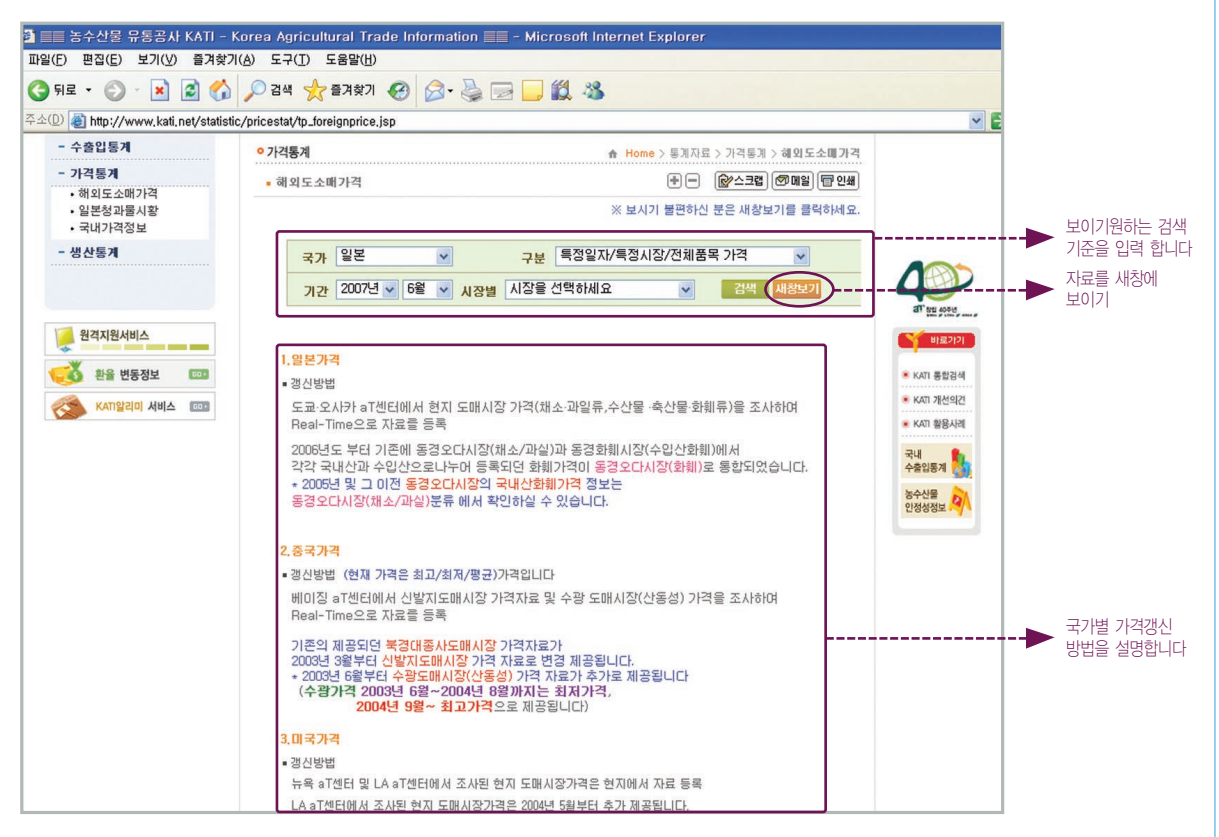

②'구분'에서 원하는 정보의 유형을 선택하면 그에 따라 검색 창이 변경됩니다.

\* 특정일자/ 특정시장/ 전체품목가격 \* 특정기간/ 전체시장/ 특정품목 가격

\* 특정기간/ 특정시장/ 특정품목 가격 \* 특정기간/ 특정시장/ 3품목 가격 비교

#### 예> 특정기간 특정시장 / 3품목 가격 비교 화면

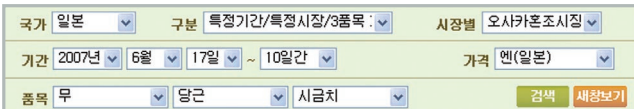

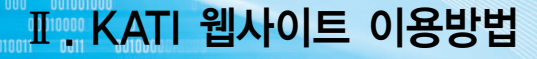

**INNAD** 

0110000010000

010000

③ 검색창의 항목들을 모두 선택 한 후 검색을 누르시면 자료가 보여 집니다.  $\alpha$ ) 기간별 자료의 경우 결과자료 좌편 하단의  $\sqrt{\text{EXCEL}}$   $\sqrt{\text{CHART}}$  를 클릭하시면 엑셀 파일로 다운 로드 하거나 차트로 자료보기가 가능합니다.

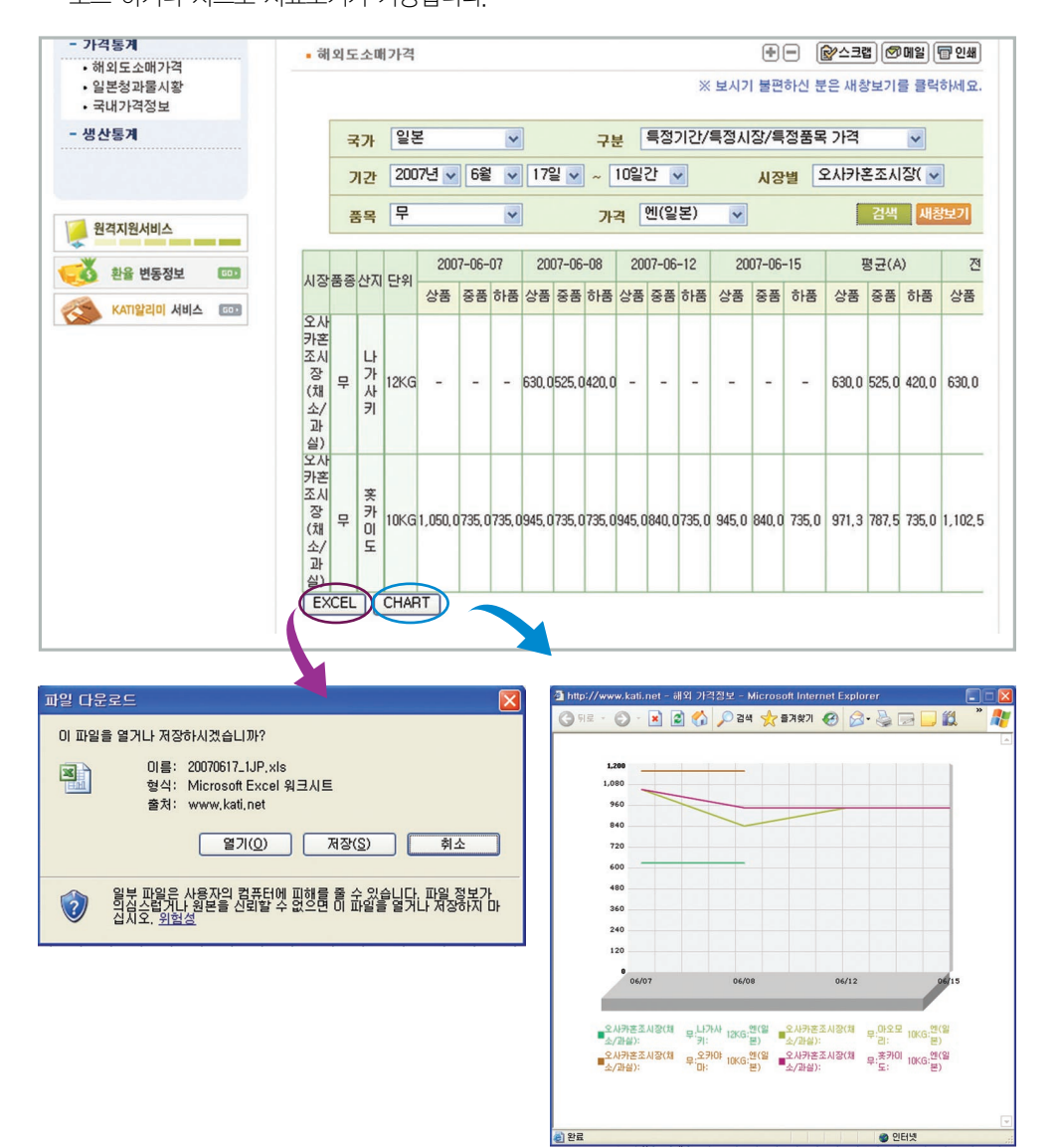

 $\blacktriangleleft$  36
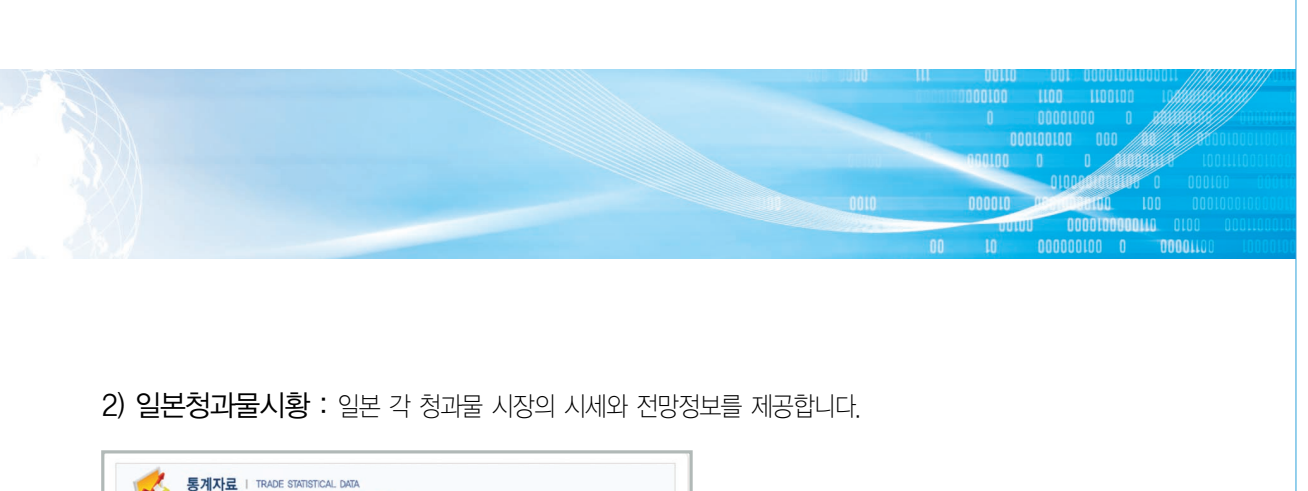

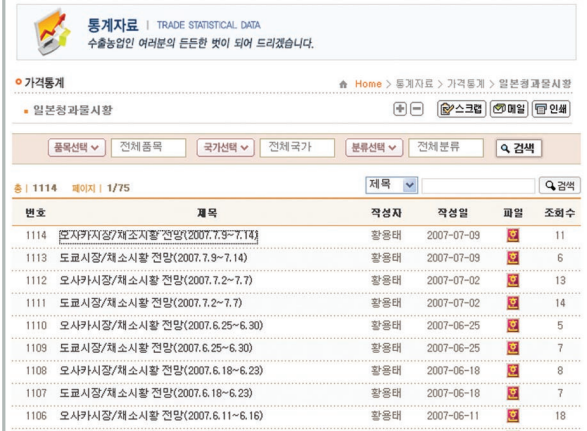

3) 국내가격정보 : 각종 가격 정보 검색이 가능한 페이지 링크를 제공합니다.

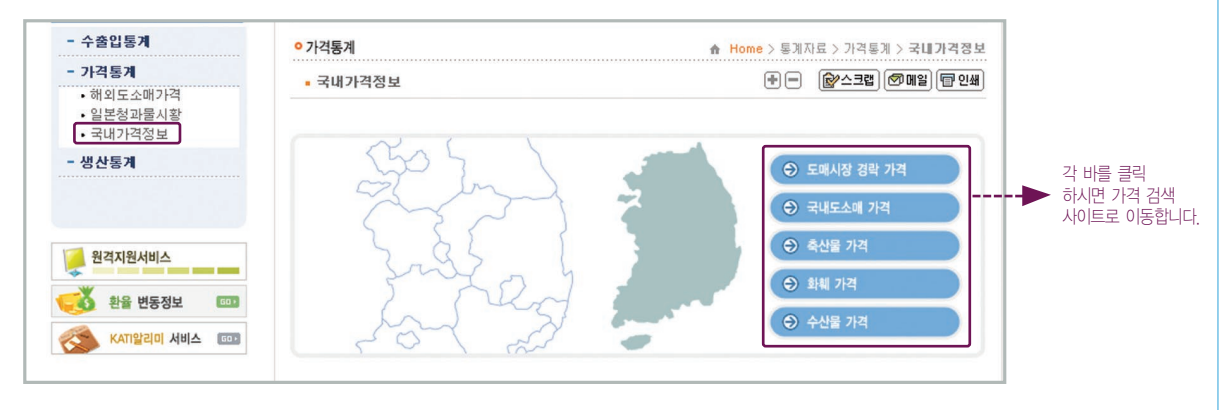

#### 예> 도매시장경락가격 검색화면

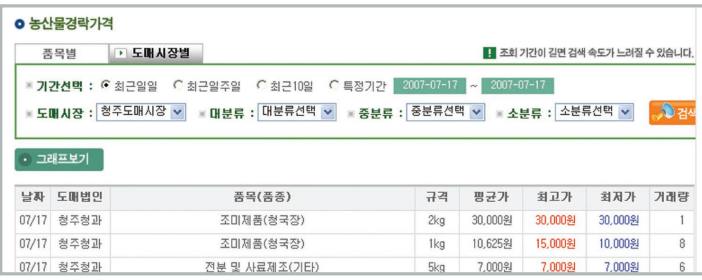

# $\Pi$  KATI 웹사이트 이용방법

010000 0100

### 다. 생산통계

001000000 01

1) 국내생산통계 : 농수산물의 국내 생산 통계자료를 제공합니다.  $\circ$  국내생생 배리에 그를 누르면 국립농산물 품질관리원 홈페이지내의 농업통계 검색화면과 연결되어 식량작물/채소류/특·약용/과수 등의 생산량 통계 자료 조회가 가능합니다.

\* 가축 통계 등도 하부메뉴를 이용하여 조회 가능합니다.

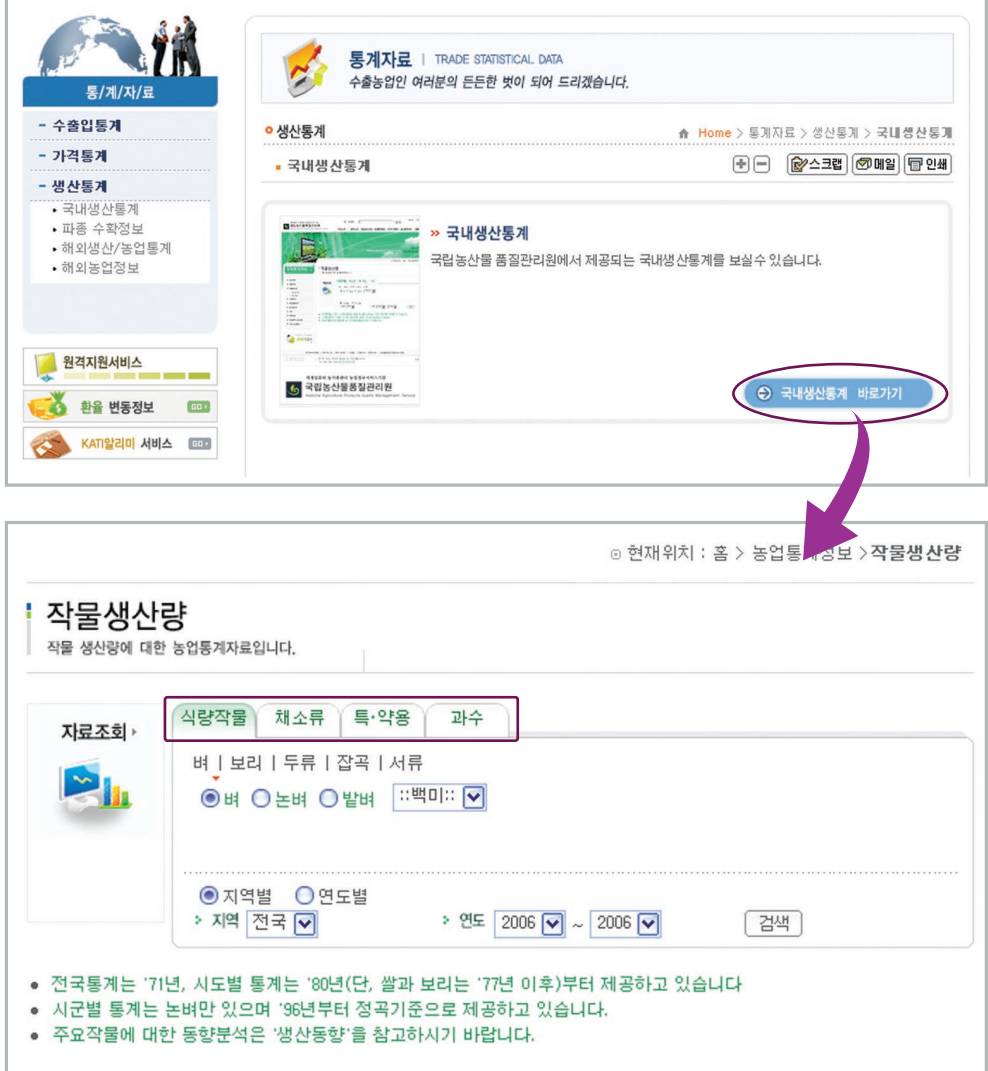

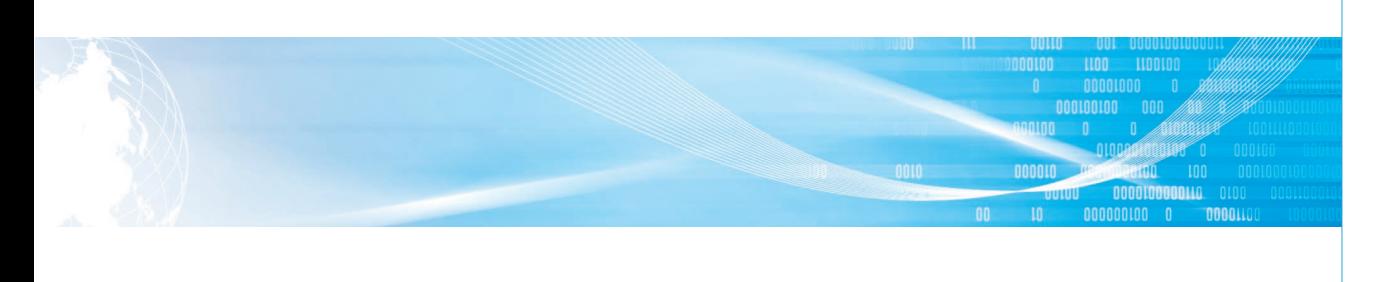

2) 파종수확정보 : 파종수확정보를 제공합니다.

 $\left($ ⊙ 파종 수확정보 배화가 그를 누르면 신선농산물의 파종 수확 정보 제공 페이지와 연결되어 정보 조회가

가능합니다.

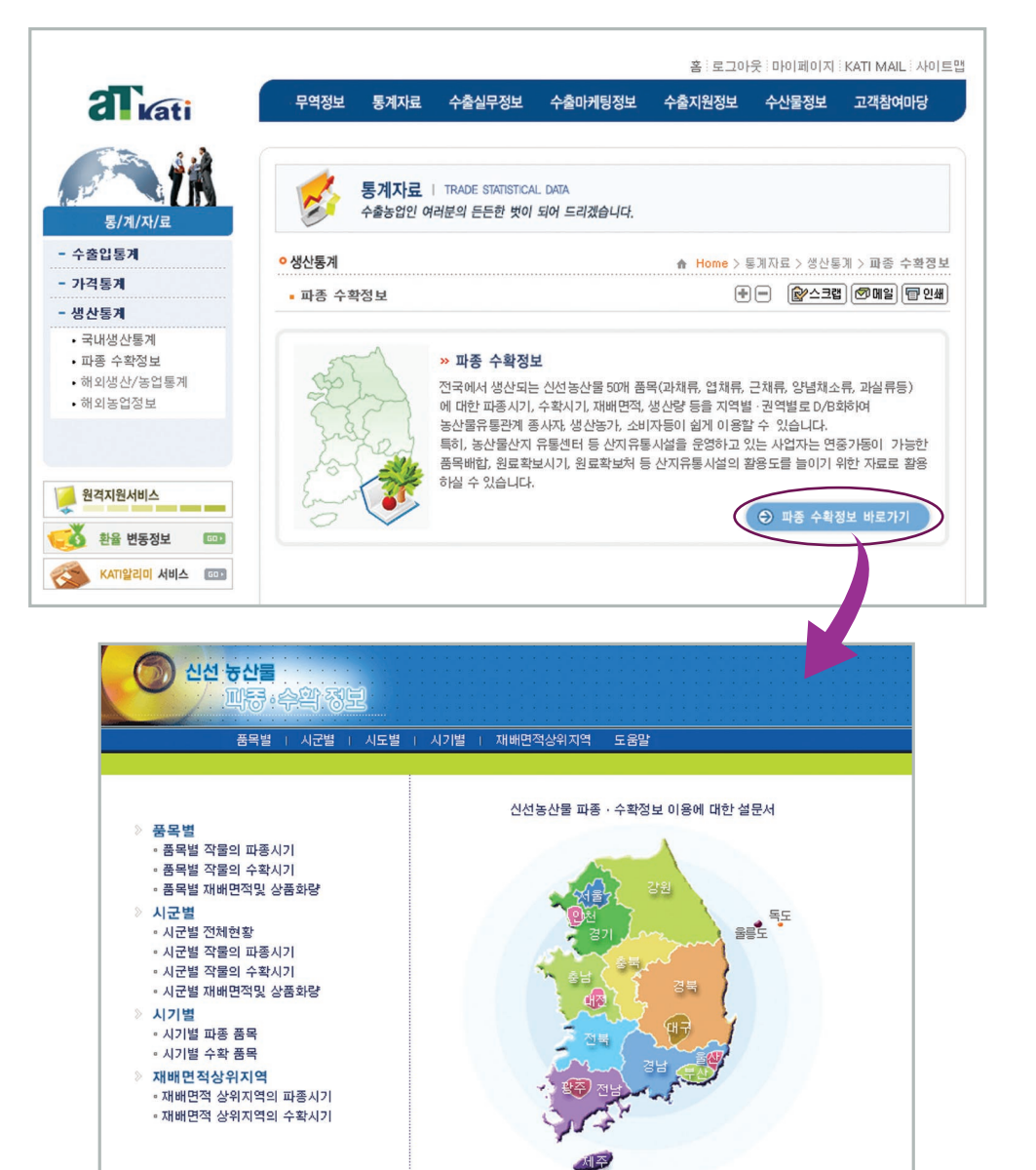

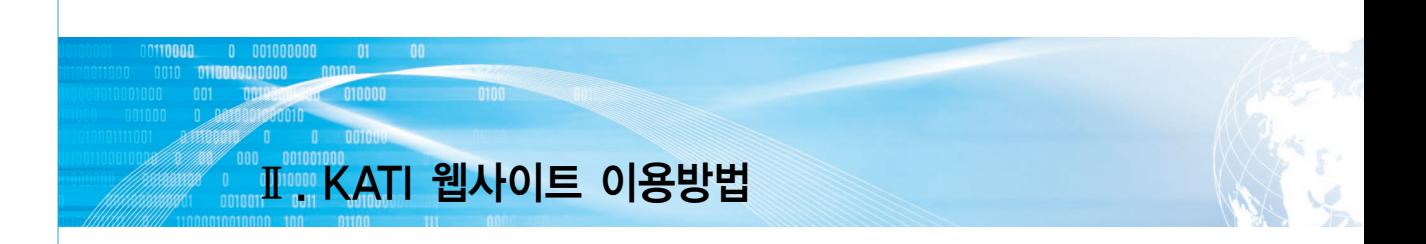

- 3) 해외생산통계 : FAO(유엔식량농업기구)와 OECD의 생산통계 자료 및 각종 자료를 열람할 수 있도록 해당 페이지와 링크되어 있습니다.
	- \* FAO STAT통계 페이지에서"production"버튼을 클릭하시면 국별 생산통계 자료를 살펴보실 수 있습니다.

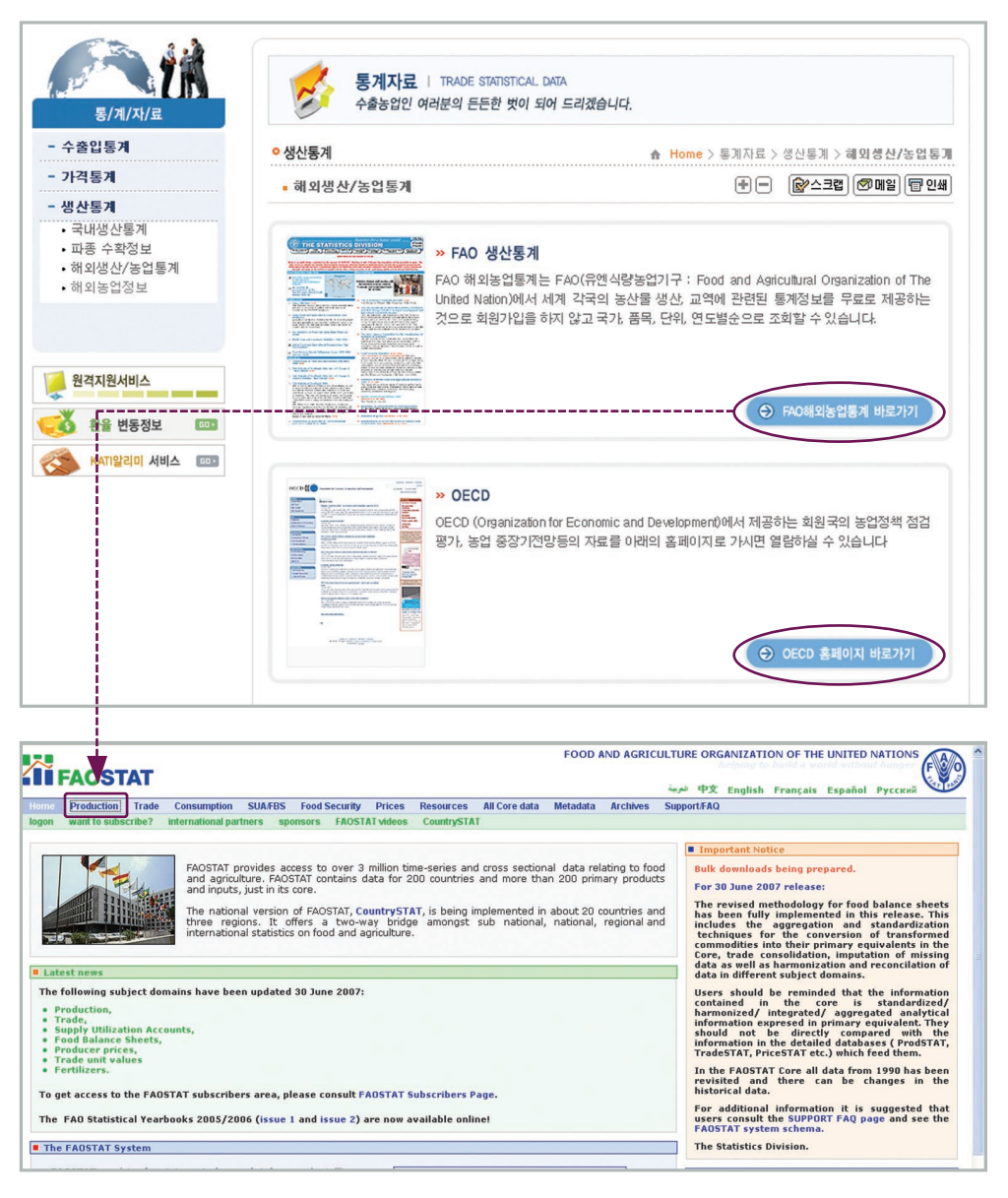

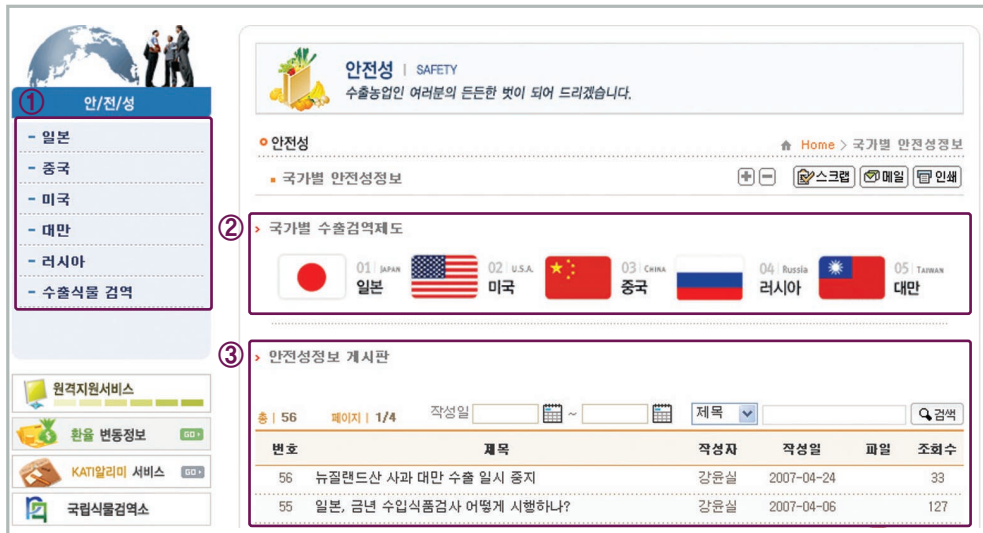

③ 안전성 관련 뉴스 등 최근 정보를 제공합니다.

국가별 수출검역제도를 확인하실 수 있습니다.

- 검역제도 등을 확인하실 수 있습니다. 수출식물검역을 클릭하시면 관련 법령 및 규정, 주요사례, 주의사항 등을 확인하실 수 있습니다. ② 국가를 클릭하시면 국립식물검역소 홈페이지 혹은 각 국가의 검역제도 안내 화면으로 연결되어
- 국가별 안전성 관련 정보를 제공합니다. ① 검색을 원하는 국가를 클릭하시면 해당 국가의 식품안전관리 조직 및 기관, 주요제도, 수입식물

### 가. 안전성

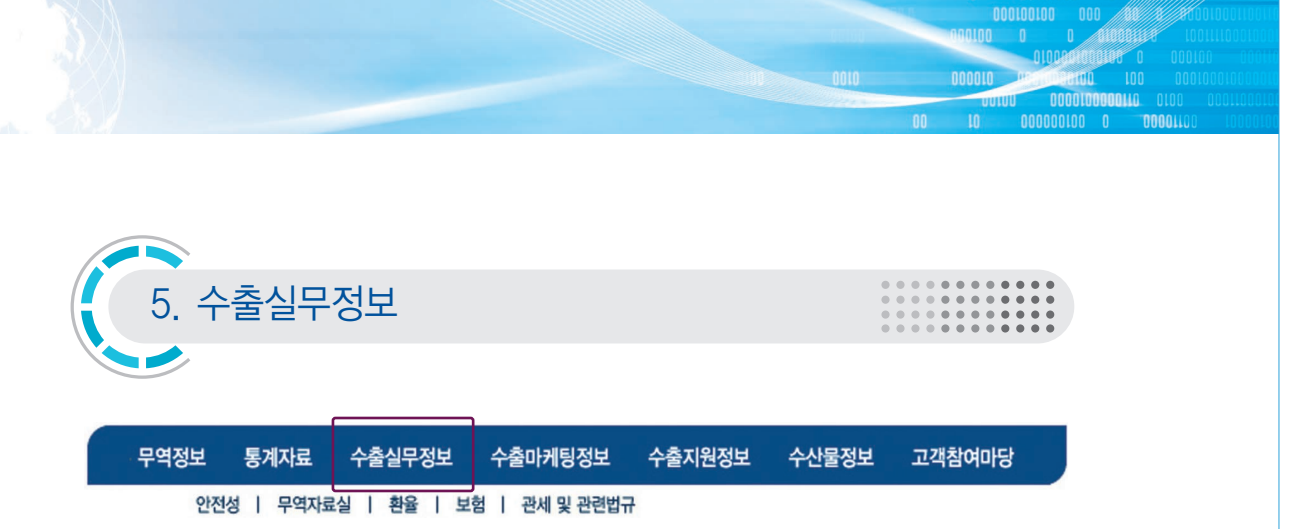

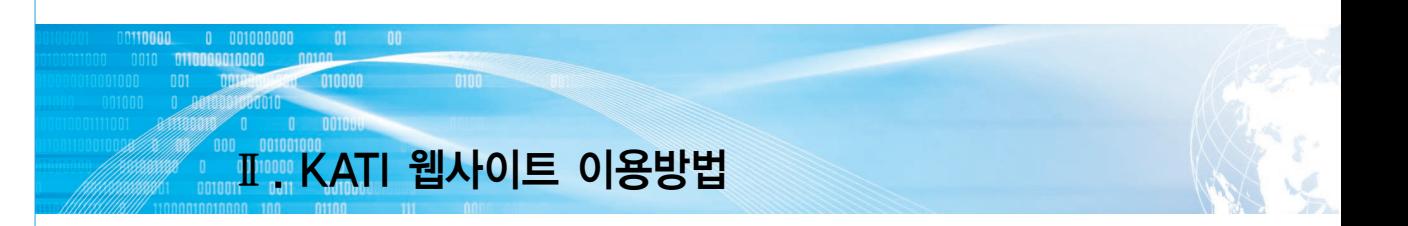

# 나. 무역자료실

AgroTrade에서 제공하는 수출입 무역절차 및 무역서식, 운송 자료를 확인하실 수 있습니다.

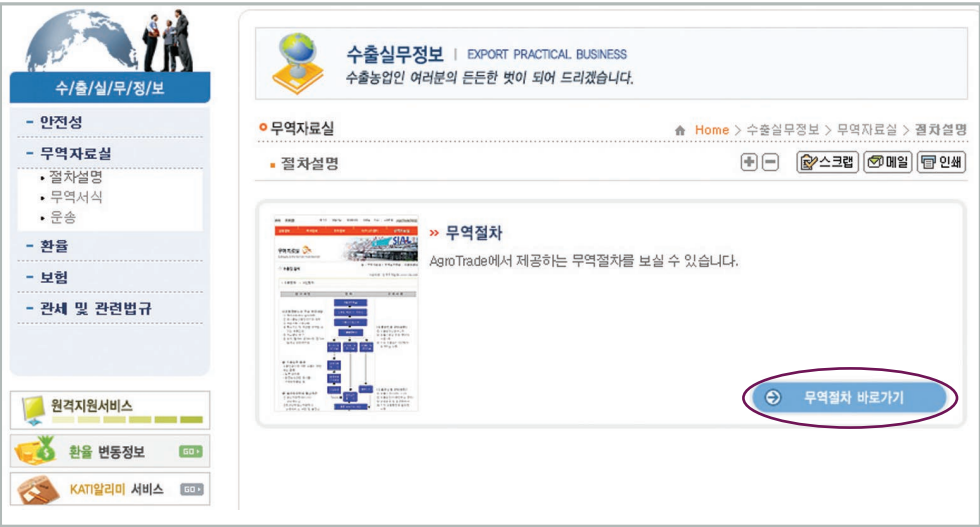

# 다. 환율

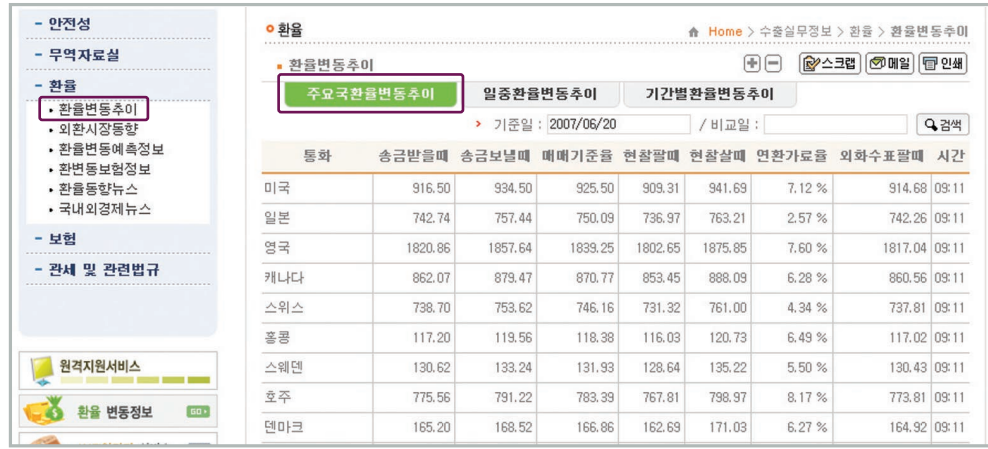

1) 환율변동추이 : 주요국 환율변동추이, 일중 환율변동추이, 기간별 환율변동추이를 확인하실 수 있습 니다.

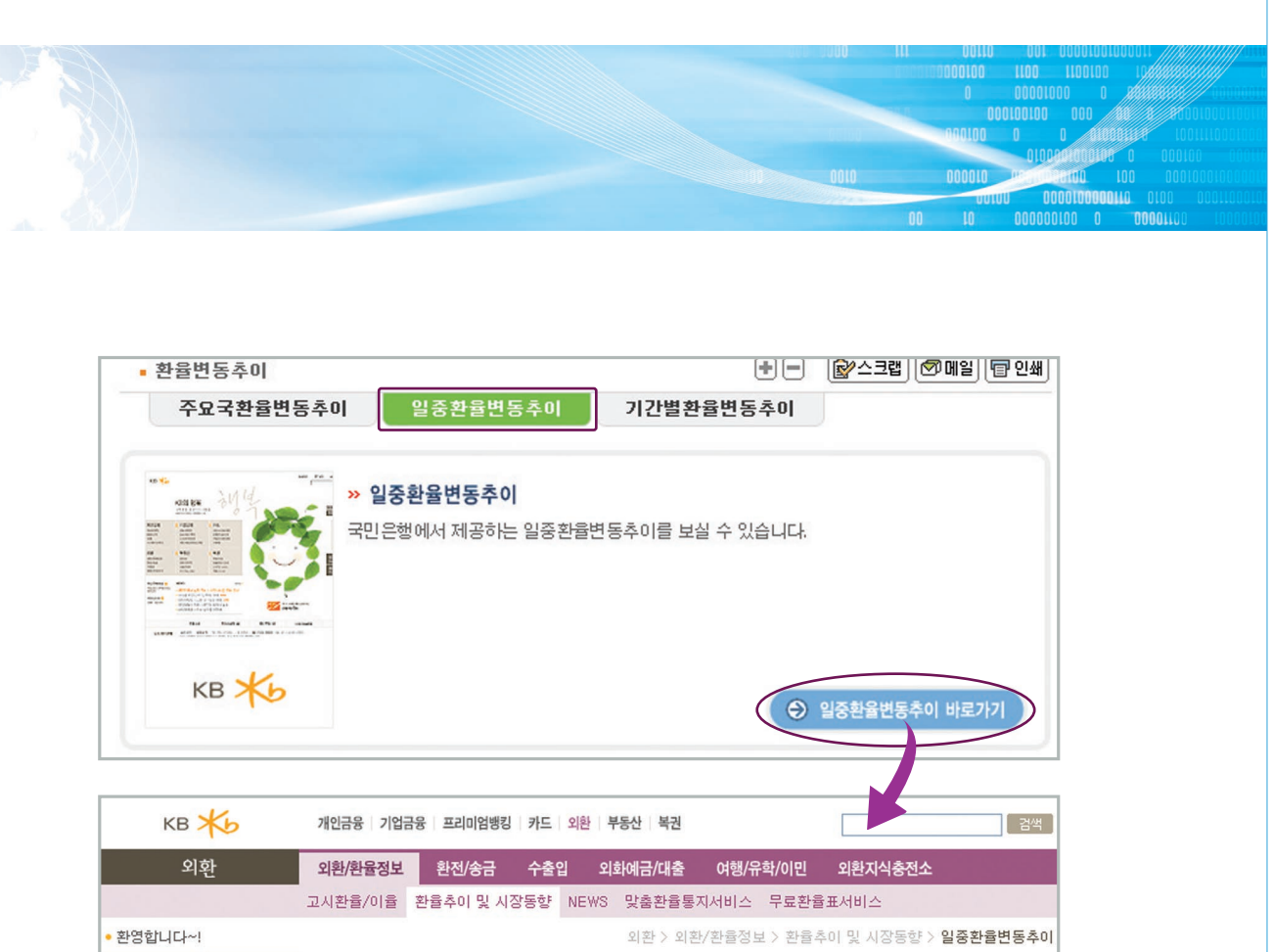

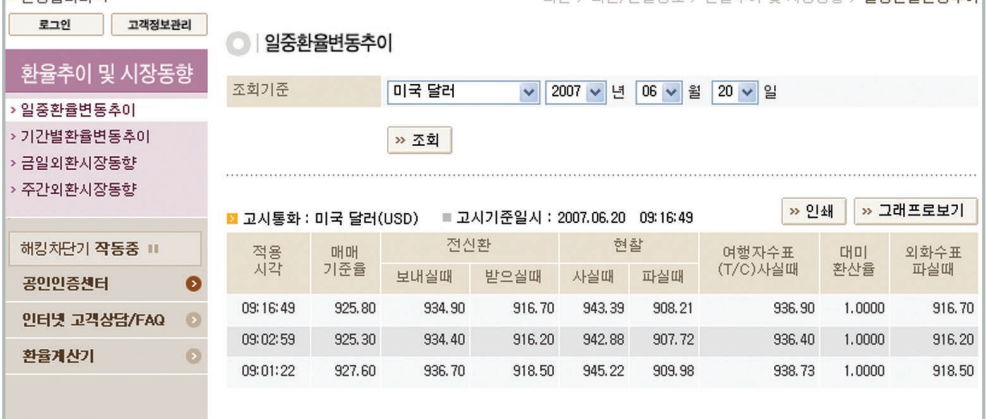

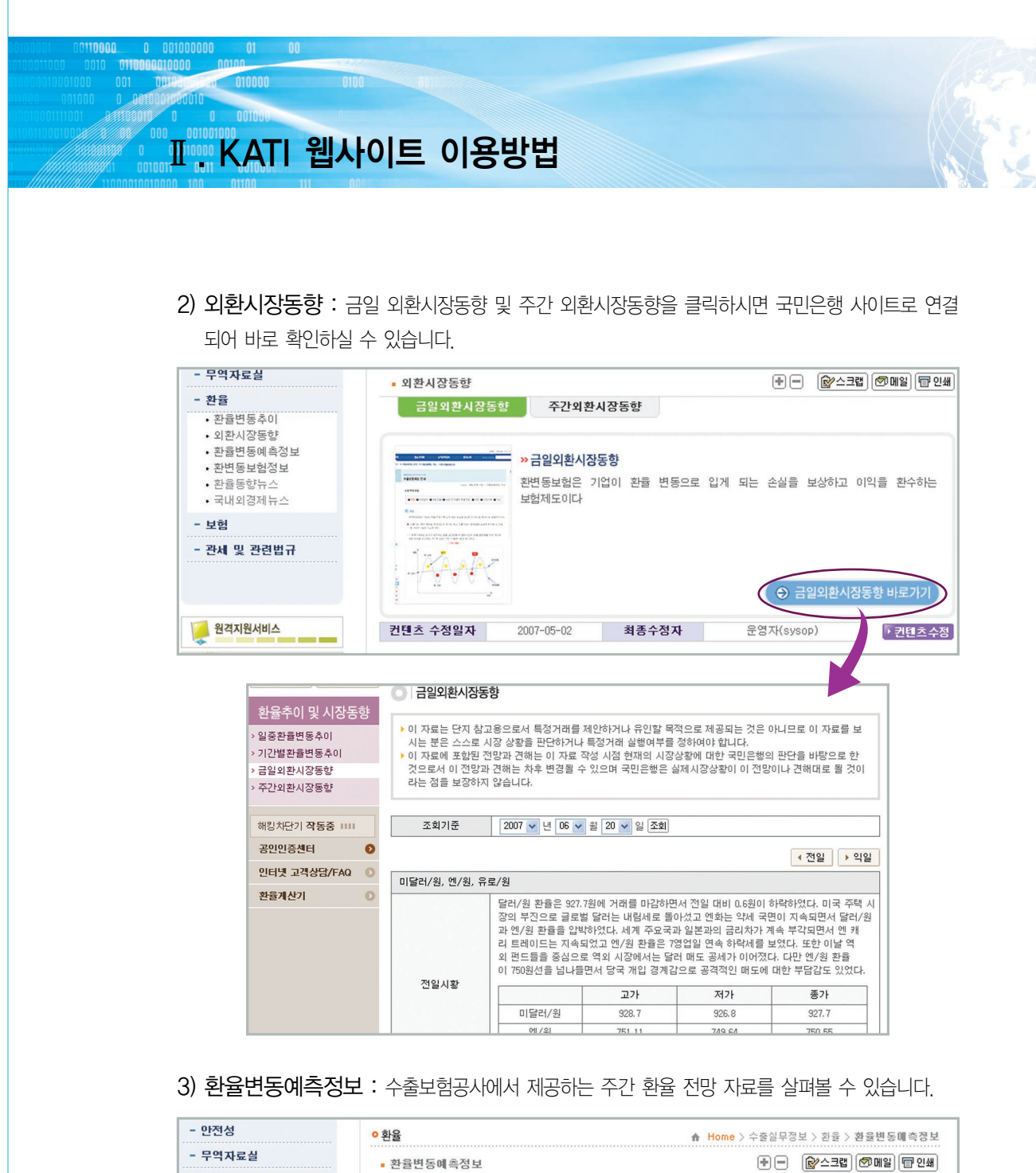

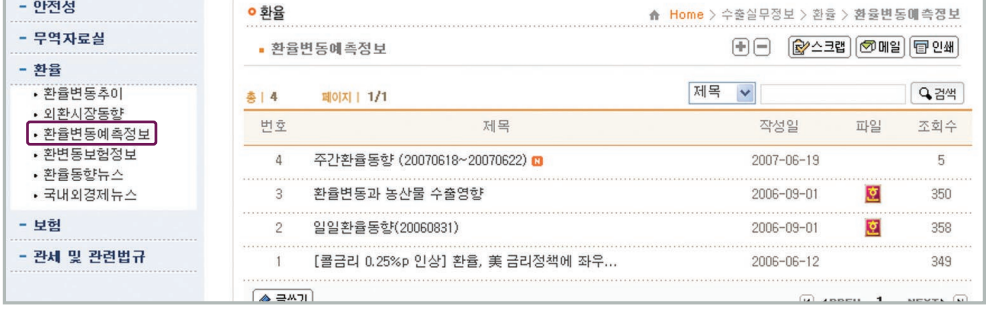

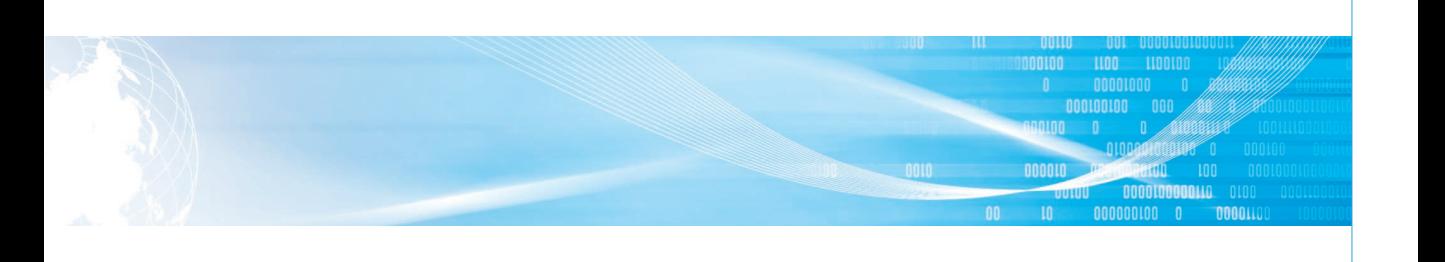

## 4) 환변동보험정보 : 환율 변동으로 인한 수출 농가의 피해를 최소화하기 위해 공사에서 제공하는 환변동보험지원 내용을 확인하실 수 있습니다.

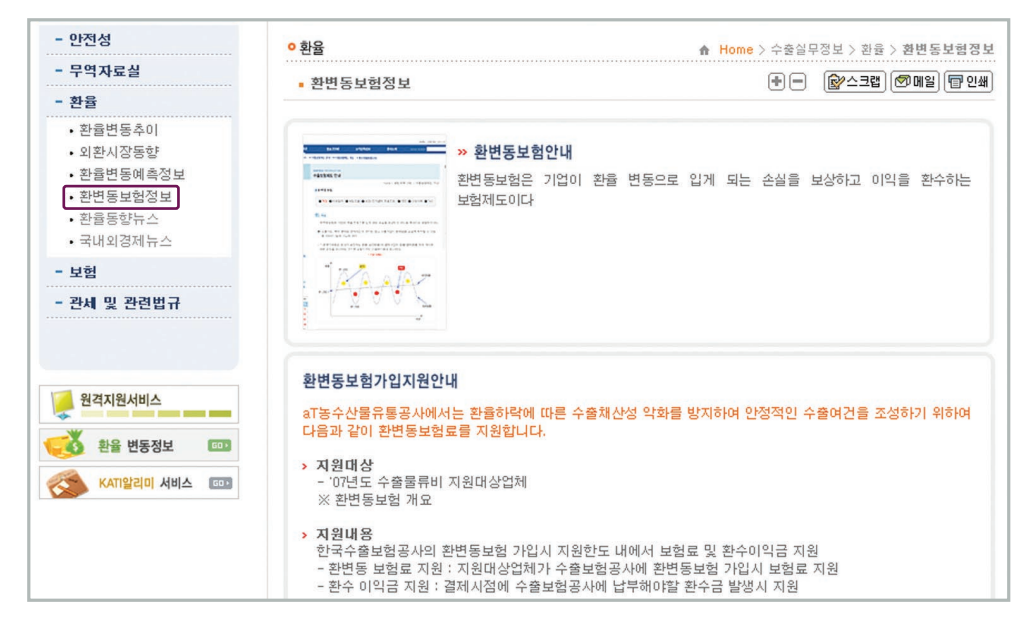

5) 환율동향뉴스 : 한경닷컴에서 제공하는 환율변동 관련 뉴스를 실시간으로 열람하실 수 있습니다.

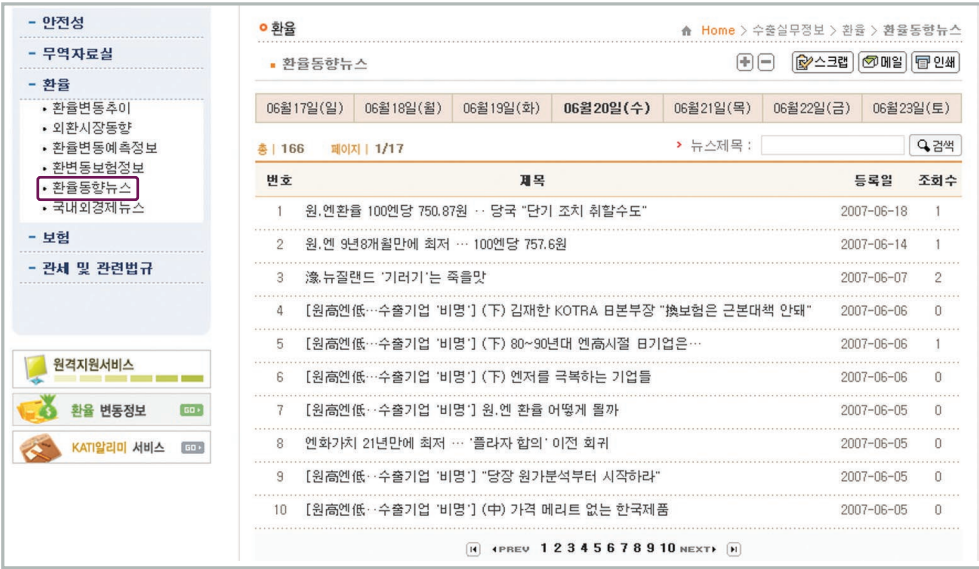

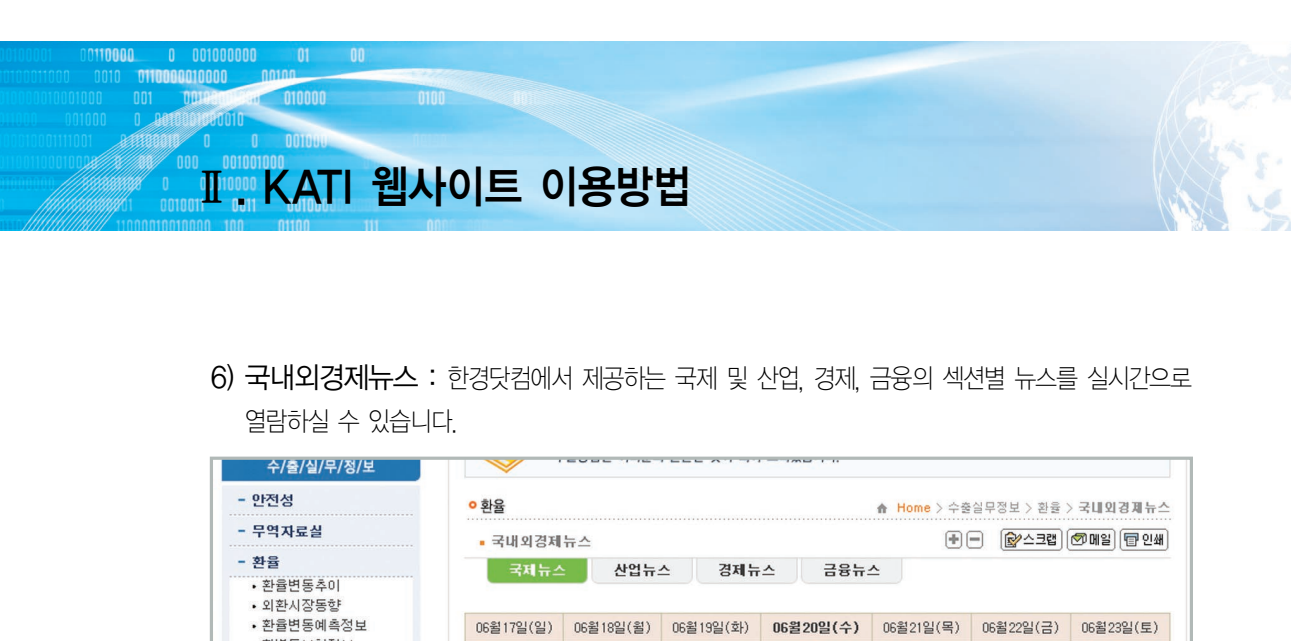

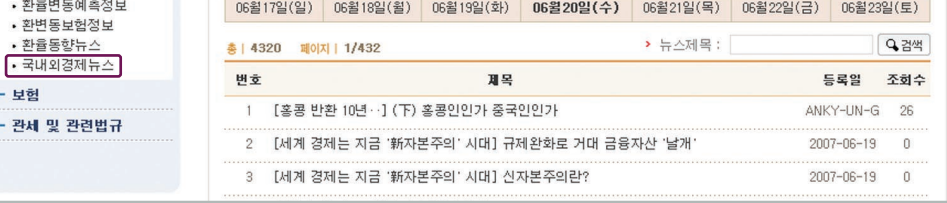

### 라. 보험

를 클릭하시면 한국수출보험공사 홈페이지로 연결되어 농수산물 수출보험과 관련된 정보를 확인하실 수 있습니다.

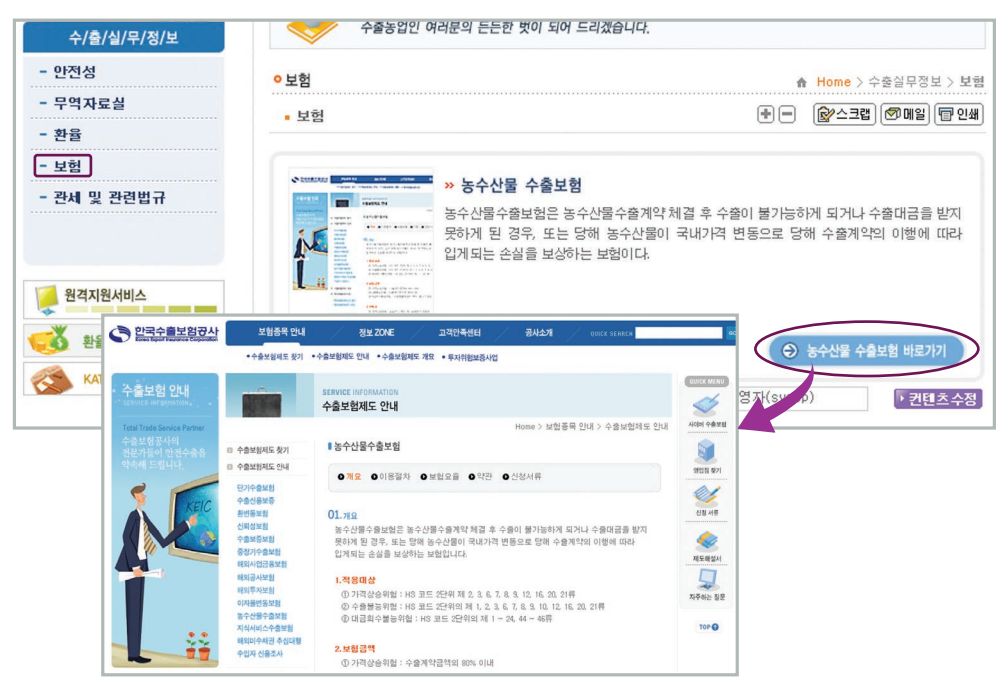

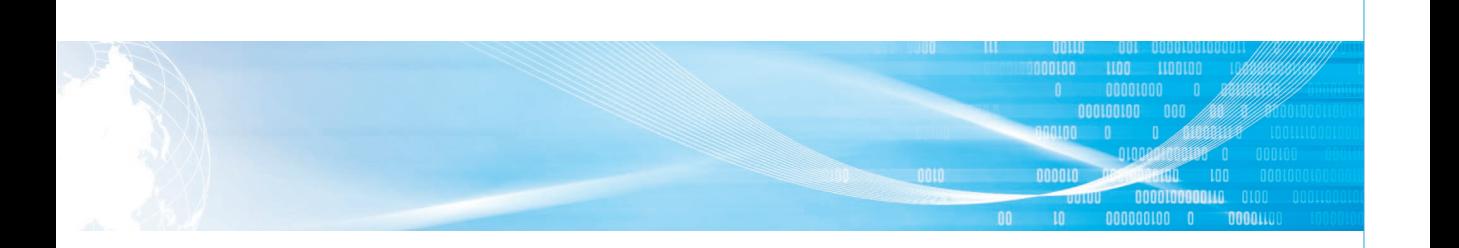

## 마. 관세 및 관련법규

관세청 홈페이지에서 HS코드 등을 이용해 국가별 관세율을 검색하시거나, 로우앤비에서 제공하는 대외무역법 및 관세법, 외국환거래법의 정보를 확인하실 수 있습니다.

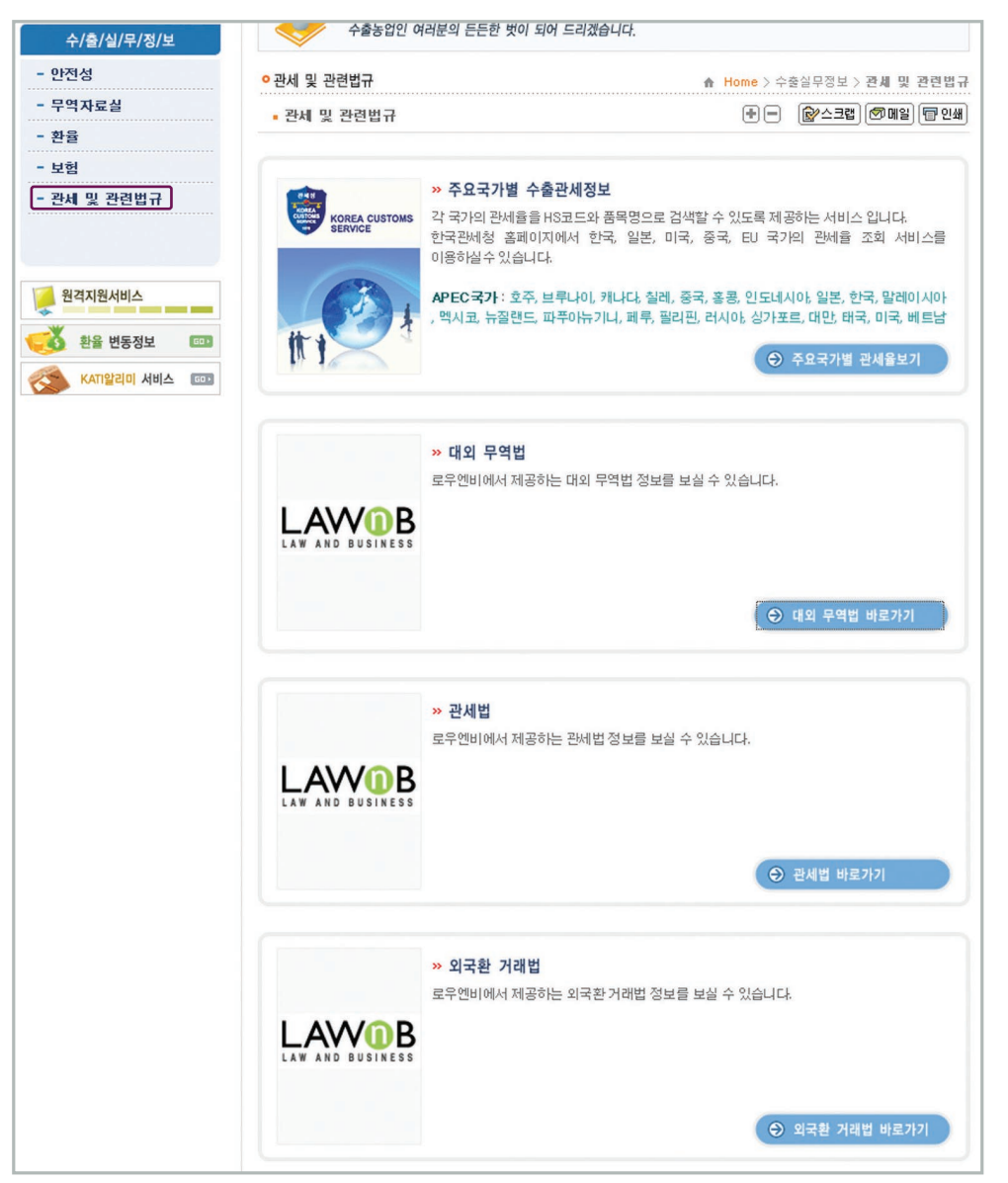

# Ⅱ KATI 웹사이트 이용방법 6. 수출마케팅정보 무역정보 통계자료 수출실무정보 수출마케팅정보 수출지원정보 수산물정보 고객참여마당 원예전문생산단지 | 국내수출업체 | 국내수출단체 | 해외지역별디자인경향 | 이미지뱅크 | 해외거래알선 | 해외상품 | 해외식당 및 식품점

# 가. 원예전문 생산단지

 $0 001000000 01 00$ 

010000 0100

농림부지정 품목별 원예전문생산단지에 대한 자료를 제공합니다.

① 품목, 국가, 지역, 부류, 지정연도 등을 지정한 뒤 수출 생산 단지를 검색합니다.

② 단지명을 아실 경우 검색화면에 기입, 직접 검색합니다.

③ 원하는 수출 단지명을 클릭하시면 상세정보를 보실 수 있습니다.

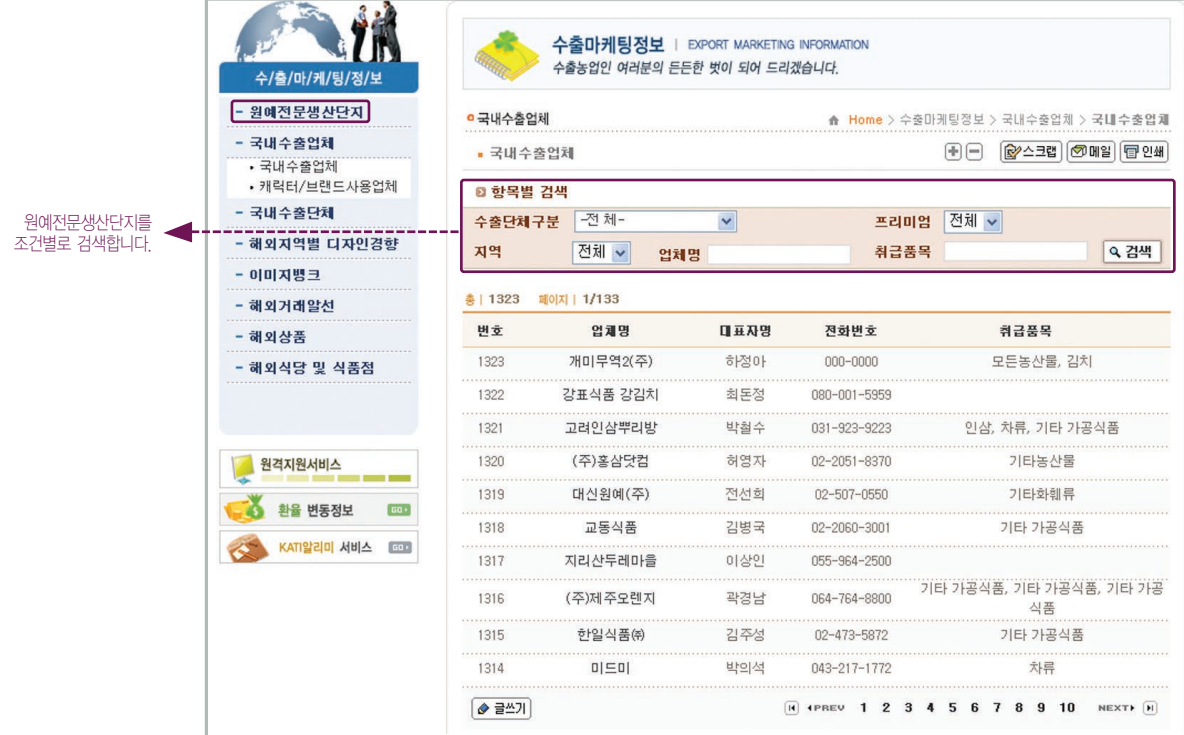

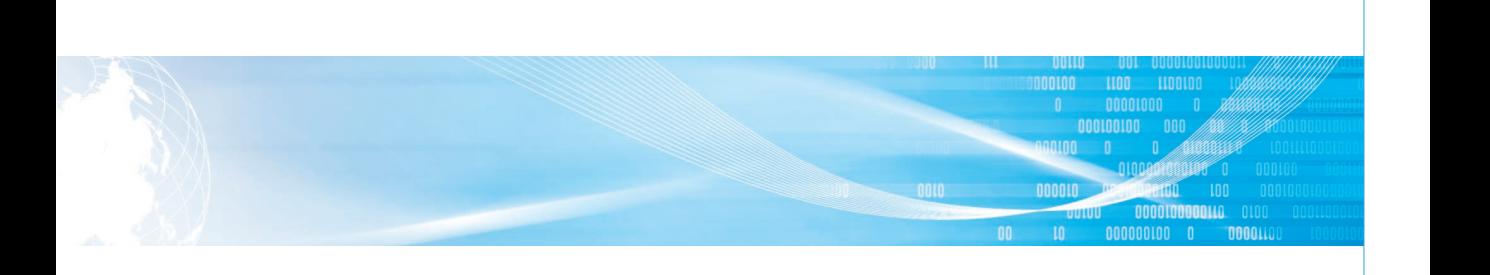

# 나. 국내수출업체

- 1) 국내수출업체 : 국내의 농수산물 수출업체 정보를 간략히 제공합니다.
- 2) 캐릭터/브랜드 사용업체 : 국내 수출업체 중 김치, 인삼, 휘모리 캐릭터 및 브랜드 사용업체에 관한 간략한 정보를 제공합니다.

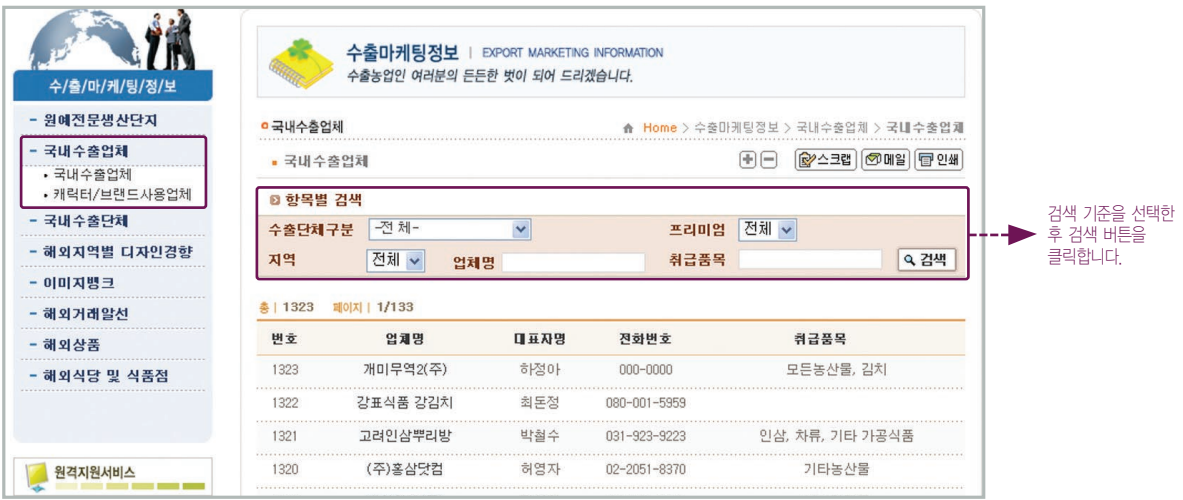

# 다. 국내수출단체

국내 농식품 수출업체 및 농가 정보를 보실 수 있습니다.

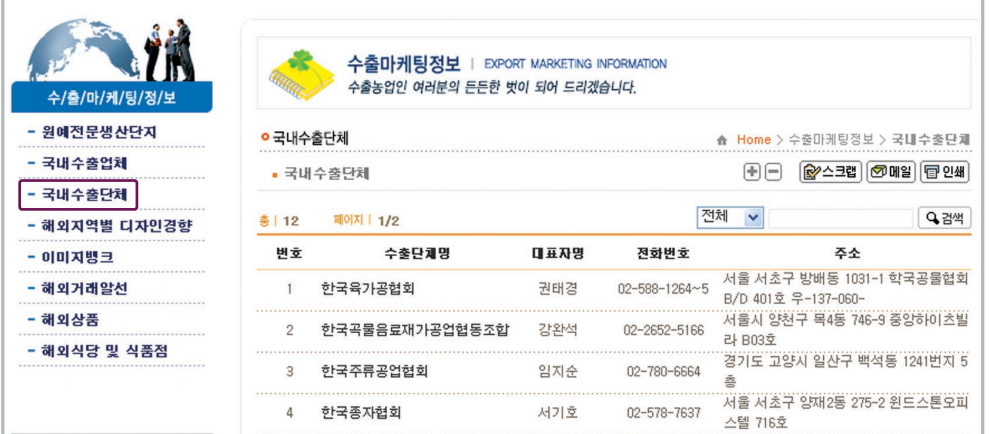

# Ⅱ KATI 웹사이트 이용방법

# 라. 해외 지역별 디자인 경향

010000 0100

001000000 01 00<br>0010000 00100

해외 각 지역의 포장 디자인, 라벨링 규정 등을 한눈에 확인하실 수 있습니다.

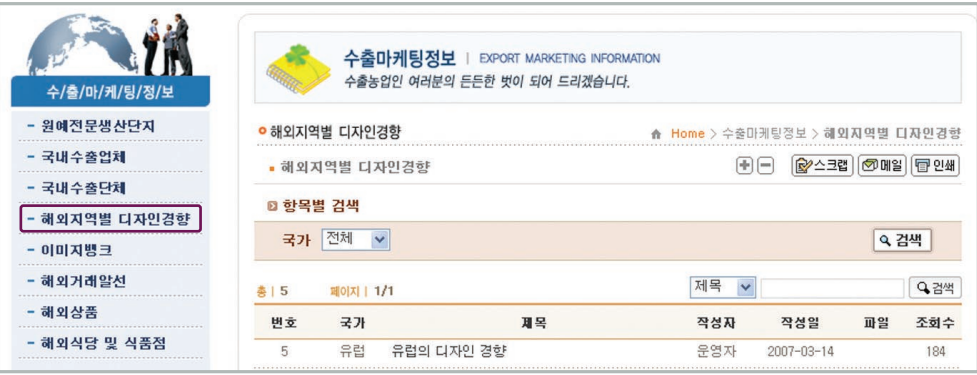

# 마. 이미지뱅크

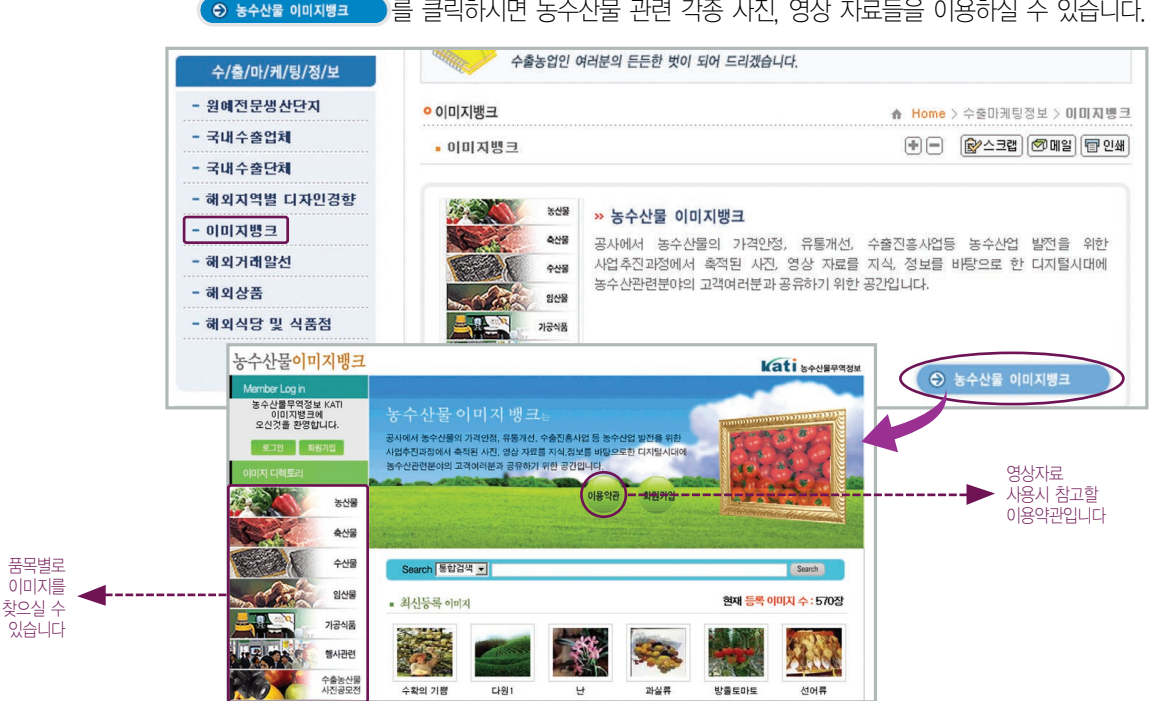

### innotor 000100100 00001 0000100000110 **DOODOOLOO O** noon

## 바. 해외거래알선

#### 1) AgroTrade 안내

CO AgroTrade.net 배화가 )를 클릭하면 해외 사이버 상거래 시스템인 AgroTrade.net으로 이동합니다.

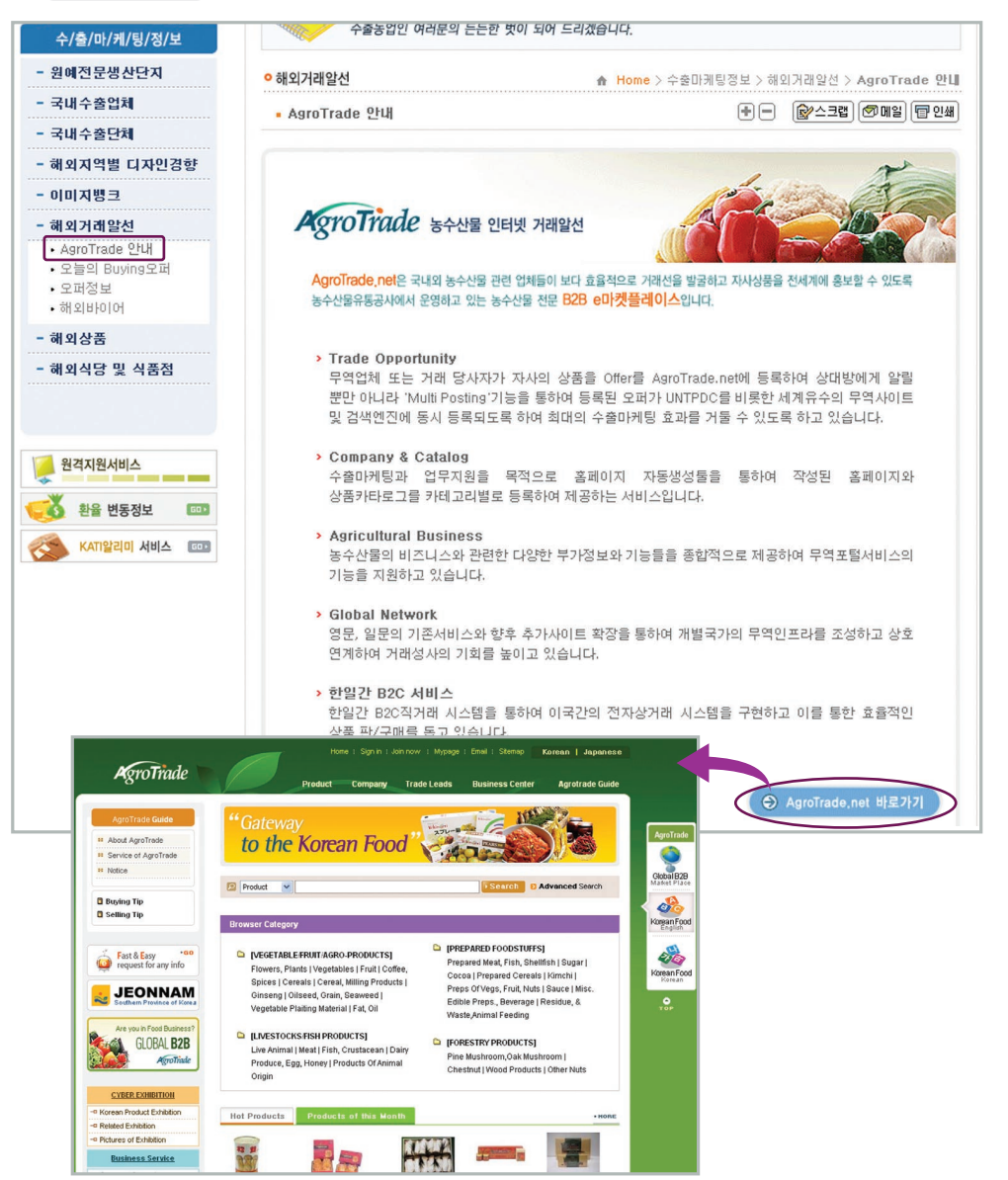

# Ⅱ KATI 웹사이트 이용방법

### 2) 오늘의 Buying 오퍼 : 해외 바이어들의 농수산물 수입희망 오퍼를 게재합니다.

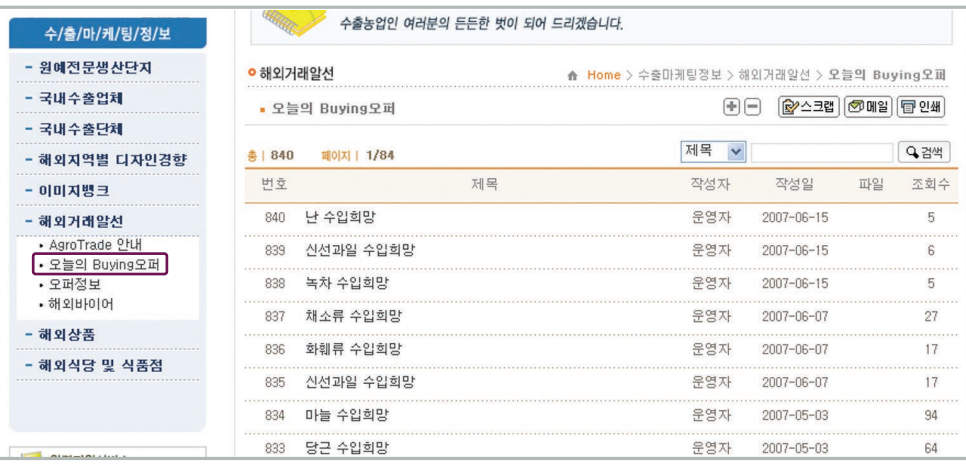

#### 3) 오퍼정보

nnnn

**0110000010000** 

10000

 $\circ$  액액 뼈끼 클 클릭하시면 AgroTrade에서 제공하는 오퍼정보를 보실 수 있습니다.

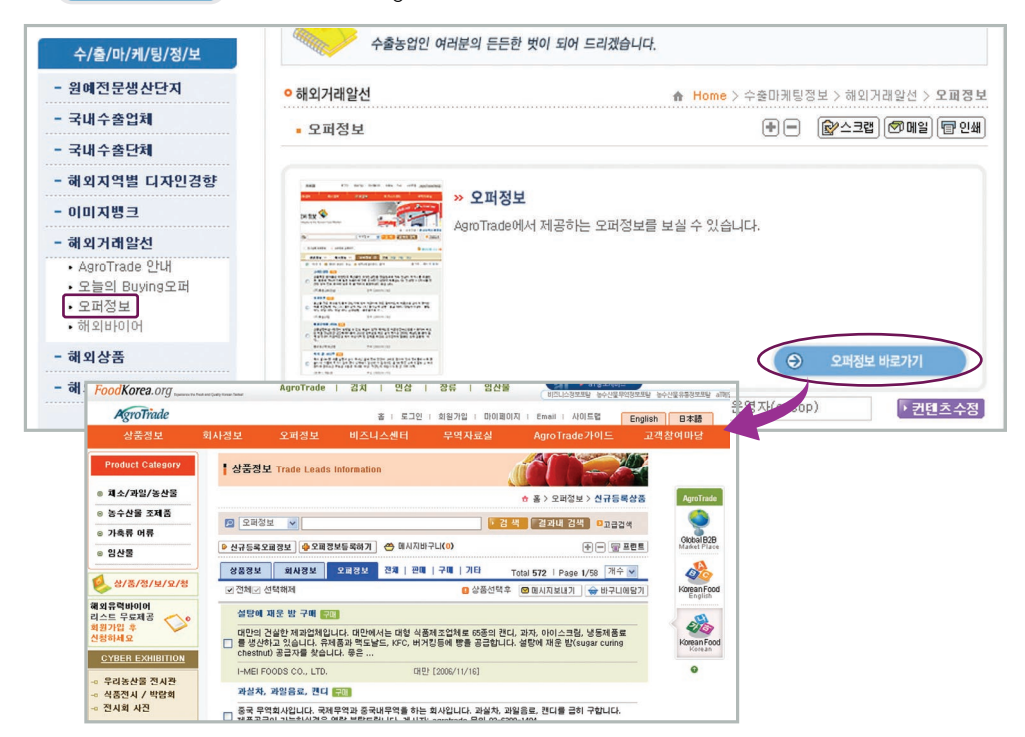

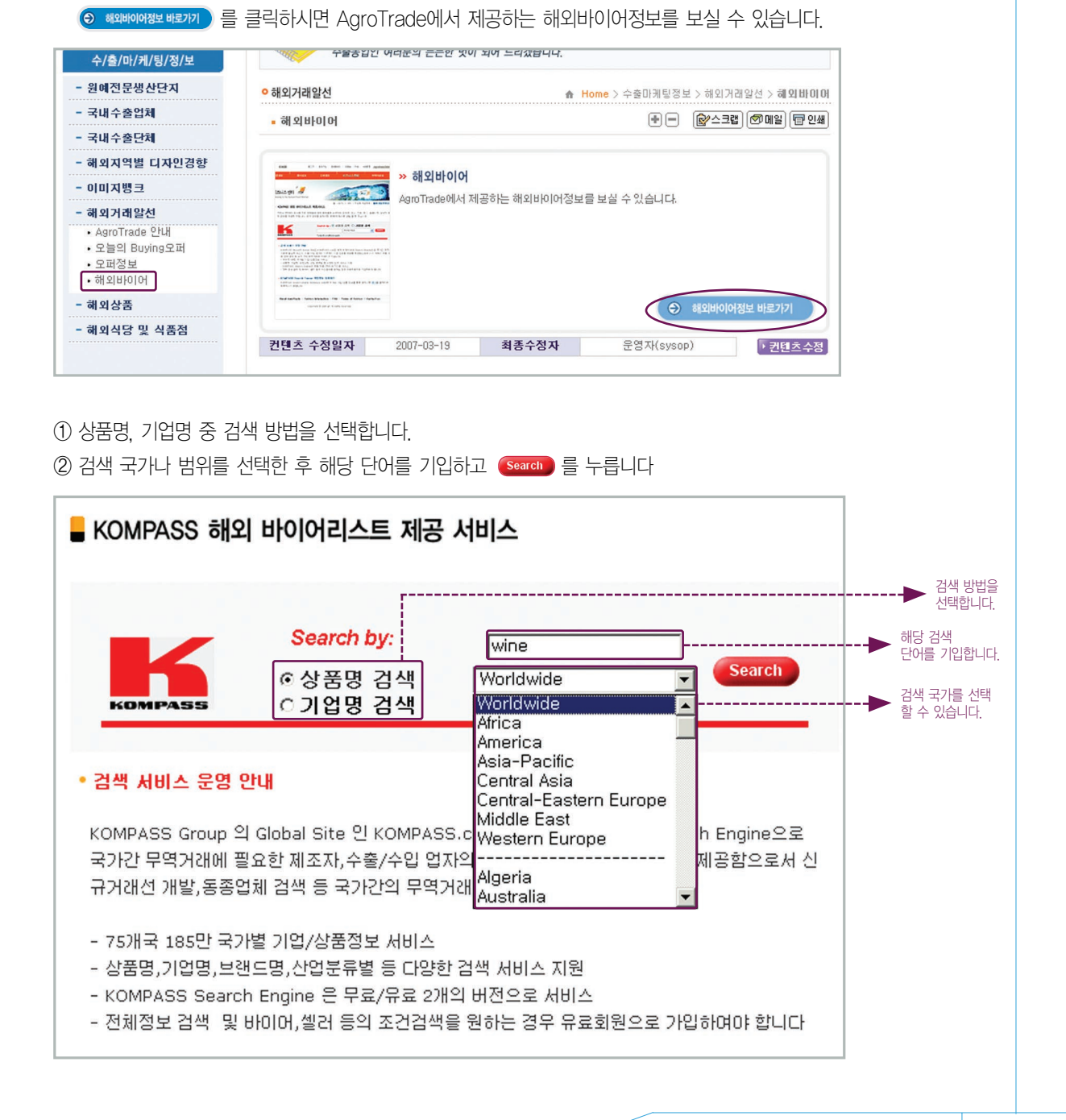

4) 해외바이어

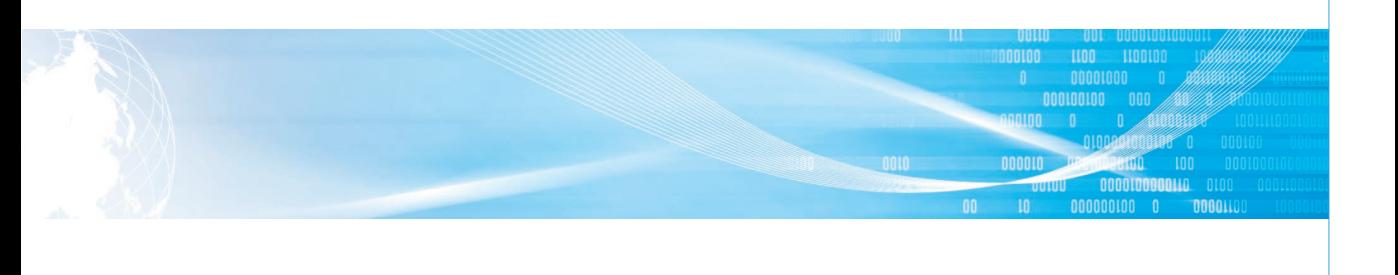

# **"I <mark>II BUATT</mark> 웹사이트 이용방법**

010000 0100

# 사. 해외상품

 $\begin{array}{|c|c|c|c|}\hline 0 & 0010000000\ \hline 01100000100000 & 0 \end{array}$ 

1) 해외상품소개 : 해외 aT센터에서 조사한 해외상품 정보를 연도별, 국가별로 제공합니다.

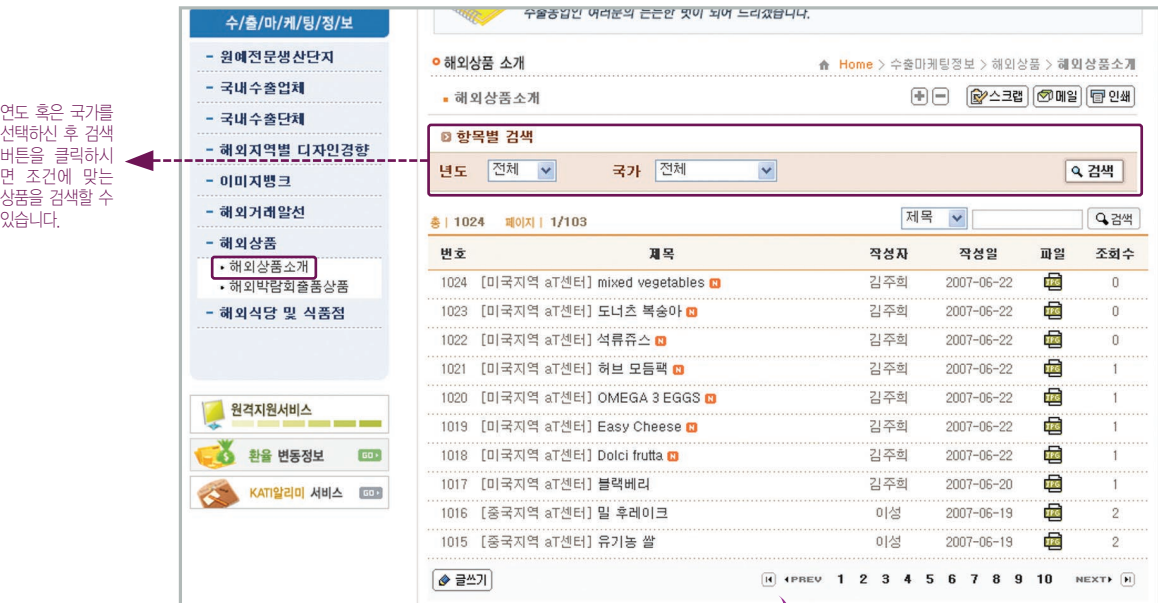

#### 예> 해외상품 소개 화면

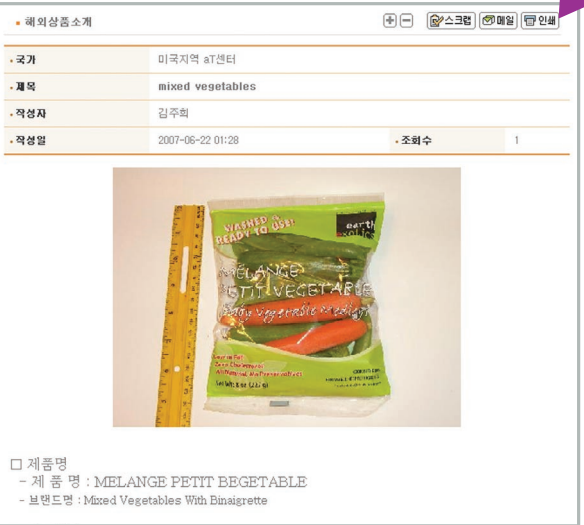

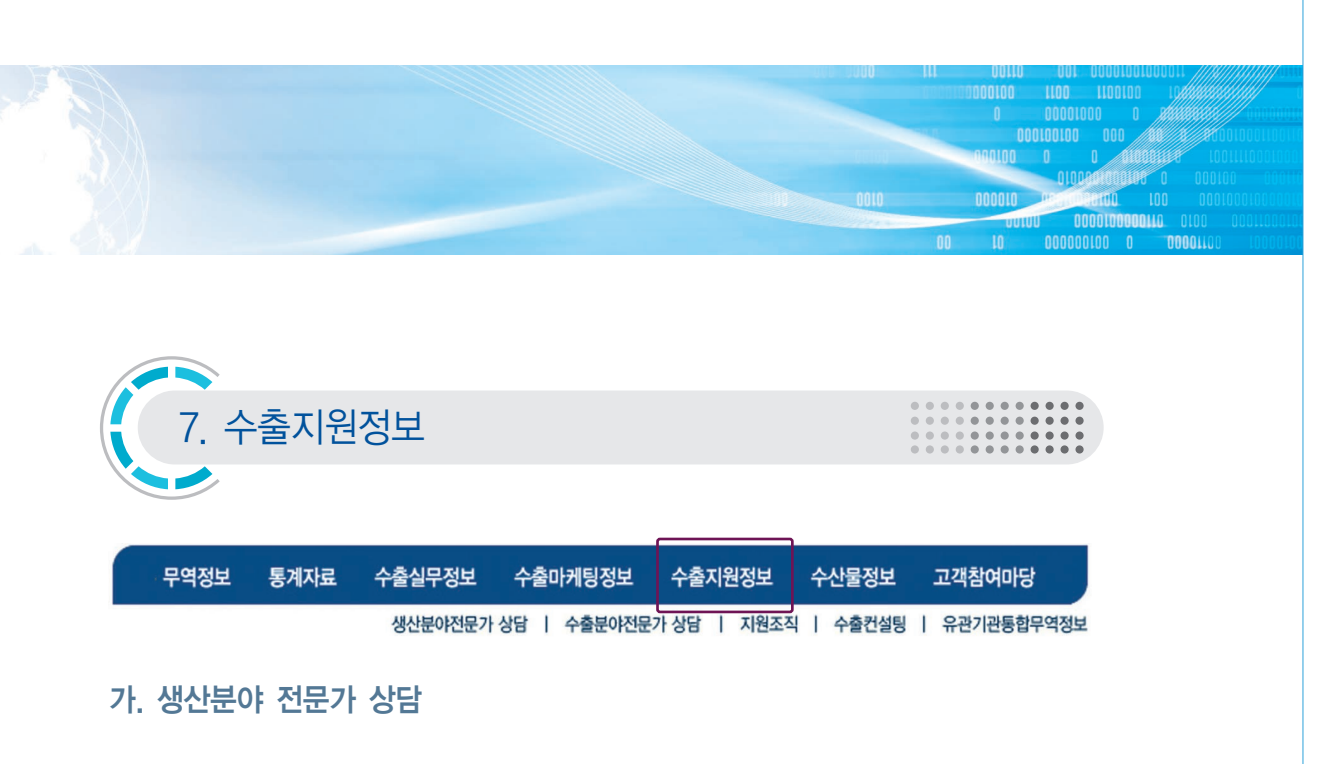

파프리카, 국화, 토마토 재배 및 멜론, 포도의 수확 후 관리, 농약 안전성 등과 관련하여 해당 분야 전문가로부터 상담 및 정보제공을 받을 수 있습니다.

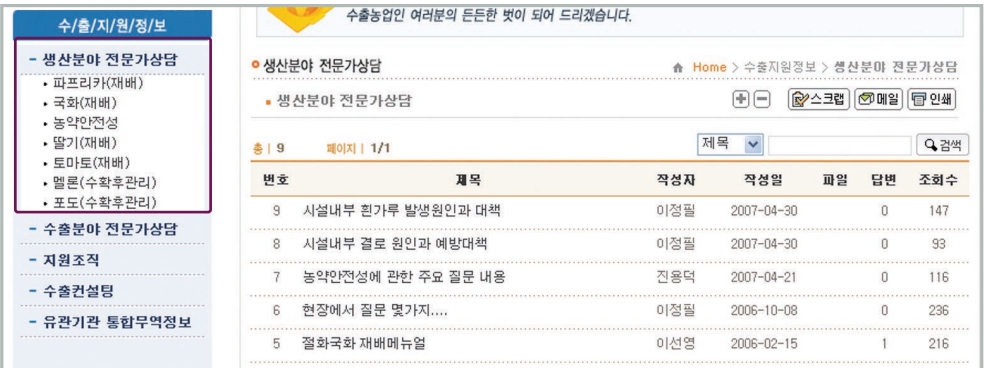

#### 예> 생산분야 전문가 상담 상세 화면

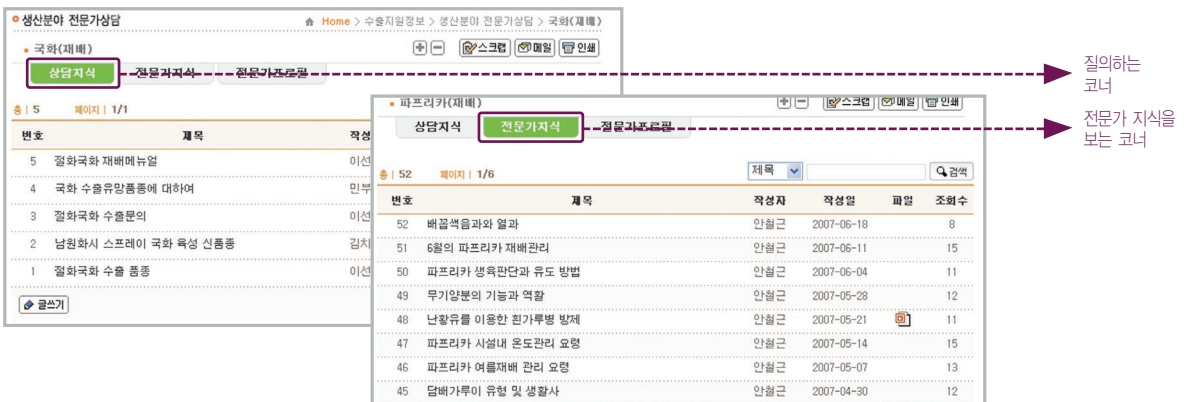

# <mark>∭ I KATI 웹사이트 이용방법</mark>

# 나. 수출분야 전문가 상담

010000 0100

수출에 필요한 대금결제, 수출마케팅, 통관 및 관세환급, 운송 및 물류, 계약 및 클레임, 검역 분야에 대한 상담 서비스 및 관련 정보를 전문가로부터 제공받으실 수 있습니다.

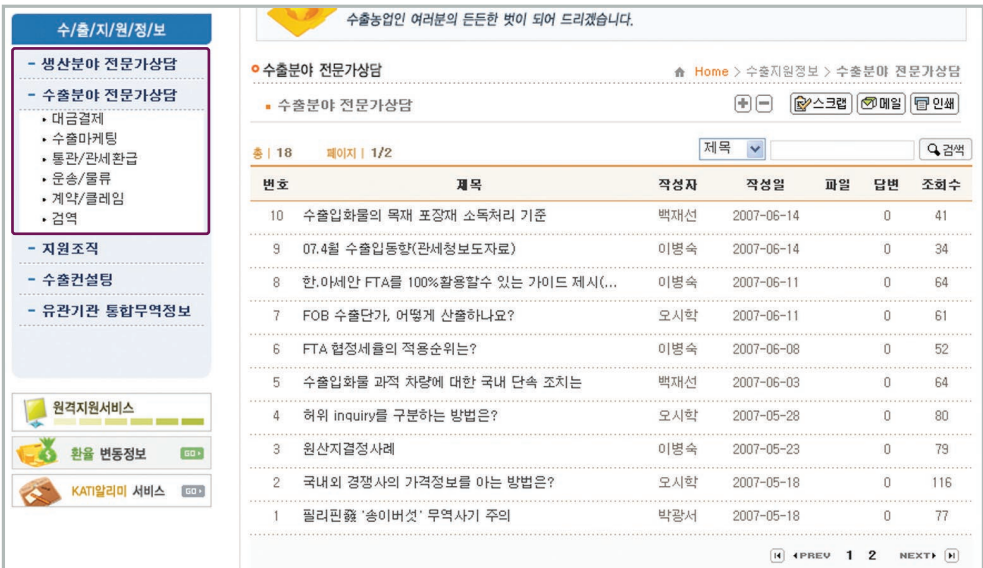

#### 예> 대금결제 수출분야 전문가 상담 상세 화면

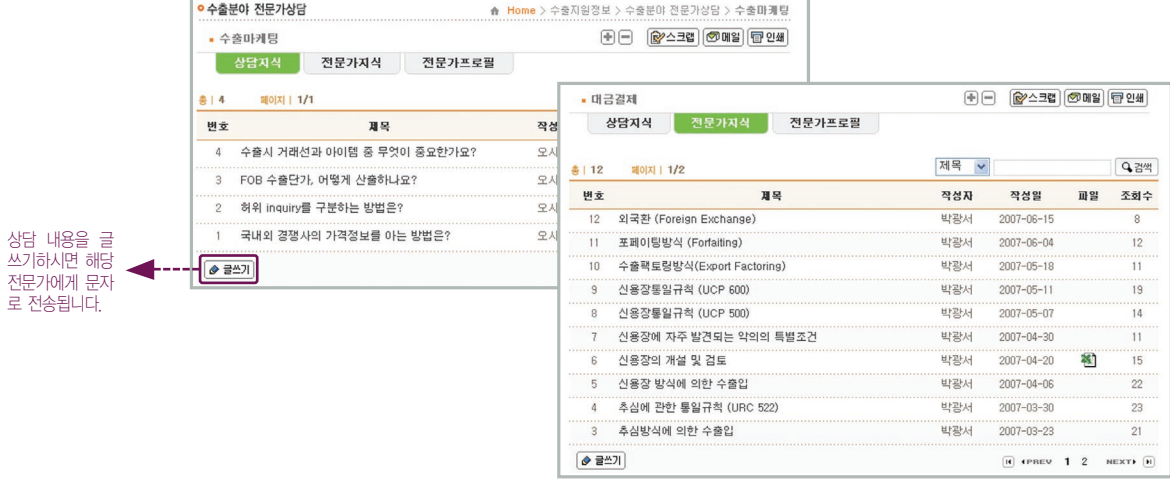

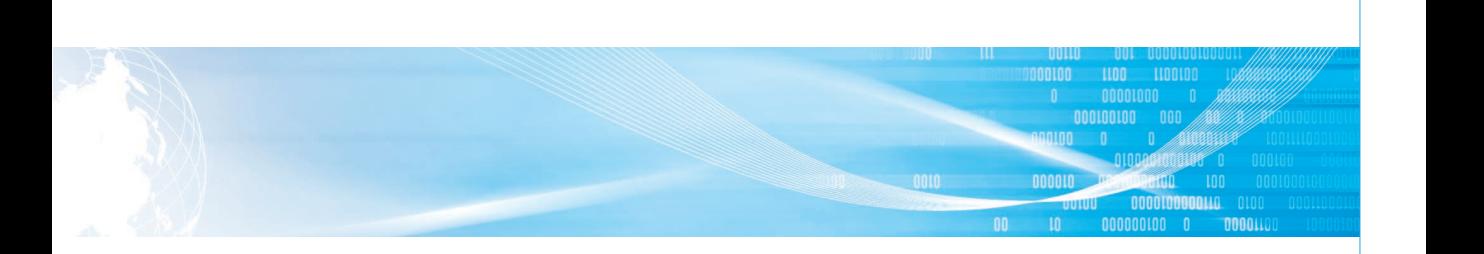

## 다. 지원조직

### 1) 2007년도 농식품 수출진흥사업 안내

<sup>© 2007년도 농새품 수출진용생액에 를 클릭하시면 공사에서 발간하는 2007년도 농식품 수출진흥 사업안내</sup> 책자를 온라인으로 확인하실 수 있습니다.

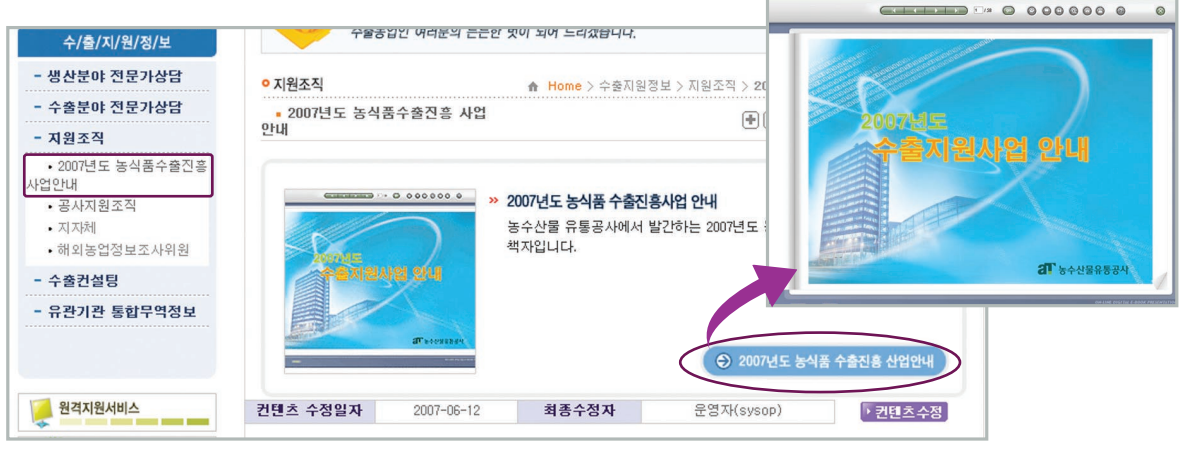

2) 공사지원조직 : 공사 본사와 지사 및 해외aT센터의 수출관련조직 담당 업무와 연락처 등을

알 수 있습니다.

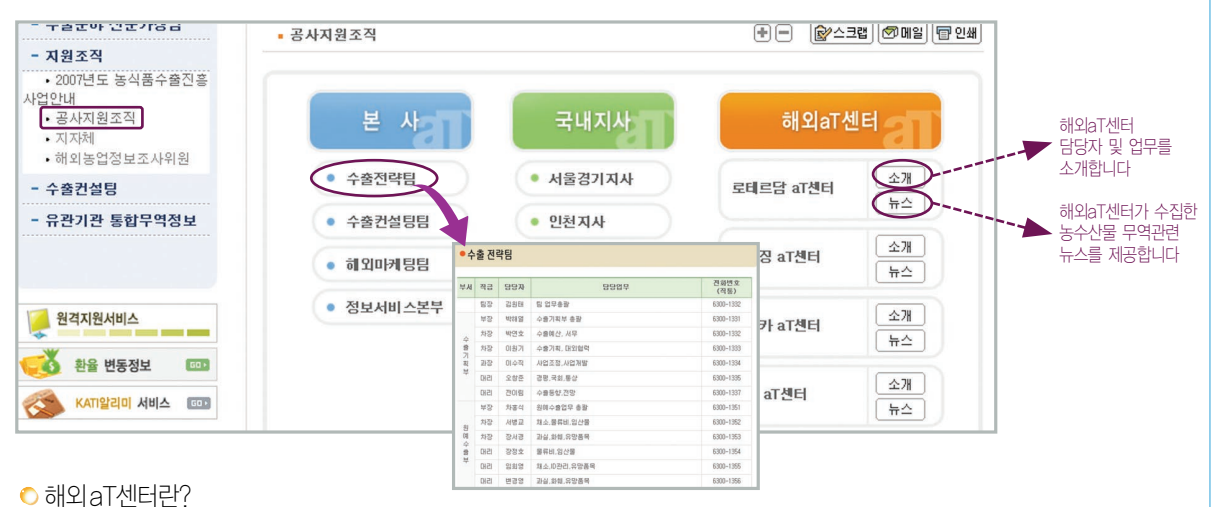

농산물 시장동향 조사 및 한국산 농산물 수출시장 개척, 현지 바이어와 국내 수출 업체간의 수출 알선업무 수행을 목적으로 세워진 유통공사의 해외지사입니다.

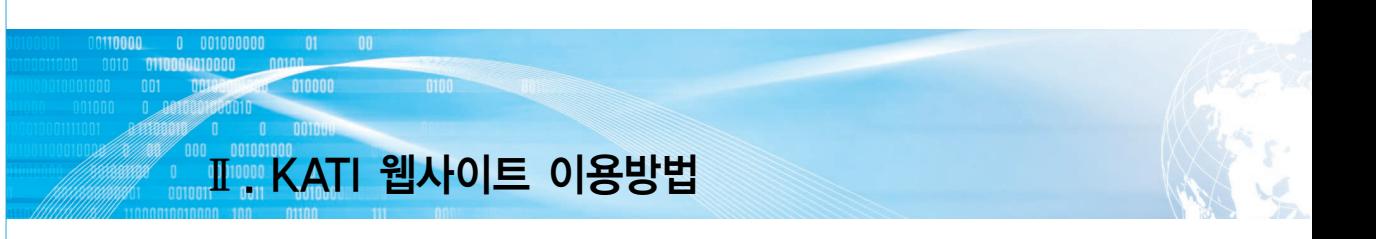

#### 3) 지자체

● 平離 \* \* \* 후절 블록하시면 전국 16개 광역시도의 농수산물 수출정보를 한눈에 확인하실 수 있습니다.

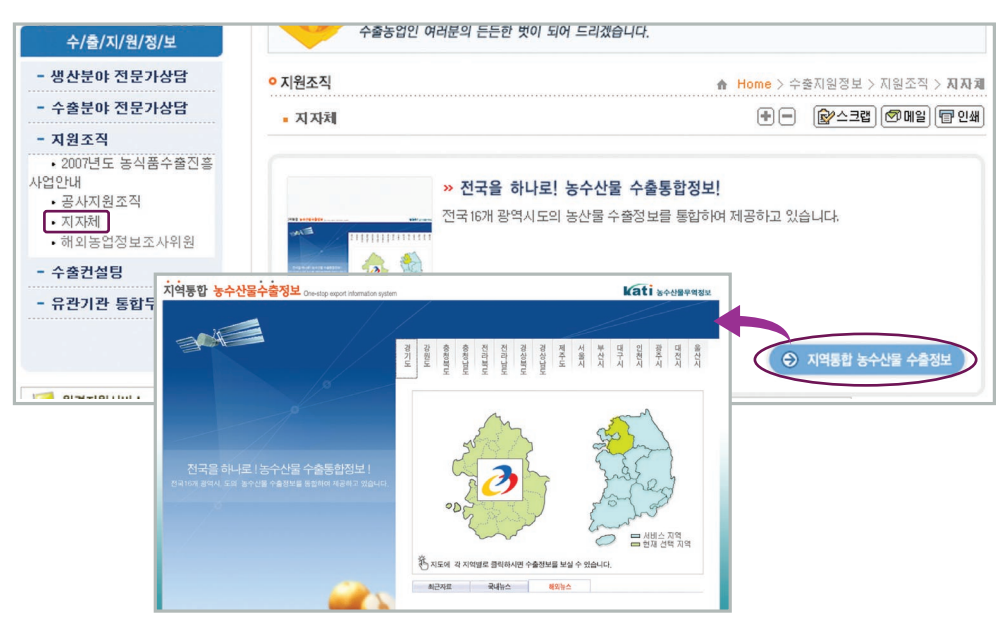

#### 4) 해외 농업정보 조사위원

① 해외 농업정보 조사위원 제도 개요 및 현황, 제공 자료를 확인하실 수 있습니다.

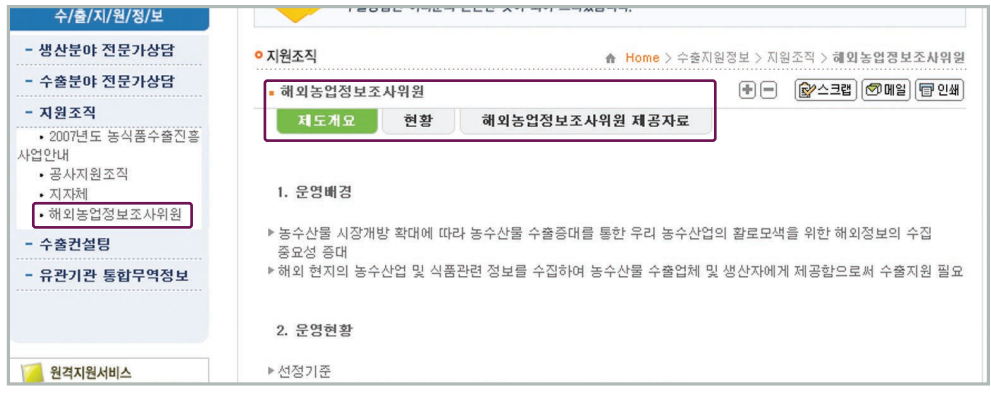

② 해외농업정보조사위원 제공자료를 클릭하시면 무역자료 > 해외농업정보조사자료로 화면이 이동, 관련 정보를 확인하실 수 있습니다.

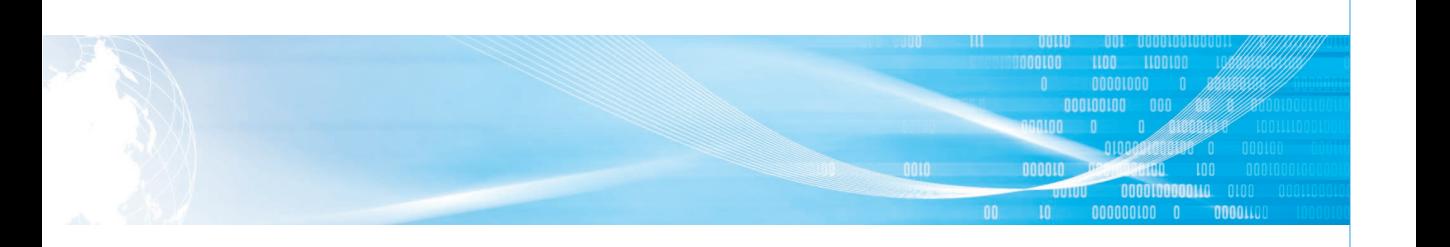

# 라. 수출컨설팅

1) 수출컨설팅일정 : 캘린더상의 컨설팅 일정을 클릭하시면 상세정보를 확인하실 수 있습니다.

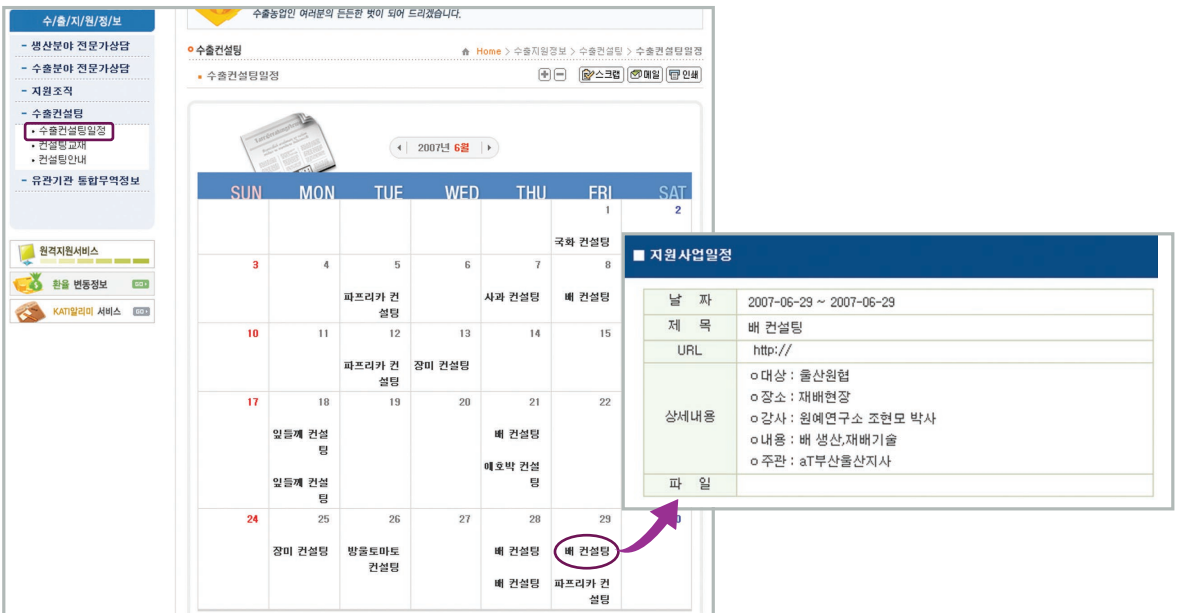

### 2) 컨설팅교재 : 컨설팅시 사용되었던 교재를 다운받으실 수 있습니다.

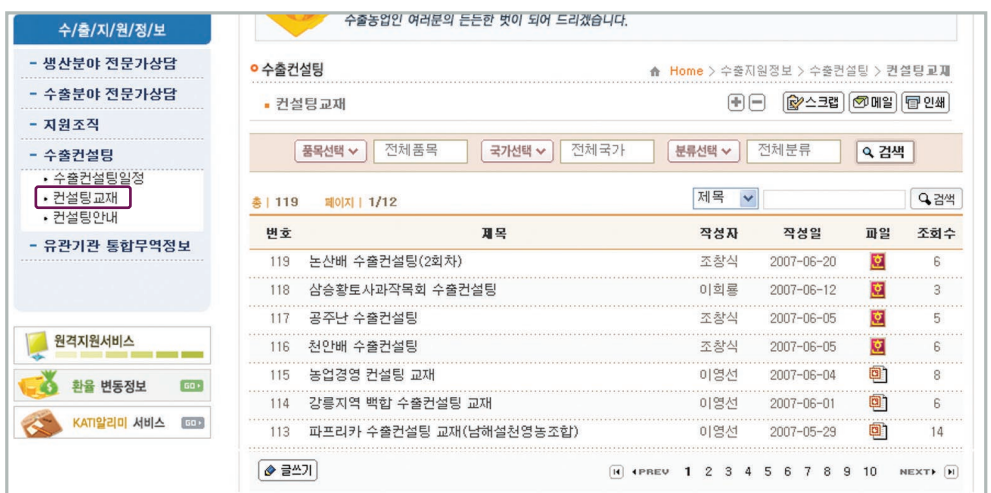

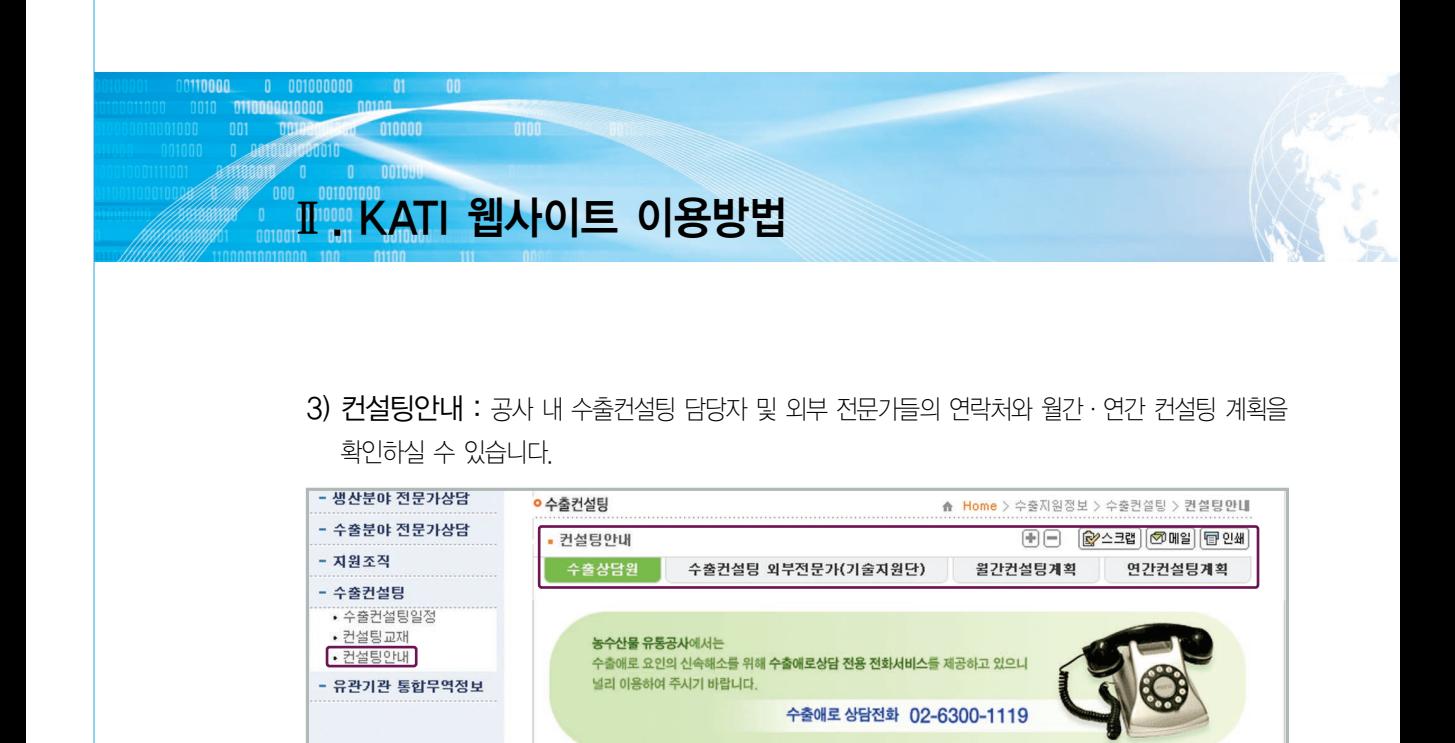

## 마. 유관기관 통합무역정보

 $\boxed{60}$ 

■ 주요상담분야

자금지원안내

원격지원서비스

환율 변동정보

KATI알리미 서비스 FOO

유관기관 홈페이지 링크를 통해 필요시 해당 사이트에 직접 방문하실 수 있도록 구성하였습니다.

\* 정보 제공 중인 유관기관 : 농진청, 식물검역소, 국립농산물품질관리원, 농림부, 해수부, KITA, 한국농촌경제연구원, 관세청, 산림청, 한국식품개발연구원, KOTRA, ecplaza

해외농수산물무역정보

(구미, EU, 아시아, 태평양지역)

구미, EU, 박람회 및 판촉행사 등

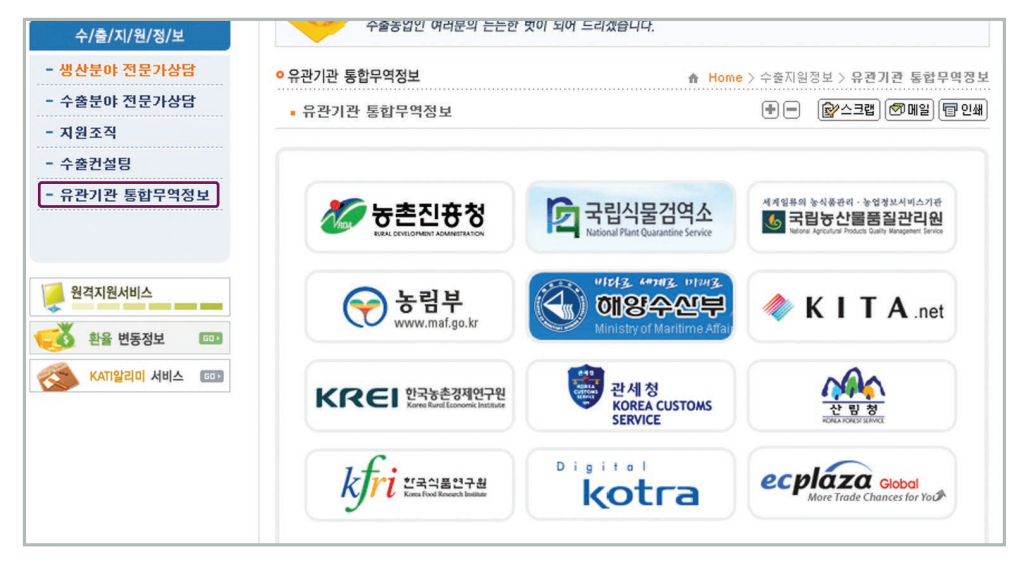

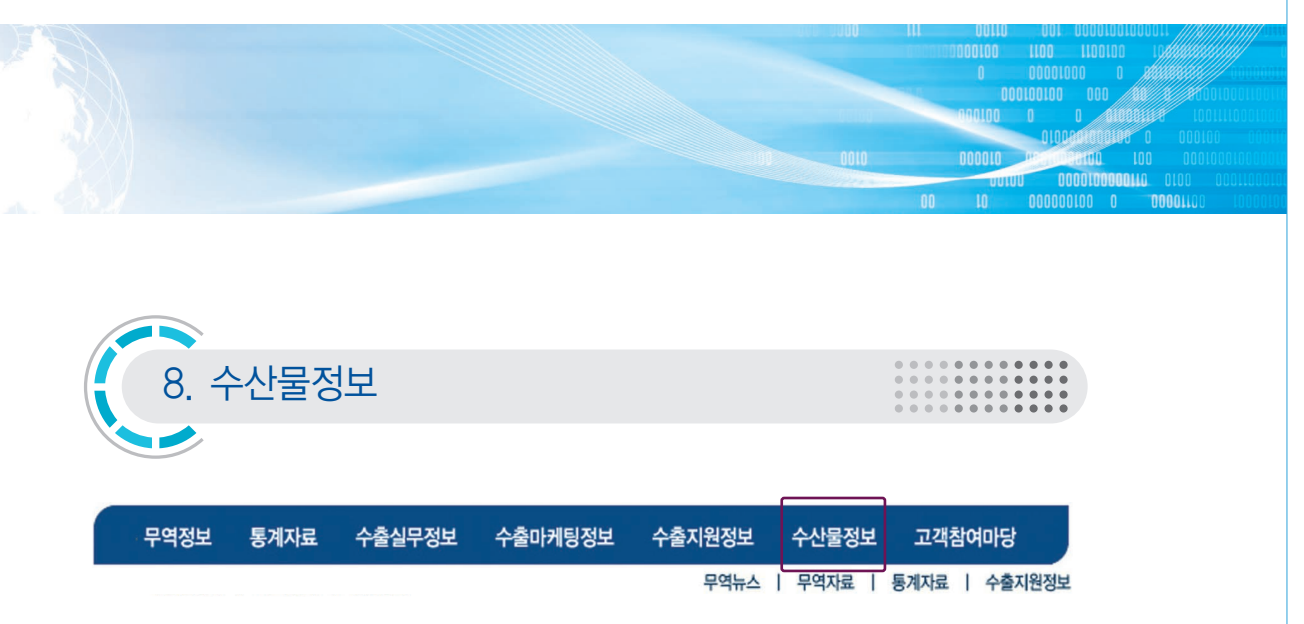

### 가. 무역뉴스

1) 해외aT센터뉴스 : 공사 해외 aT센터에서 현지의 수산물 무역 뉴스를 제공합니다.

- 2) 해외뉴스 : 수산물 무역관련 각종 해외뉴스를 제공합니다.
- 3) 국내뉴스 : 수산물 무역관련 각종 국내뉴스를 제공합니다.

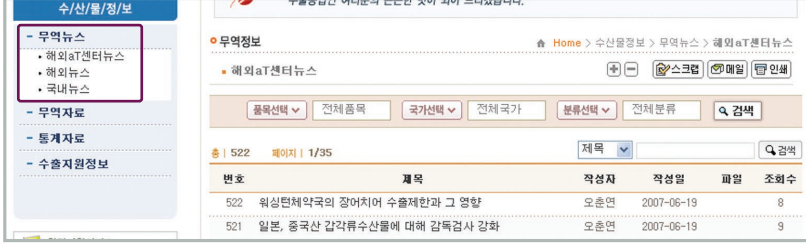

# 나. 무역자료

- 1) 해외자료 : 해외의 수산물 무역관련 각종 자료들을 제공합니다.
- 2) 국내자료 : 국내의 수산물 무역관련 각종 자료들을 제공합니다.
- 3) 발간책자 : 공사가 발간하는 각종 책자자료를 보실 수 있습니다.

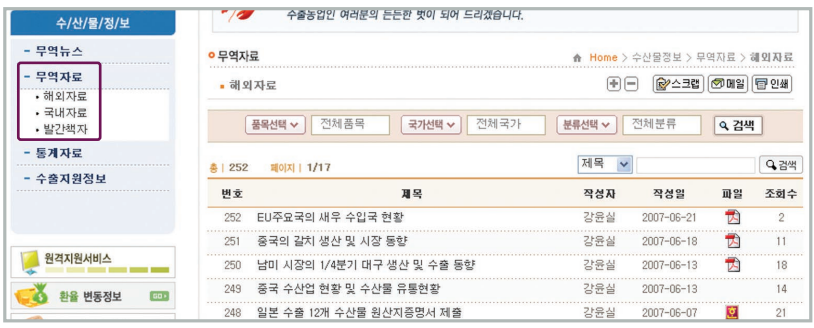

# Ⅱ KATI 웹사이트 이용방법

### 다. 통계자료

10000

 $0 001000000$ **0110000010000** 

- $1)$  해외도소매가격 : 2 통계자료 > 가격통계 > 해외도소매가격을 참고하시기 바랍니다
- $2)$  국내수출입통계 : 2. 통계자료 > 수출입통계를 참고하시기 바랍니다.
- 3) 국내생산통계 : 를 클릭하시면 해수부 생산통계시스템으로 연결되어 국내어업 생산통계를 확인하실 수 있습니다.

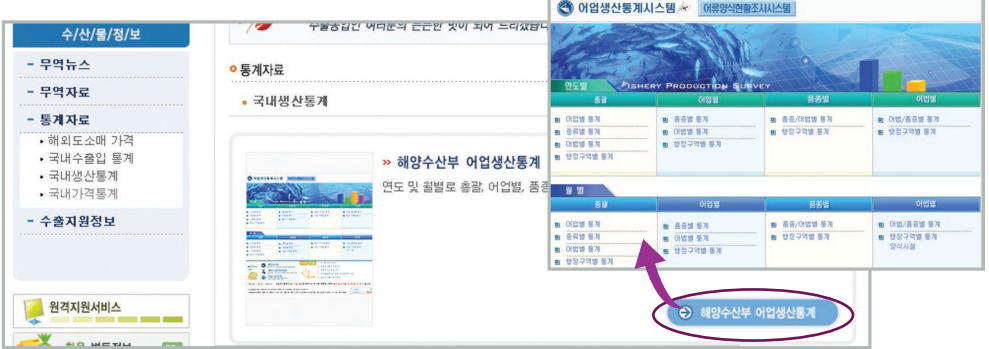

4) 국내가격통계 : (• ^ ^ ^ ^ 0 ^ ^ ^ ^ ^ ^ - 블 클릭하시면 수협중앙회 사이트로 연결되어 국내 수산물 가격통계를 확인하실 수 있습니다.

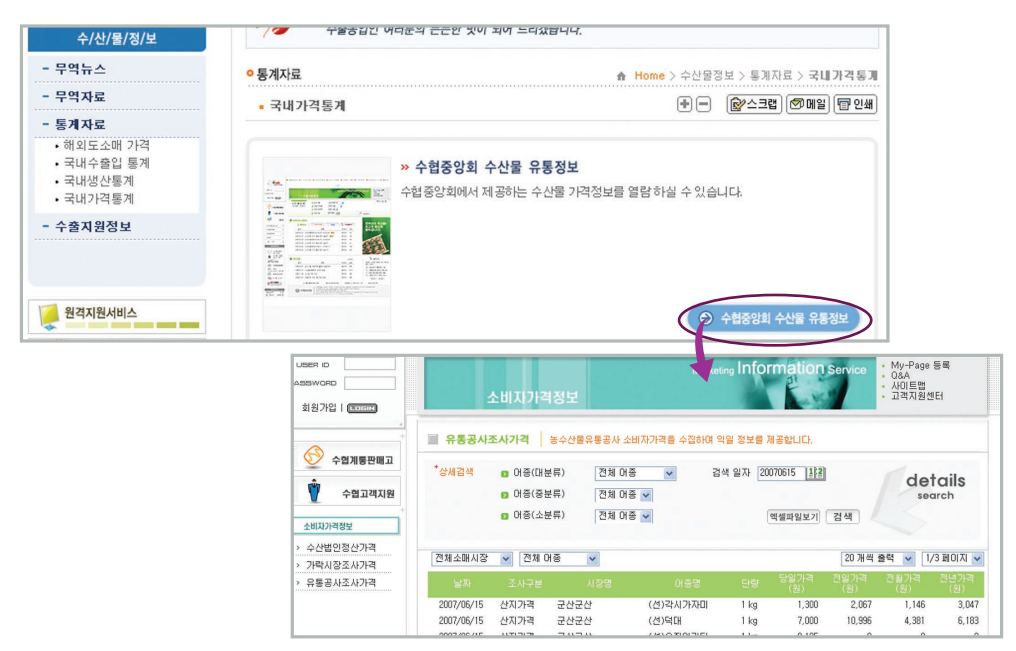

 $\leftrightarrow$  62

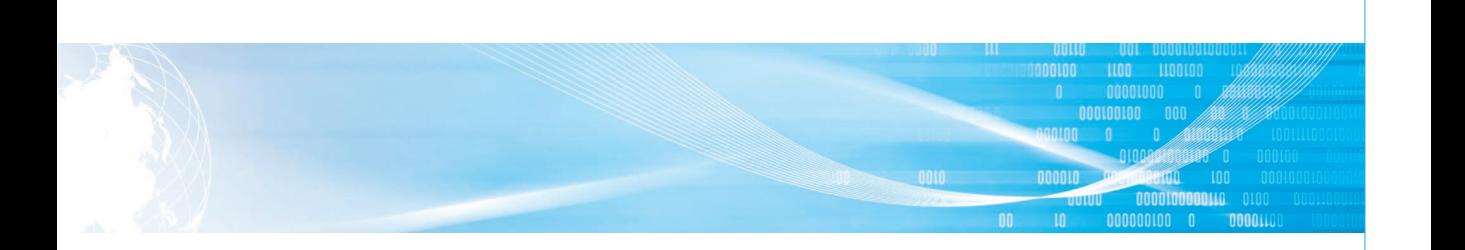

## 라. 수출지원정보

공사 메인 홈페이지로 이동, 공사에서 수산물 수출사업자를 대상으로 제공하는 우수 수산물 지원 자금 및 우수업체 운영자금 관련 정보를 확인하실 수 있습니다.

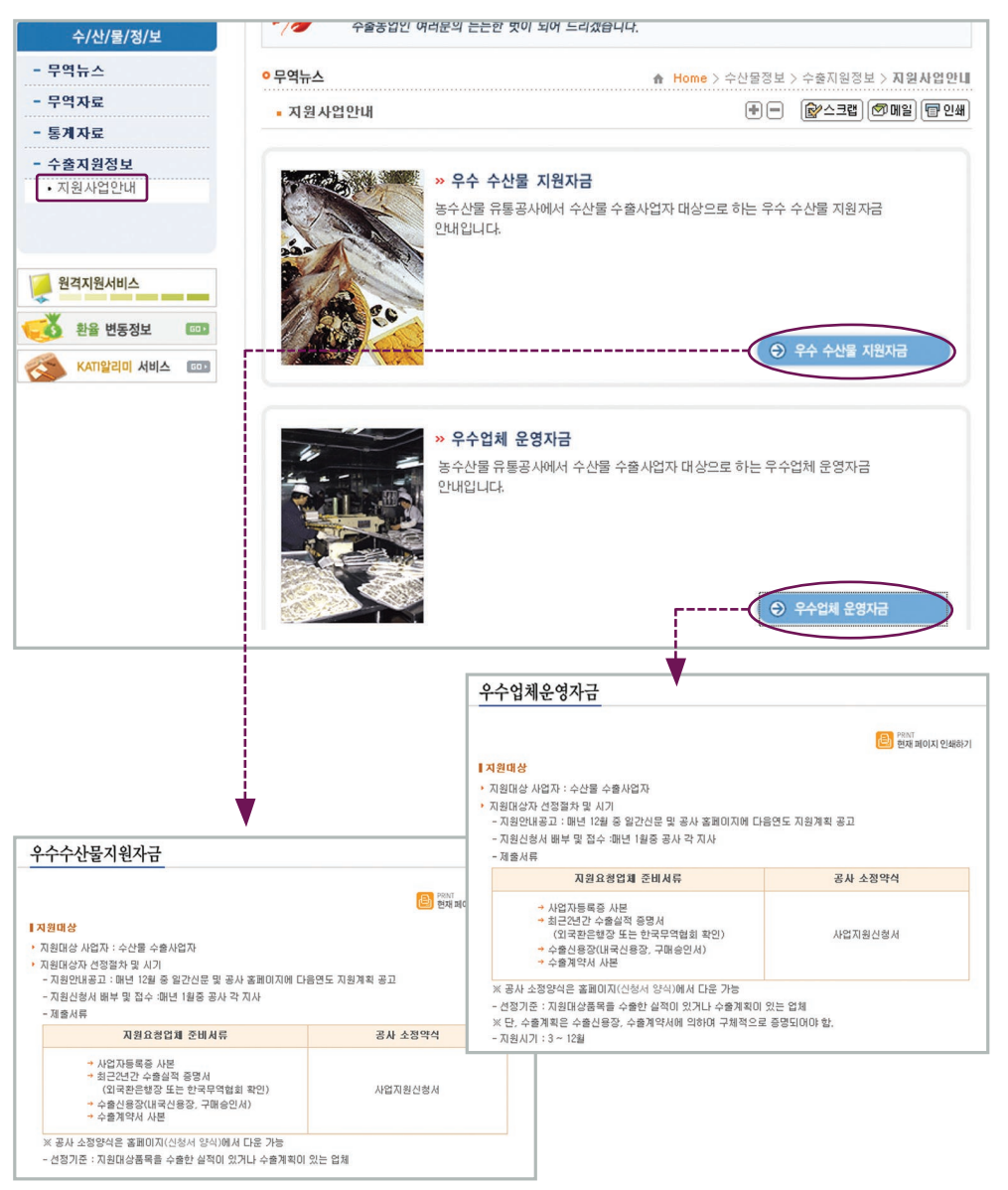

# Ⅱ KATI 웹사이트 이용방법

010000 0100

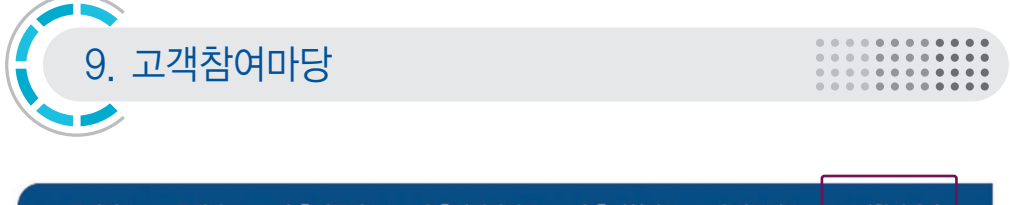

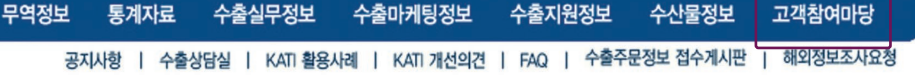

## 가. 공지사항

- 1) 지원부서 공지사항 : 농수산물 수출 관련 각종 행사, 자금 지원 계획 관련 공지사항을 확인하실 수 있습니다.
- 2) KATI운영 공지사항 : KATI 신규 서비스 공지 등 KATI 운영과 관련한 공지사항을 확인하실 수 있습니다.

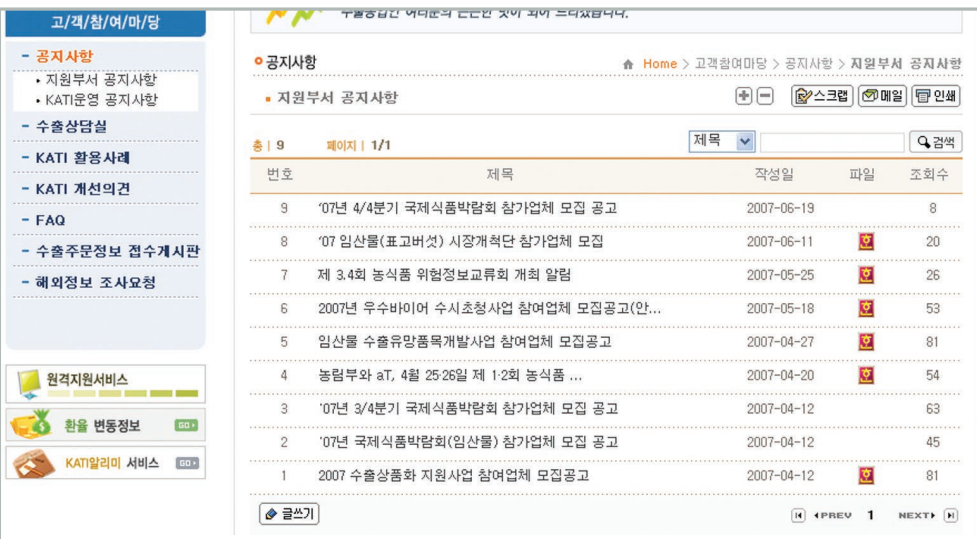

# 나. 수출상담실

1) 질의응답 : KATI 이용관련 문의사항이나 필요 정보에 대한 요청사항이 있으시면 질의응답을 통해 문의하실 수 있습니다.

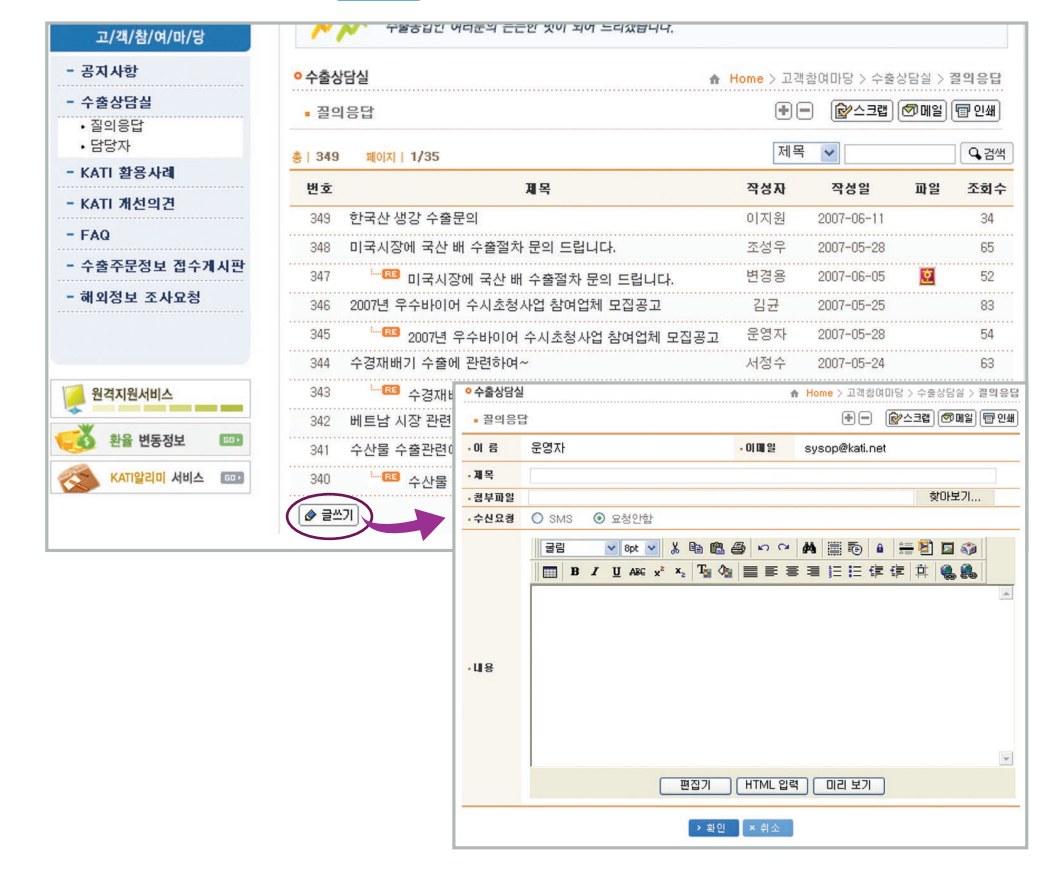

④ 질문 입력 완료 후 하단의 ▶ 확인 | 을 클릭하면 게시판에 질문이 게시됩니다.

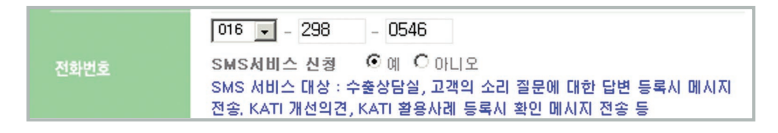

- KATI 회원정보입력 화면
- \* 회원정보 입력 시 SMS서비스 신청을 하신분에 한해 서비스가 가능합니다.
- ③ 응답 여부를 신속히 알고 싶으시면 SMS서비스를 요청하실 수 있습니다.
- ② 제목을 적고 아래 편집기 화면에 내용을 적습니다. (HTML 입력도 가능)
- $(1)$  좌측 하단의  $\phi$  글쓰기 를 클릭 합니다.
- 게시판에 글쓰기

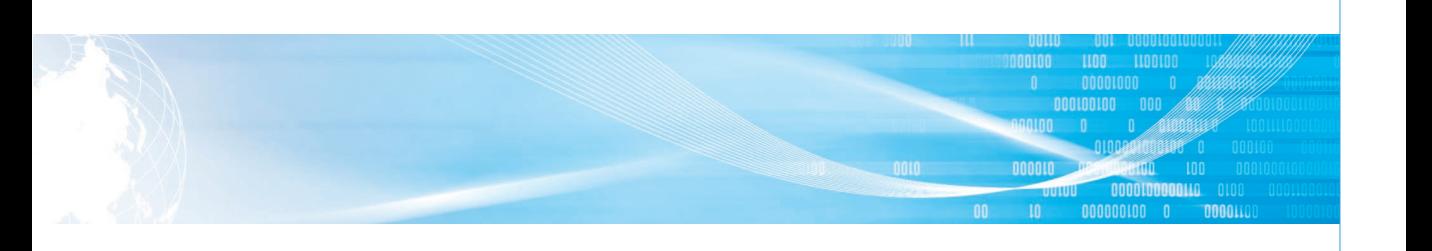

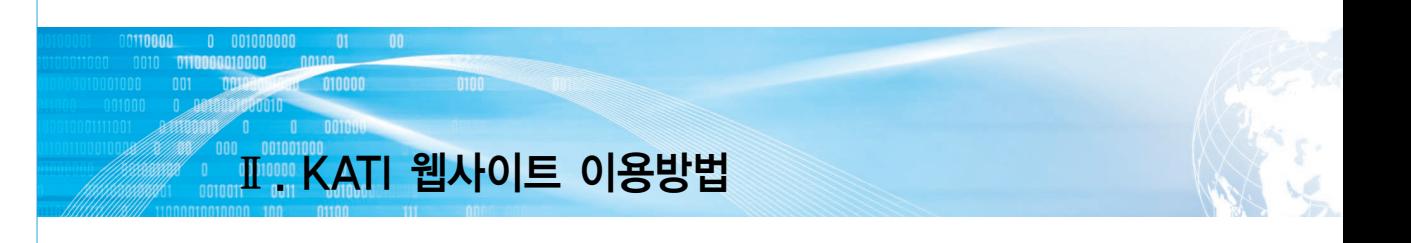

### 2) 담당자

- ① 상단의 담당자 분야 중 원하는 분야를 선택하면 해당 담당자 정보가 나타납니다.
- ② 수출 상담을 위해 담당자에게 이메일, 전화로 문의 가능하며 ( 3) 질 확당 )을 클릭하시면 질의응답 화면으로 이동합니다.

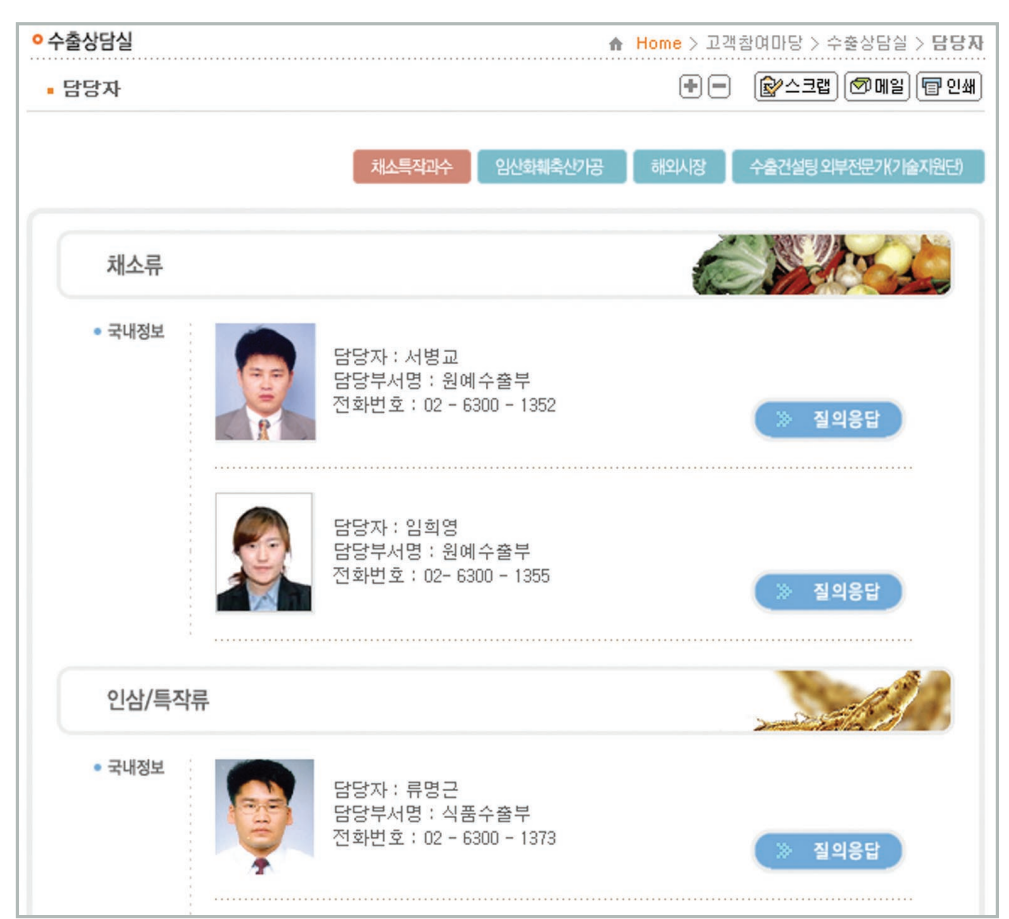

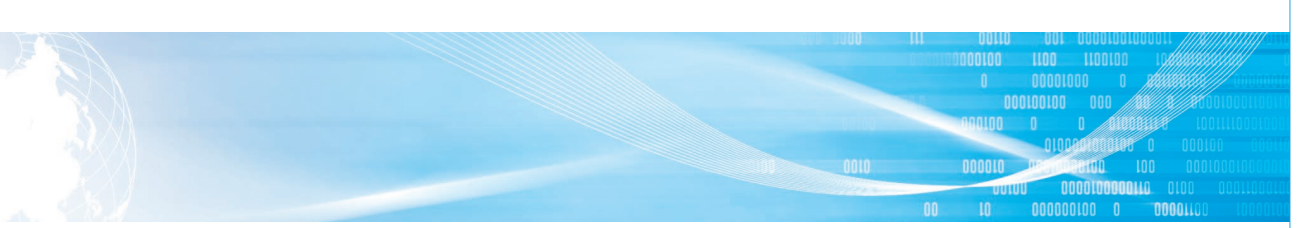

# 다. KATI활용사례

KATI의 정보가 고객님의 농수산물 수출에 활용되었다면 해당 사례를 올려 주세요.

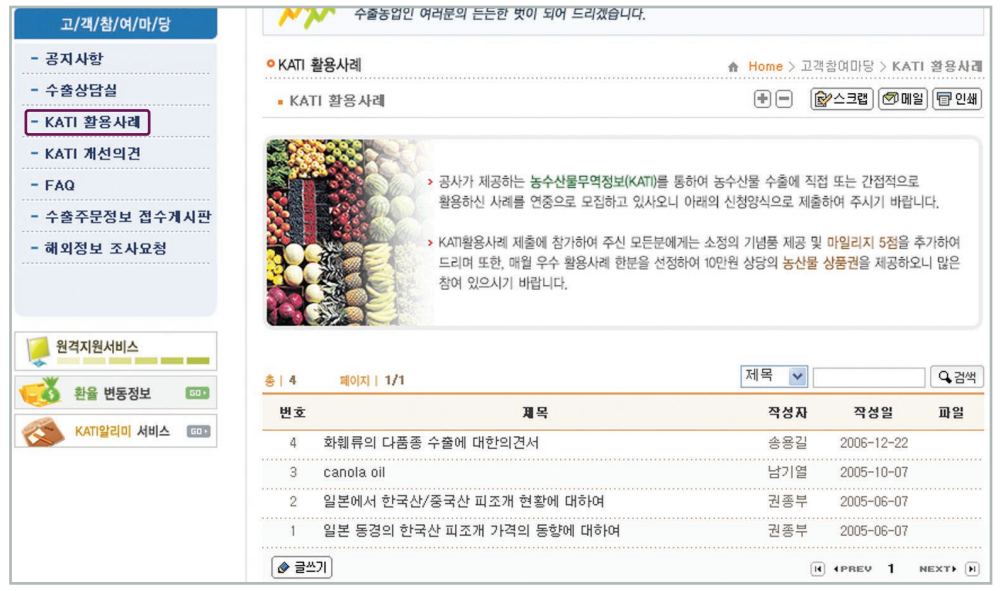

# 라. KATI 개선의견

KATI를 이용하면서 느낀 개선 사항을 건의하는 공간입니다.

## 마. FAQ

KATI 이용 관련, 빈출 질문에 대한 답변을 확인하실 수 있습니다.

## 바. 수출주문정보 접수게시판

#### 수출주문정보 서비스란?

농산물 수출정보를 필요로 하는 고객을 대상으로 필요 정보를 주문 받아 맞춤 형태로 분석·제공 함으로써, 해외시장 개척 및 수출추진에 따른 애로사항을 해소하기 위한 국내 유일의 서비스입 니다.

# Ⅱ KATI 웹사이트 이용방법

010000 0100

## 1) 접수안내

0 001000000 01 00<br>0110000010000 00100

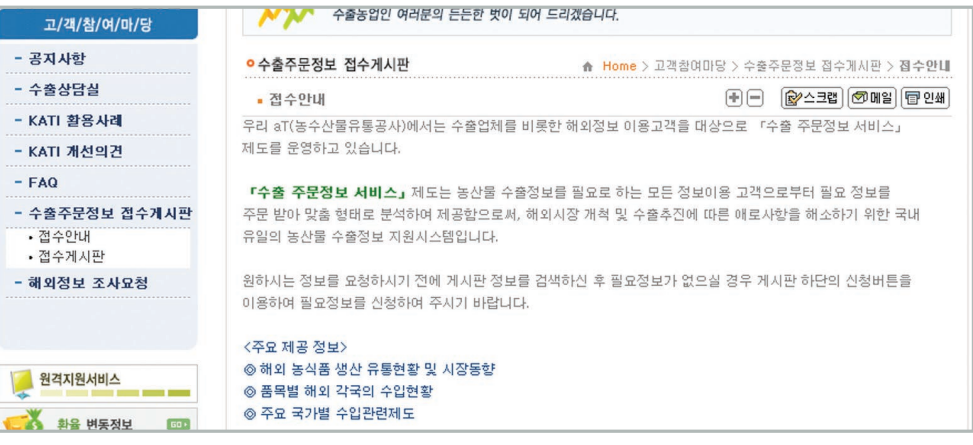

### 2) 접수게시판

수출주문정보 서비스 신청서에 기본정보 및 조사의뢰내역을 입력하신 후 등록 버튼을 클릭하시면 수출 주문정보 접수가 완료됩니다.

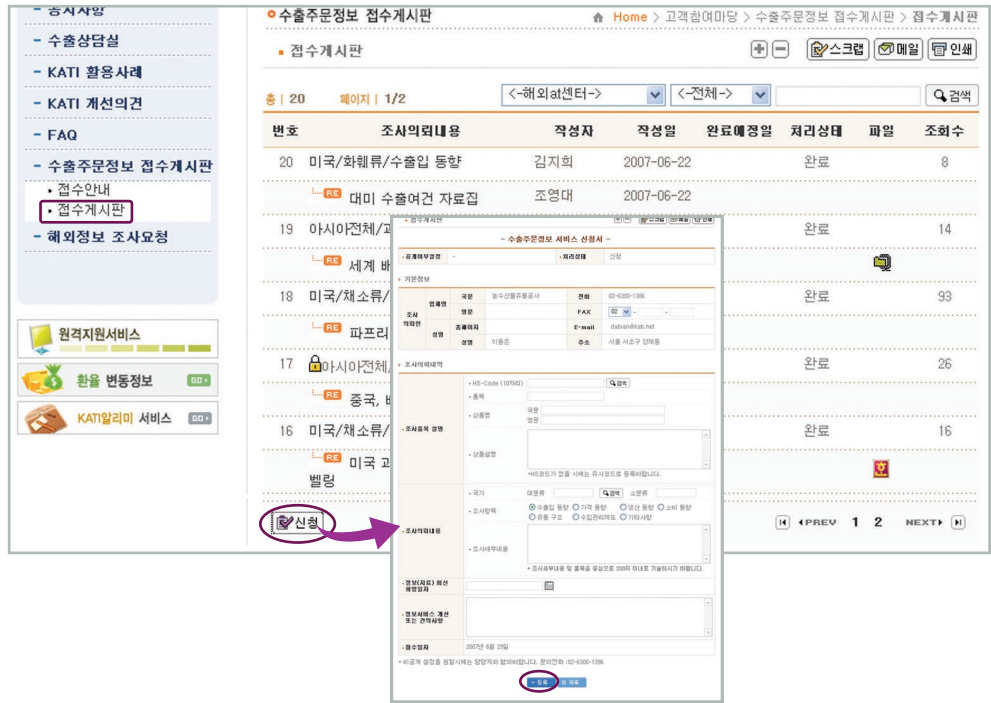

# Ⅲ. KATI 서비스 활용방법

- 1. 마이페이지
- 2. E-mail 서비스
- 3. 마일리지

# Ⅲ KATI 서비스 활용방법

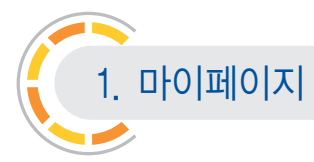

클릭하시면 My KATI와 이메일서비스 등의 부가서비스 사용이 가능합니다.

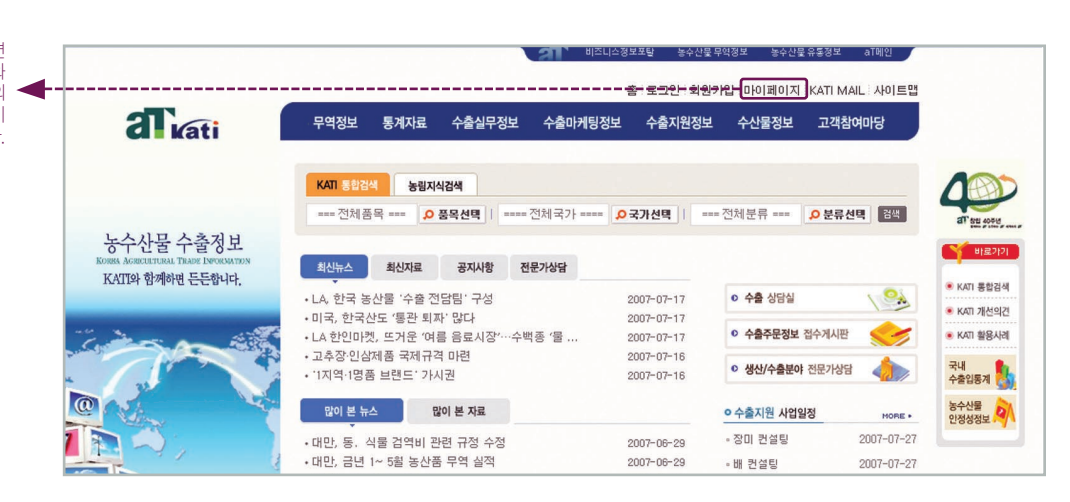

......... . . . . . **. . . . . . .**<br>. . . . . **. . . . . .** .

# 가. 마일리지

① 자신의 마일리지 현황을 체크할 수 있습니다.

● 상세내역보기를 클릭하시면 자신의 자세한 마일리지 적립내역을 보실 수 있습니다.

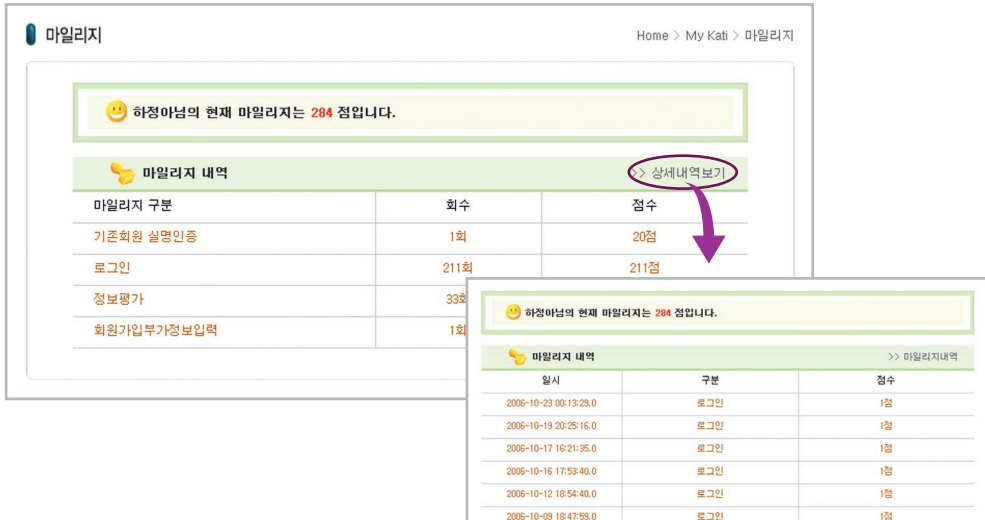

# 나. 주문형 E-mail

### ① 원하는 정보의 품목, 국가, 분류를 선택합니다.

② 신청을 클릭하시면 선택하신 분야 관련 정보가 게시될 때마다 개인 이메일로 보내 드립니다.

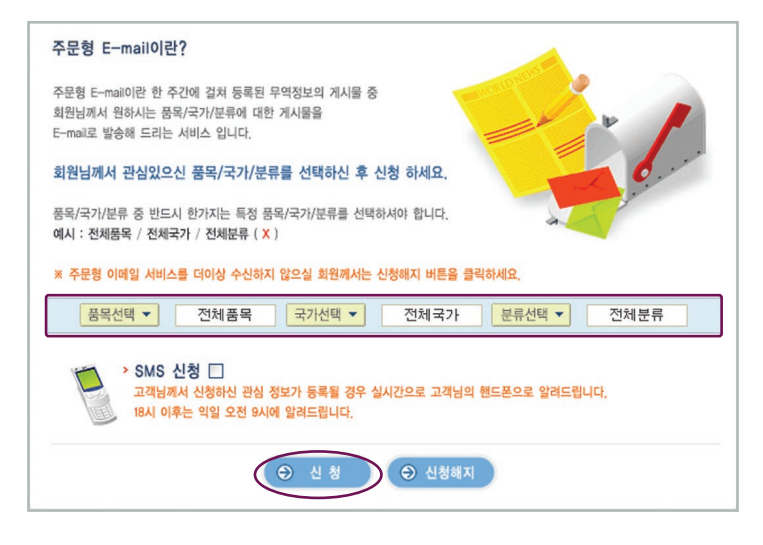

## 다. 수출입뉴스 신청

- 주 2회 제공되는 KATI수출입 뉴스 메일링 서비스를 제공받을 수 있습니다.
- ① 수출입뉴스를 수신할 자신의 메일주소를 확인합니다.
- 변경을 원하실 경우 좌측 개인정보관리를 클릭하시고 메일주소를 변경하세요. ② 메일링 서비스를 신청하려면 Yes에 체크하고 확인을 누릅니다.

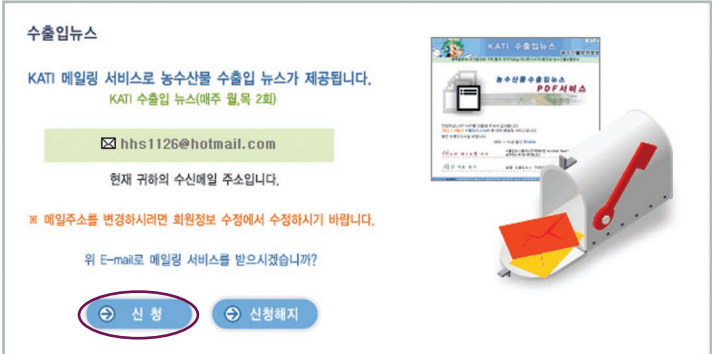

# Ⅲ KATI 서비스 활용방법

# 라. 이용자 뉴스

1990000 11 0010000 010 00110<br>| 09110000 0 001000000 01 00<br>|00 0010 0110000010000 00100

- 주변에서 발생된 농수산물 무역관련 뉴스를 보내주시면 채택된 뉴스에 대해서 마일리지 5점을 추가 해드립니다.
	- 제공자명, 업체명, 전화번호 등 공란을 채우시고 보내기 클릭하세요.

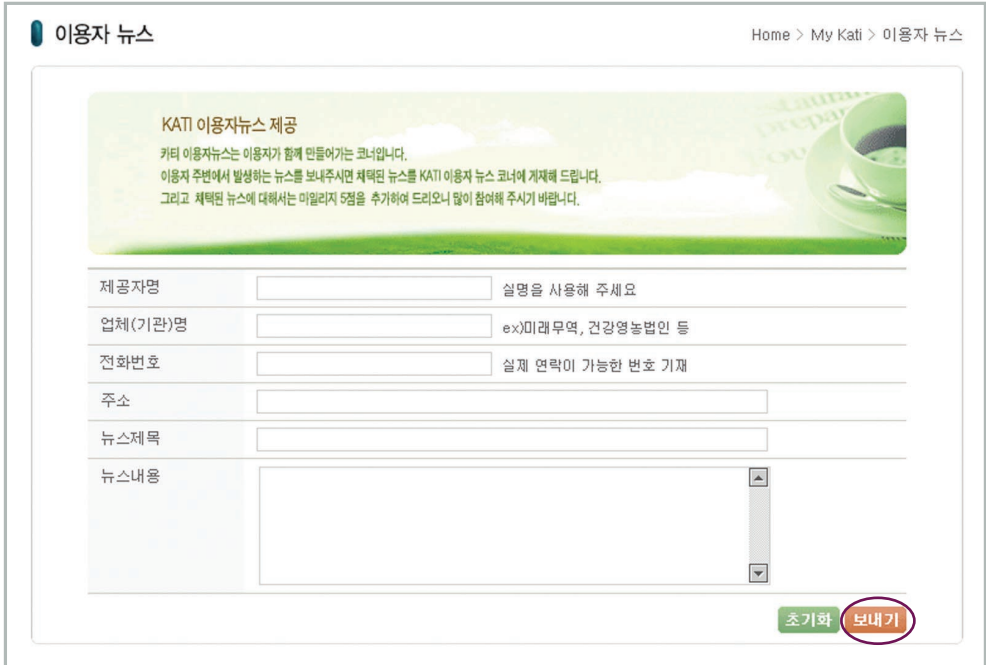
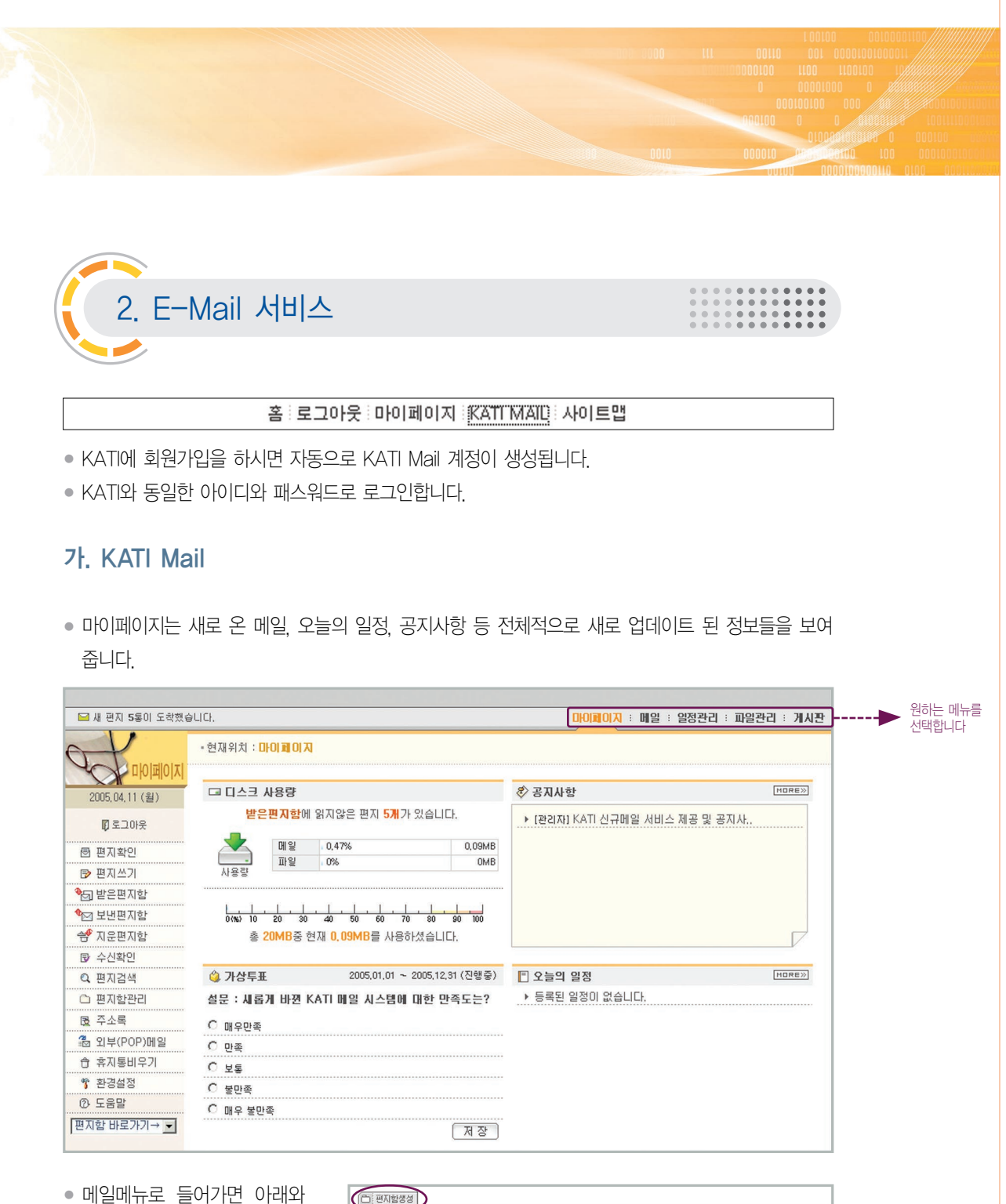

같은 화면에서 메일함을 통째 로 저장하고 비울 수 있습니 다. 자신에게 필요한 새로운 편지함 생성도 가능합니다.

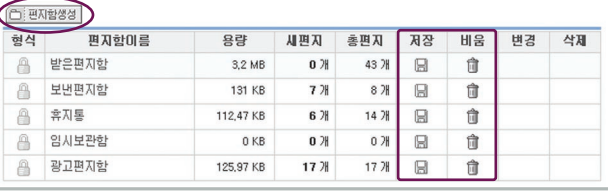

# Ⅲ KATI 서비스 활용방법

### 나. 일정관리

190000 11 0010000 010 00110<br>| 09110000 0 001000000 01 00<br>|10 0010 0110000010000 00100

● 일정쓰기를 클릭하고 아래와 같은 화면이 나타나면 사항을 기재한 뒤 저장을 누릅니다. (그룹일정 및 전체일정 체크 시 공유가 가능합니다.)

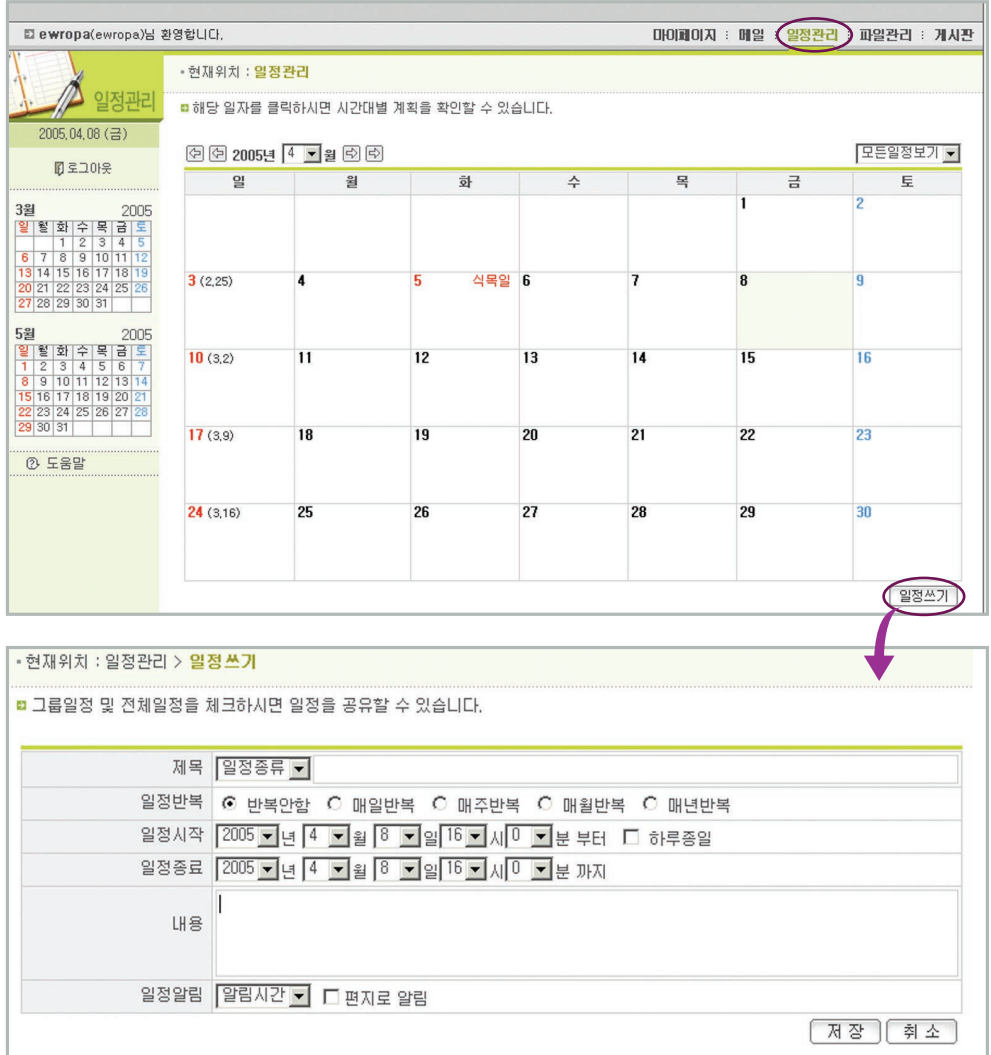

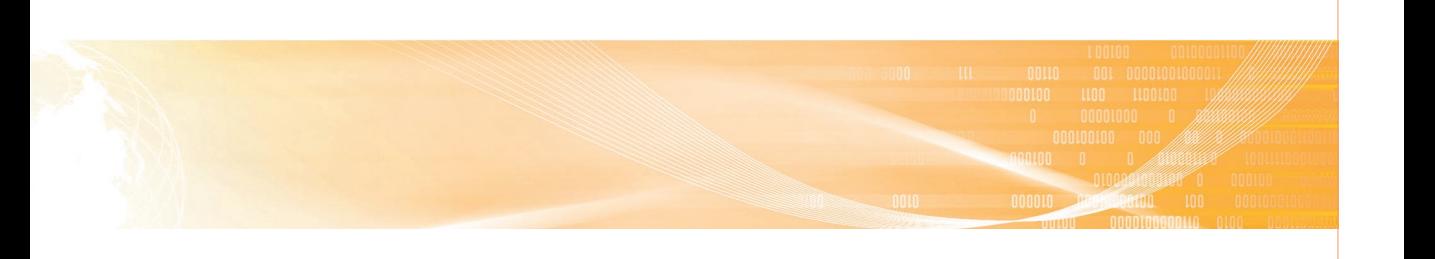

### 다. 파일관리

• 파일을 업로드 하고 공유를 설정하면 다른 사람과 파일 공유가 가능 합니다.

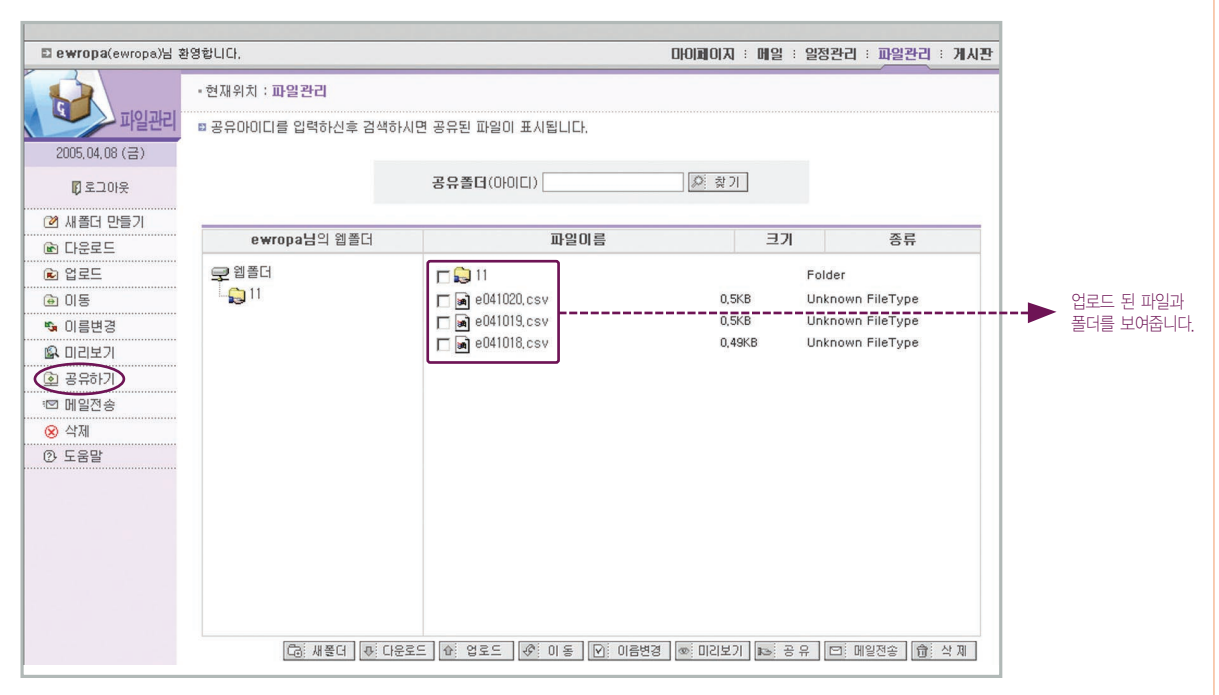

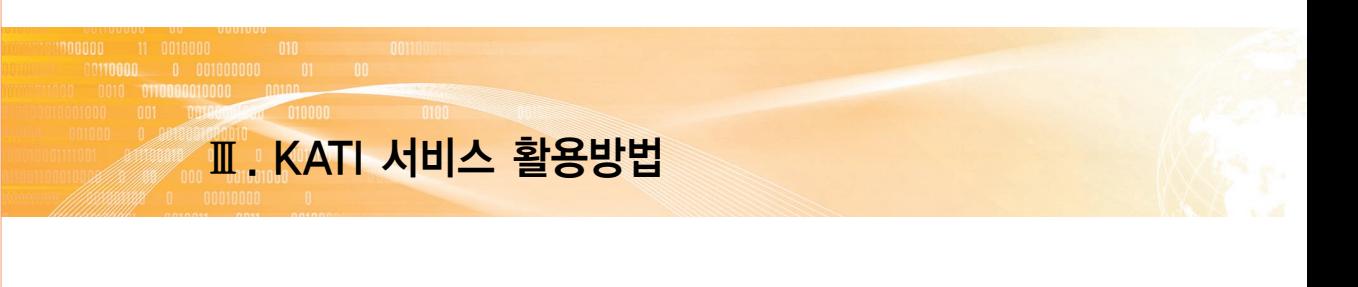

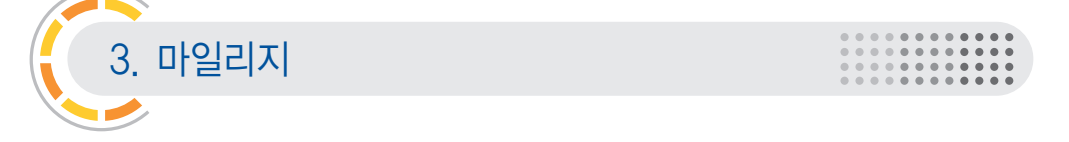

● KATI에서는 회원님들의 참여에 대한 보답으로 마일리지를 운영하고 있습니다. 보유 마일리지에 따라 다양한 혜택을 제공합니다.

## 가. 마일리지 정책

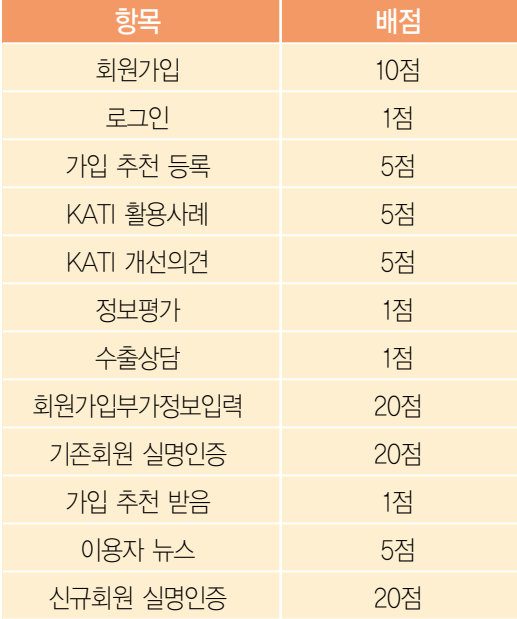

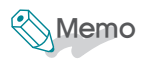

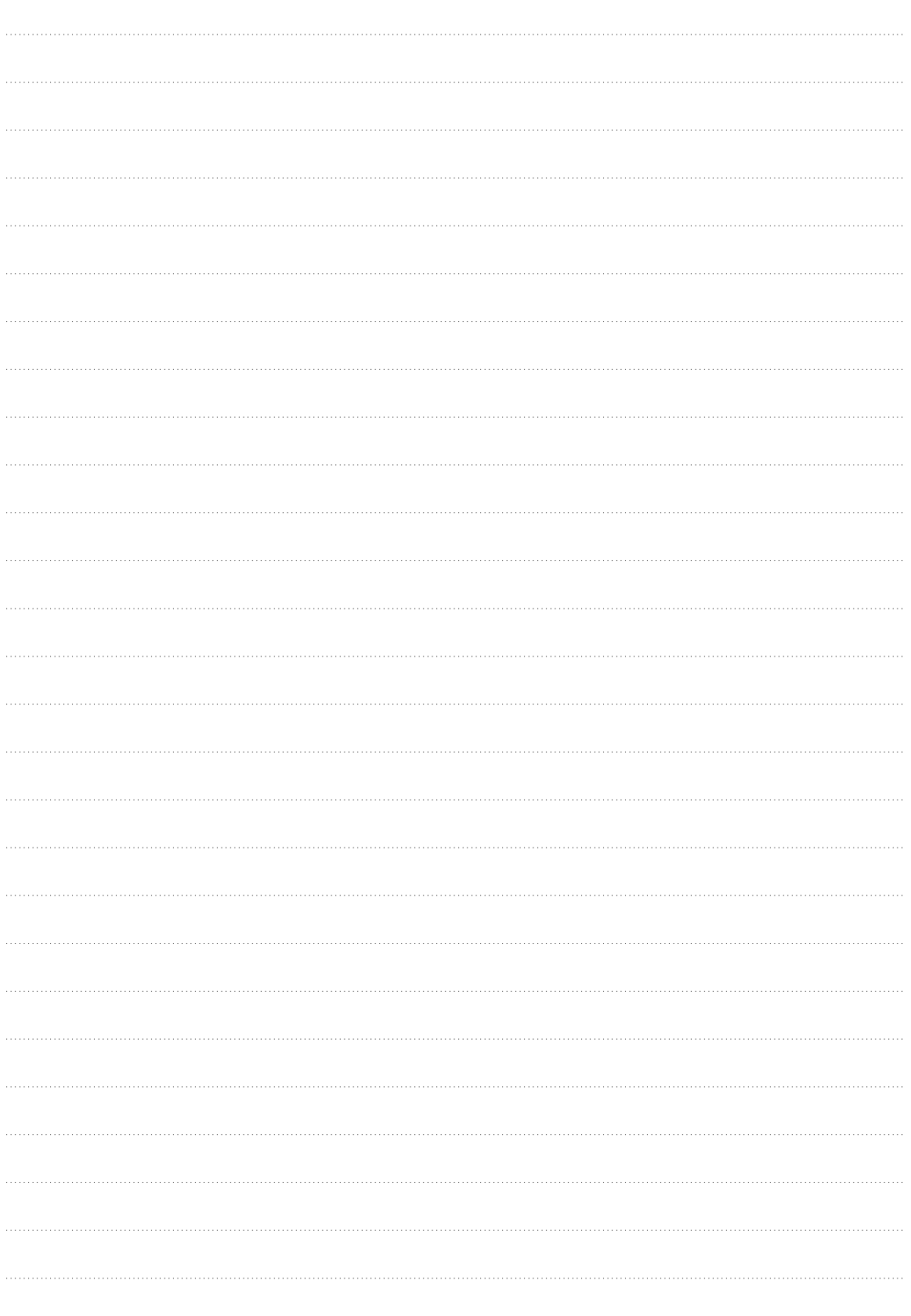

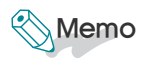

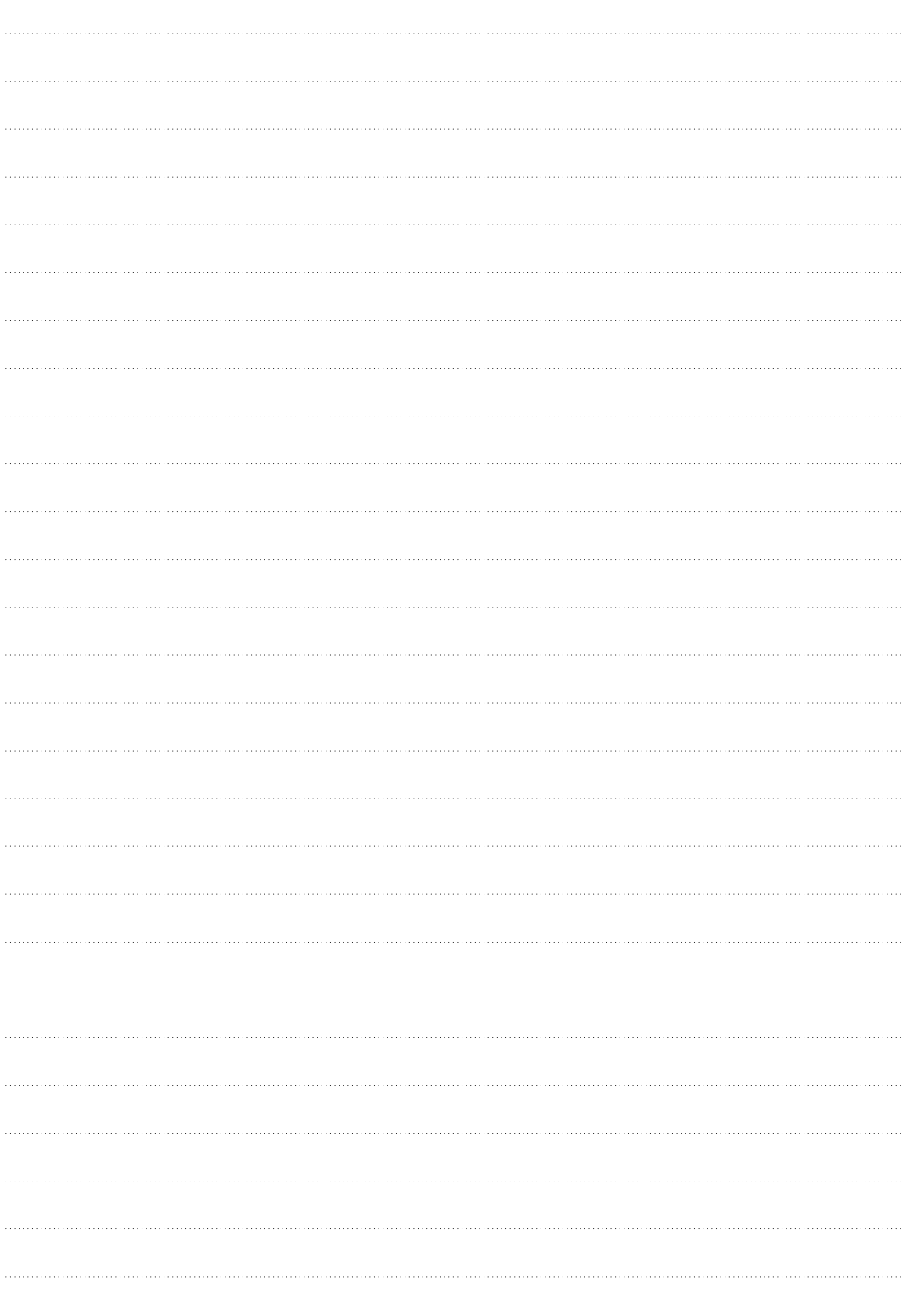

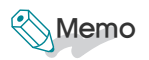

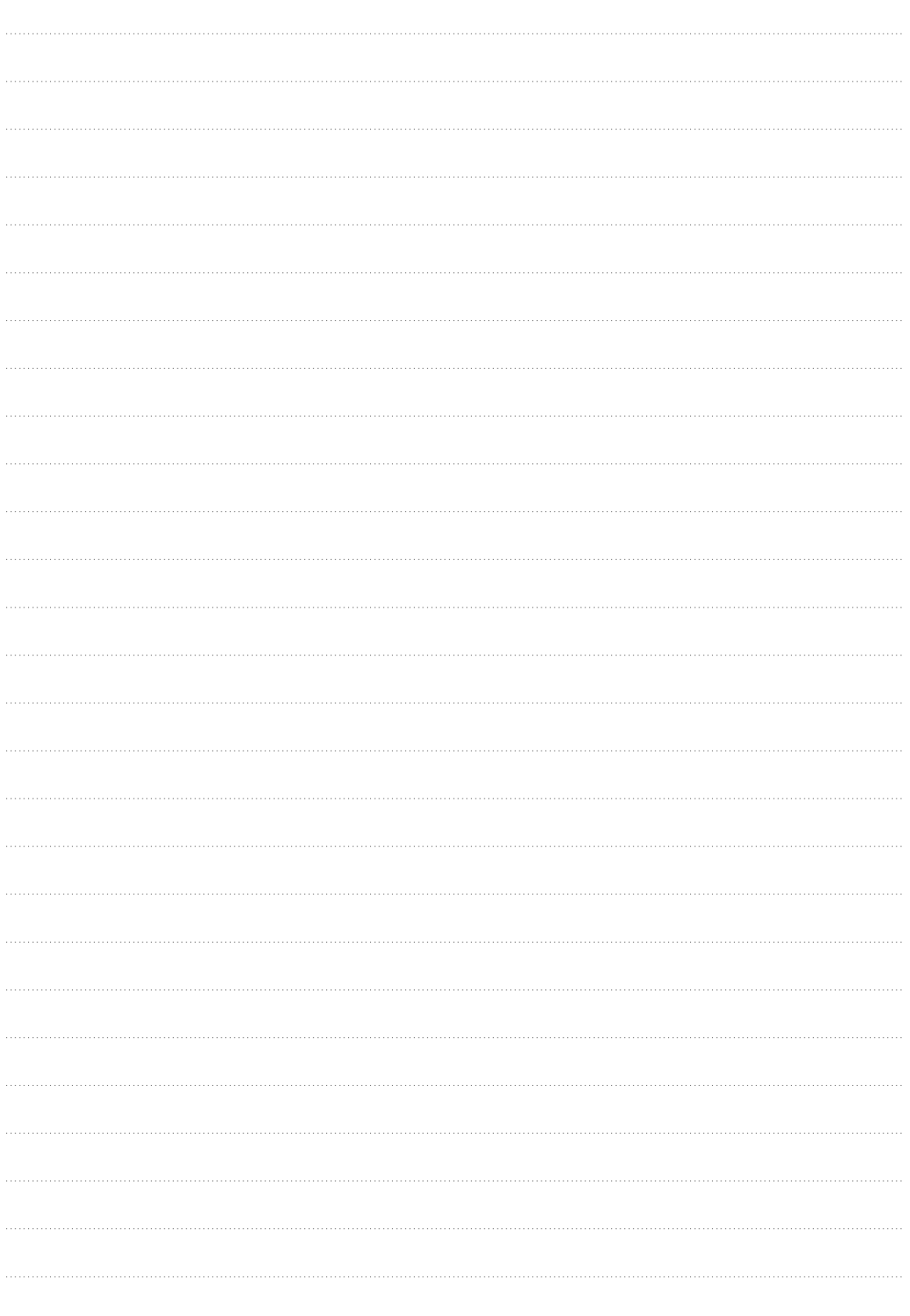

### 농수산물무역정보 KATI 이용자 메뉴얼

#### 인쇄·발행

2007년 8월

#### 발행처

농수산물유통공사 정보서비스본부 정보기획팀

#### 문의

전화 02-6300-1388 팩스 02-6300-1615

#### 주소

서울시 서초구 양재동 232번지 aT센터

#### 홈페이지 www.kati.net

※ 본 자료 <del>농수산물무</del>역정보 KATI 이용자 메뉴얼에 대한 문의는 농수산물유통<br>- 공사 정보서비스센터 정보기획팀으로 하여 주시기 바라며 본 자료에<br>- 내용을 무단으로 전재 하거나 복사 또는 인터넷 게재 등을 금지합니다.